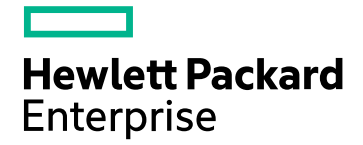

## IT Business Analytics

Software Version: 10.10 Linux operating system

# Installation Guide

Document Release Date: June 2016 Software Release Date: March 2016

### Legal Notices

### **Warranty**

The only warranties for Hewlett Packard Enterprise products and services are set forth in the express warranty statements accompanying such products and services. Nothing herein should be construed as constituting an additional warranty. Hewlett Packard Enterprise shall not be liable for technical or editorial errors or omissions contained herein. The information contained herein is subject to change without notice.

Restricted Rights Legend

Confidential computer software. Valid license from Hewlett Packard Enterprise required for possession, use or copying. Consistent with FAR 12.211 and 12.212, Commercial Computer Software, Computer Software Documentation, and Technical Data for Commercial Items are licensed to the U.S. Government under vendor's standard commercial license.

### Copyright Notice

© 2011-2016 Hewlett Packard Enterprise Development LP

### Trademark Notices

Adobe™ is a trademark of Adobe Systems Incorporated.

Microsoft® and Windows® are U.S. registered trademarks of Microsoft Corporation.

UNIX® is a registered trademark of The Open Group.

This product includes an interface of the 'zlib' general purpose compression library, which is Copyright © 1995-2002 Jean-loup Gailly and Mark Adler.

### Documentation Updates

The title page of this document contains the following identifying information:

- Software Version number, which indicates the software version.
- 
- <sup>l</sup> Document Release Date, which changes each time the document is updated. <sup>l</sup> Software Release Date, which indicates the release date of this version of the software.

To check for recent updates or to verify that you are using the most recent edition of a document, go to: <https://www.hpe.com/us/en/support.html> .

This site requires that you register for an HP Passport and to sign in. To register for an HP Passport ID, click **Register** on the HP Software Support site or click **Create an Account** on the HP Passport login page.

You will also receive updated or new editions if you subscribe to the appropriate product support service. Contact your HPE sales representative for details.

### **Support**

Visit the HPE Software Support site at: <https://www.hpe.com/us/en/support.html> .

This website provides contact information and details about the products, services, and support that HPE Software offers.

HPE Software online support provides customer self-solve capabilities. It provides a fast and efficient way to access interactive technical support tools needed to manage your business. As a valued support customer, you can benefit by using the support website to:

- 
- Search for knowledge documents of interest<br>• Submit and track support cases and enhancement requests<br>• Download software patches
- 
- 
- Manage support contracts<br>• Look up HPE support contacts<br>• Review information about available services<br>• Enter into discussions with other software customers
- Research and register for software training
- 

Most of the support areas require that you register as an HPE Passport user and to sign in. Many also require a support contract. To register for an HPE Passport ID, click **Register** on the HPE Support site or click **Create an Account** on the HPE Passport login page.

To find more information about access levels, go to: https://softwaresupport.hpe.com/web/softwaresupport/access-leve

**HPE Software Solutions Now** accesses the Solution and Integration Portal website. This site enables you to explore HPE Product Solutions to meet your business needs, includes a full list of Integrations between HPE Products, as well as a listing of ITIL Processes. The URL for this website is <https://softwaresupport.hpe.com/>.

### About this PDF Version of Online Help

This document is a PDF version of the online help. This PDF file is provided so you can easily print multiple topics from the help information or read the online help in PDF format. Because this content was originally created to be viewed as online help in a web browser, some topics may not be formatted properly. Some interactive topics may not be present in this PDF version. Those topics can be successfully printed from within the online help.

## **Contents**

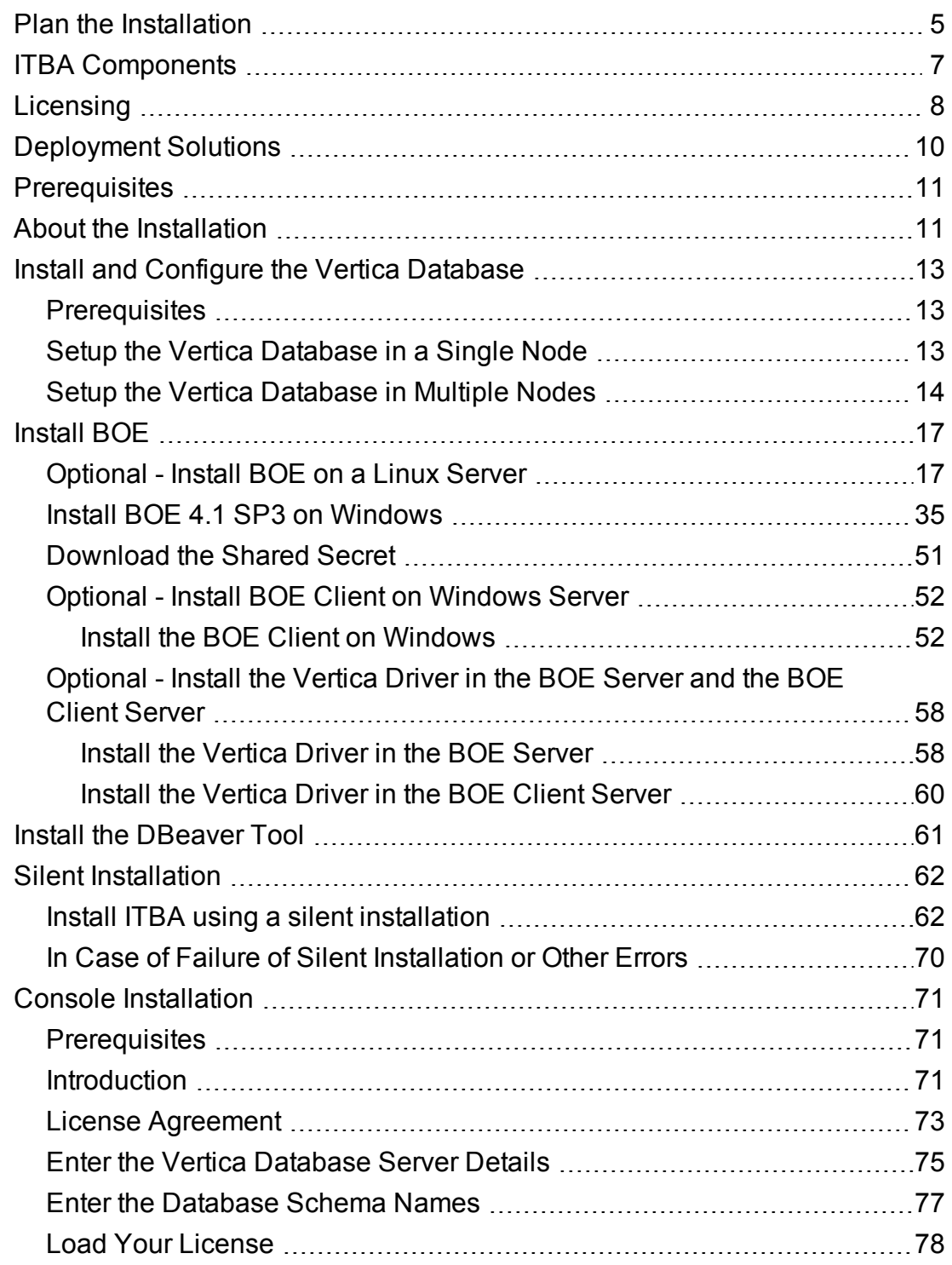

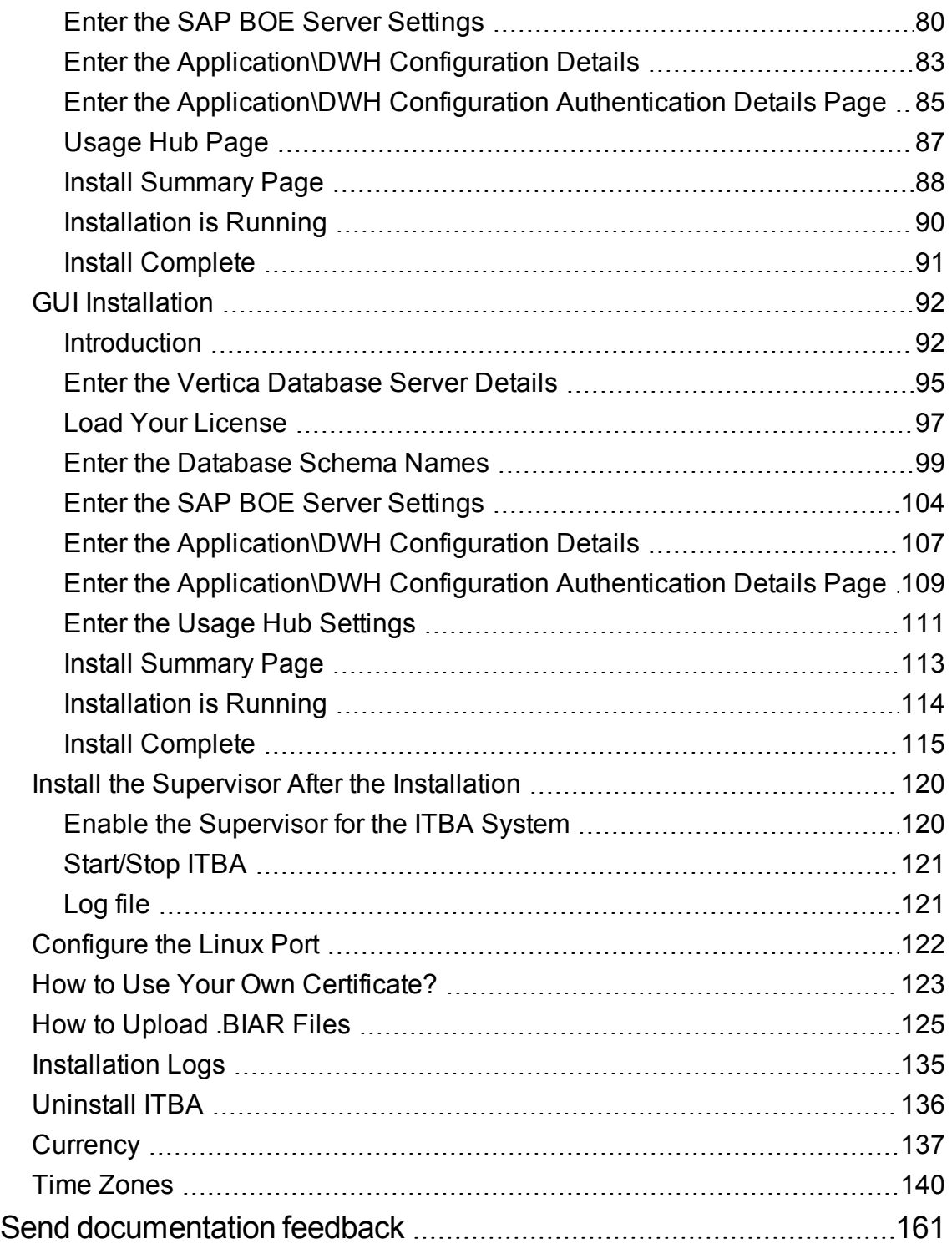

### <span id="page-4-0"></span>Plan the Installation

Before you begin your deployment of IT Business Analytics, you should:

- Understand the components of the application. For more information, see "ITBA [Components"](#page-6-0) on [page 7](#page-6-0)
- Decide which type of IT Business Analytics licensing you are implementing, and if necessary purchase the relevant license key file. For more information, see ["Licensing"](#page-7-0) on page 8.
- Decide whether your deployment will be for Development, Test, or Proof-of-Concept (POC), or Production environments. For more information, see ["Deployment](#page-9-0) Solutions" on page 10.
- Decide if you want to work with SAP Business Objects Enterprise.
- Ensure that your hardware and software meet the system requirements.

The environments supported by IT Business Analytics are described in the Support Matrix document available from the [Support](https://softwaresupport.hpe.com/group/softwaresupport/) Site

(**https://softwaresupport.hpe.com/group/softwaresupport/** or from the Installation DVD).

• Ensure that you have reviewed the Installation checklists section. The section provides database naming and password limitations that could cause the installation to fail.

**Limitation:** Do not use the following characters in any of the directory names specified during the ITBA installation procedures: % ^ & < > |'`, ; = ()! \ [] "

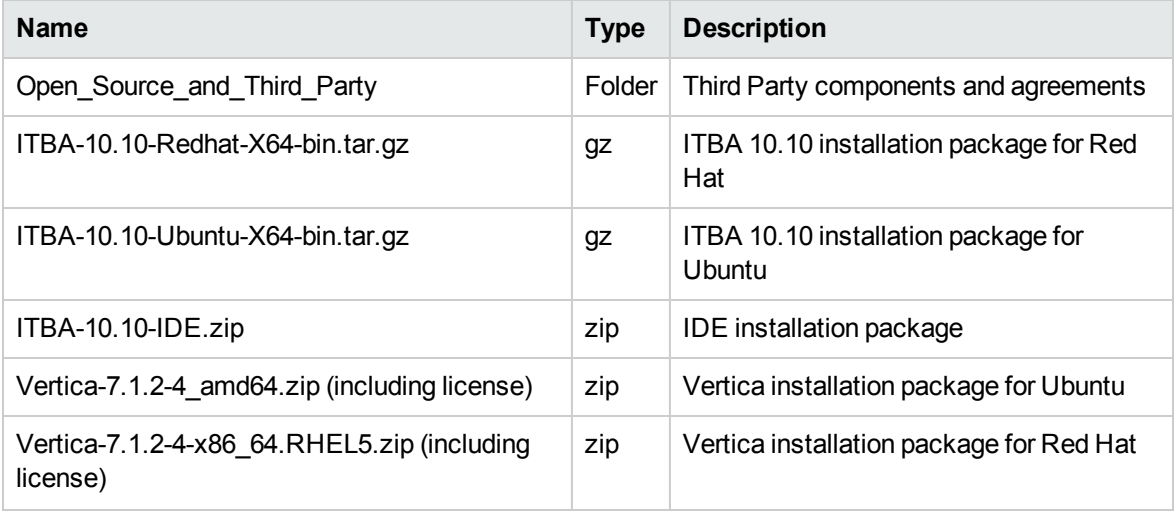

The ITBA 10.10 installation bundle package includes the following:

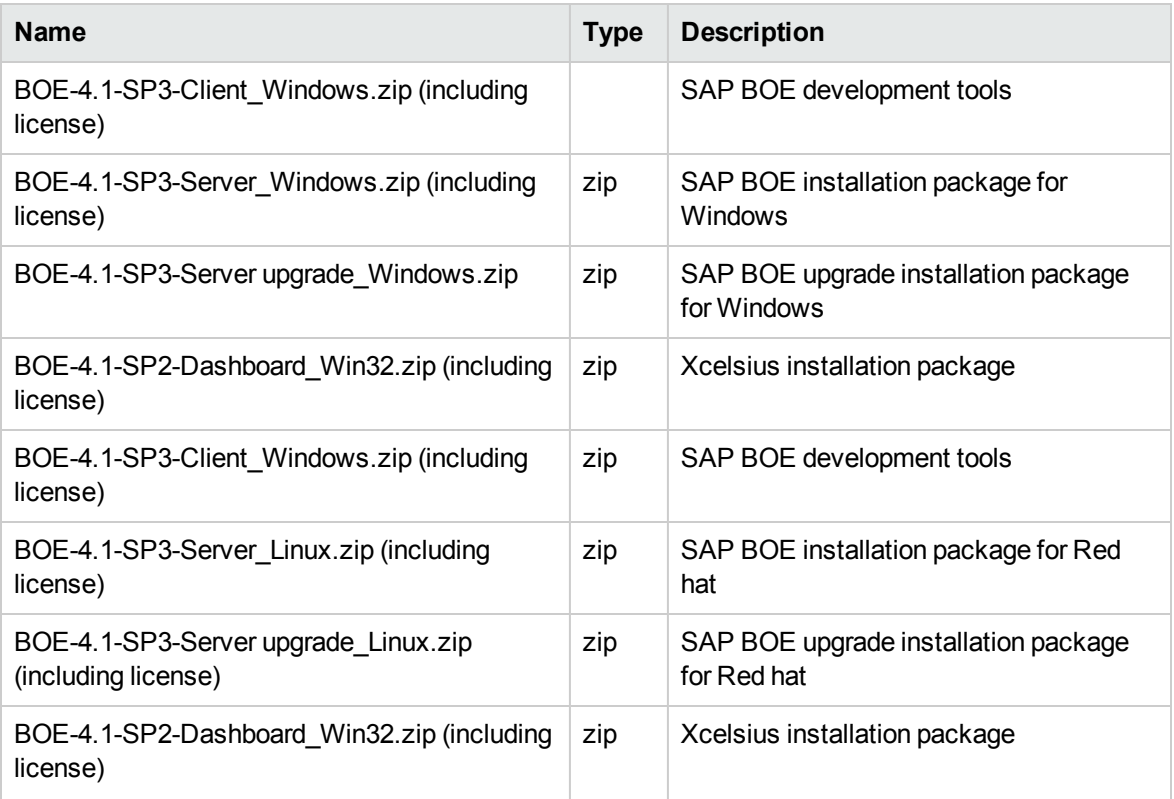

## <span id="page-6-0"></span>ITBA Components

ITBA includes the following components:

<sup>l</sup> **Business Analytics Application** - Provides the means to define IT goals and objectives, to measure performance, and provides actionable insights into performance improvement plans. It includes the Dashboard, Studio, Explorer, Admin, and Data Warehouse (DWH) modules.

DWH is a repository for key business data that is cleansed, consolidated, and organized to support efficient queries, reports, and to populate a variety of business analytics. The contents of the Data Warehouse depend on the external HP applications that generate business data. For example, the data may originate from external applications such as Application Lifecycle Management or Project and Portfolio Management.

<sup>l</sup> **Optional - SAP BusinessObjects Enterprise** (BOE) - A solution that provides reporting, analysis and information delivery via web applications. This component is optional. SAP BusinessObjects Enterprise must be installed separately.

You must install BOE if you plan to use:

- <sup>o</sup> The CSA-related pages in the Dashboard. For details, see CSA\_Demo and CSA CAPs in the *OOTB Content Guide*.
- <sup>o</sup> The AWS-related Dashboard pages. For details, see AWS\_Demo and AWS CAPsin the *OOTB Content Guide*.
- The Azure-related Dashboard pages. For details, see Azure\_Demo and Azure CAPsin the *OOTB Content Guide*.
- o The Web Intelligence Report Viewer and Web Intelligence Static Report in the Dashboard. For details, see The Web Intelligence Report Viewer Component or The Web Intelligence Static Report Viewer Component in the *Business Analyst Guide*.
- <sup>l</sup> **Common components** foundations on which the IT Business Analytics deployment is built. Common components are automatically installed on servers when you install ITBA.

Other critical external components include:

- **Vertica** An analytics database that handles big data from our source system and relevant information.
- <sup>l</sup> **Source Application Servers** Source data originates in external application repositories. Data Warehouse consolidates the data from one or more of these external application repositories, and makes it available for analysis by Business Analytics.

## <span id="page-7-0"></span>**Licensing**

The HPE License Key Delivery Service web site [\(webware.hp.com\)](http://webware.hp.com/) manages HP software licensing for the IT Business Analytics application. You can view or download the latest version of the ESD and Webware License Management Guide from this site. The guide describes the current process to obtain your entitlement certificate, which contains the HP order number that you need to generate your permanent license keys.

Follow the steps in the ESD and Webware License Management Guide to present your HP order number, select the products that need licenses, and provide other required information.

If you are a first time visitor to the web site, you will be asked to create an account with an email address and password. Most requests to generate permanent license keys require the following:

- IT Business Analytics product name and number shown on the product receipt or in the email sent by HPE to acknowledge the order.
- The order number from the entitlement certificate.
- A target server name and IP address.
- Contact information, such as company name, your name, fax and phone numbers, and license ownership details.

If necessary, you can return to the HPE License Key Delivery Service web site and retrieve the permanent or temporary license keys again by selecting Manage Licenses on the web site home page and logging into your account.

If you have an existing SAP BusinessObjects Enterprise installation, you can use that instance. If you purchase SAP BusinessObjects Enterprise with HPE IT IT Business Analytics, the purchase includes the required licenses.

Other applications that generate or use data, require separate licenses.

#### **Permanent License Keys**

After you create your user account on the HPE License Key Delivery Service web site [\(webware.hp.com\)](http://webware.hp.com/), generate the entitlement certificate, and generate the license keys, the License Key Delivery Service sends permanent keys to you in an email text file attachment. You load permanent license key files during the installation configuration. When a permanent IT Business Analytics license covering the components you are installing is loaded, details of the license are recorded to the Management database and there is no further requirement for loading the license when installing each component.

### **Temporary License Keys**

A temporary license for 60 days is automatically generated during the installation procedure.

## <span id="page-9-0"></span>Deployment Solutions

IT Business Analytics is made up of various components, such as Data Warehouse and ITBA. SAP BusinessObjects Enterprise is optional.

Vertica must be installed before you install IT Business Analytics. In addition, the data sources must be installed on separate servers. The Target Scheme, Application Scheme, and Extension Scheme are all part of Vertica.

SAP BusinessObjects Enterprise is optional and can be installed at any time.

Depending on the purpose of your installation, you can use one of the deployment solutions described below:

<sup>l</sup> **2 servers.**

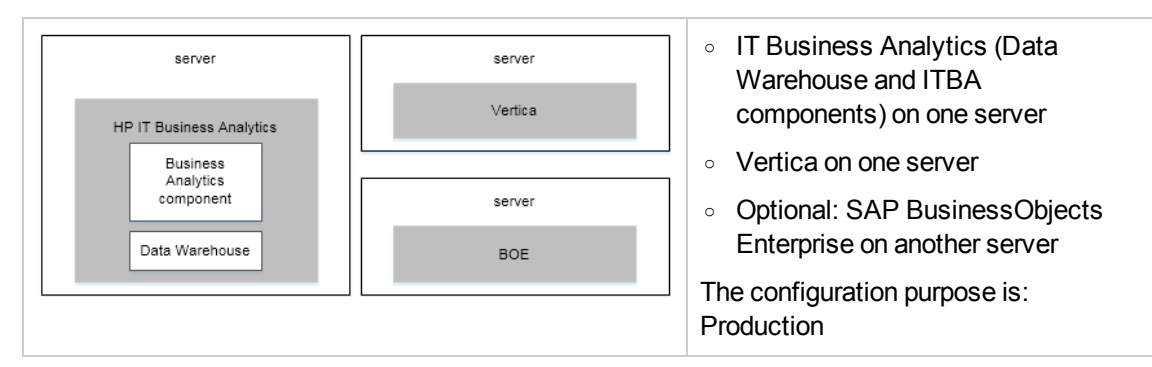

<sup>l</sup> **4 servers.**

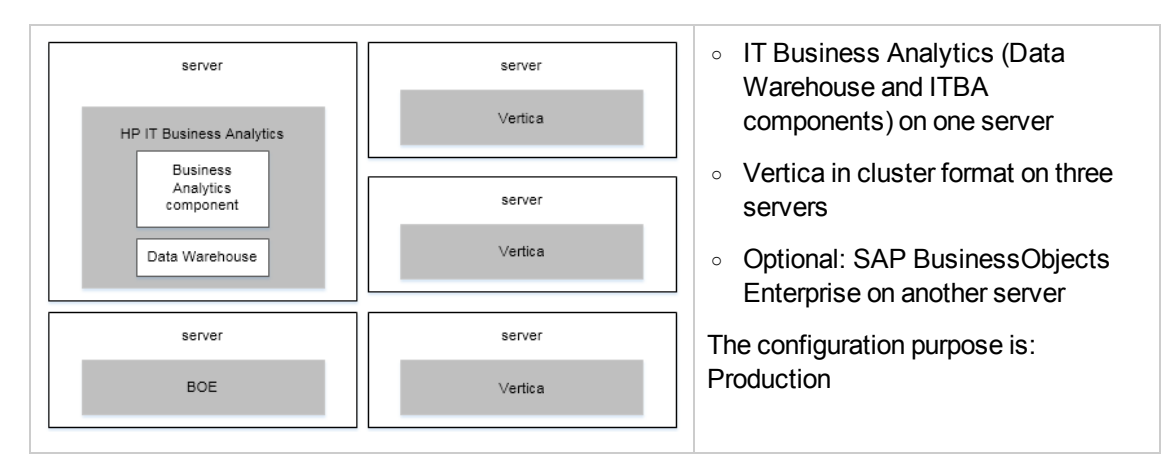

For additional details, see the ITBA *Support Matrix*.

## <span id="page-10-0"></span>**Prerequisites**

Before you start the installation check the following prerequisites.

#### **Fully Qualified Domain Name (FQDN) settings**

Set the FQDN on both the ITBA server and the Vertica server:

1. As root user, update the **/etc/hosts** file with the server FQDN.

**Note:** If you need to view BO reports and to connect to the BOE server, configure the BOE server IP number and the BOE server FQDN in **/etc/hosts**.)

- 2. Edit:
	- <sup>o</sup> The **/etc/sysconfig/network** file and modify the **HOSTNAME=**<FQDN> for the Redhat or CentOS systems.
	- <sup>o</sup> The **/etc/hostname** file and add the **SERVERNAME** for the Ubuntu system.

**Example:** The FQDNs for ITBA server and Vertica server are:

- <sup>o</sup> hostname=itba.hpdemo.com
- <sup>o</sup> hostname=vertica.hpdemo.com
- 3. Reboot the server.

### Licenses

<span id="page-10-1"></span>During the Business Analytics configuration, you are required to enter the application license details.

### About the Installation

Make sure you install the following components in the order below:

- 1. Vertica For details, see "Install and Configure the Vertica [Database"](#page-12-0) on page 13.
- 2. BOE (Optional) Install BOE if you want to view BO reports. For details, see ["Optional](#page-16-1) Install BOE on a Linux Server" on [page 17](#page-16-1) or "Optional - Install BOE Client on [Windows](#page-51-0) Server" on [page 52](#page-51-0). Then you must install the Vertica driver in the BOE server. For details, se[e"Optional](#page-57-0) -

Install the Vertica Driver in the BOE Server and the BOE Client Server" on [page 58](#page-57-0).

Some of the Dashboard pages related to the integration with Cloud Service Automation (CSA), Microsoft Azure, and Amazon Web Services (AWS) display such reports.

- 3. ITBA Select the relevant installation method:
	- <sup>o</sup> Silent Installation For details, see "Silent [Installation"](#page-61-0) on page 62.
	- <sup>o</sup> Console Installation For details, see "Console [Installation"](#page-70-0) on page 71.
	- <sup>o</sup> GUI Installation For details, see "GUI [Installation](#page-91-0) " on page 92.

## <span id="page-12-0"></span>Install and Configure the Vertica **Database**

<span id="page-12-1"></span>Vertica is the database where ITBA stores DWH configuration and data. The instructions in this section explain how to setup the Vertica database on a single node or on multiple nodes.

### **Prerequisites**

Review the **General Operating System Configuration - Manual Configuration** section in the *HPE Vertica Installation Guide* and complete the tasks to ensure that all of the nodes in your Vertica server meet all the prerequisites described in the HP Vertica Installation Guide before you proceed. For details, see HP\_Vertica\_7.1.x\_Install\_Guide.pdf at https://my.vertica.com/docs/7.1.x/PDF/HP [Vertica\\_7.1.x\\_Install\\_Guide.pdf](https://my.vertica.com/docs/7.1.x/PDF/HP_Vertica_7.1.x_Install_Guide.pdf)

<span id="page-12-2"></span>**Note:** If the prerequisites are not met, the installation is likely to fail. If this happens, make sure the prerequisites are met, then start over using the installation steps.

### Setup the Vertica Database in a Single Node

- 1. Log on to the node as the root user.
- 2. Get the Vertica installer and license file from the ITBA binary delivery.
- 3. Install the Vertica package with the root user using the following command:

#### **rpm -ivh vertica-7.1.2-4.x86\_64.RHEL5.rpm**

4. Run the Vertica installation script with the root user using the following command:

### **/opt/vertica/sbin/install\_vertica -s localhost -r vertica-7.1.2-4.x86\_64.RHEL5.rpm -u <dba\_ account\_name> -p <dba\_account\_password> -L <license file name> -Y**

where:

- <sup>o</sup> **<dba\_account\_name>** is the db administrator system account at the operating system level.
- <sup>o</sup> **<dba\_account\_password>** is the password of db administrator system account.
- <sup>o</sup> **<license file name>** is the file name of the Vertica license file.
	- $\circ$  If you copy and paste the above command, carefully review the results in a text editor before pasting and running the command in a command window. Make sure that you do not have embedded line breaks when running the command.
	- $\circ$  The above command often fails due to warnings about the environment. If this happens, make sure to correct the issue with corresponding links. Only use the following command if you have determined that you must override these warnings. For additional help on this command format, see the Vertica [documentation](https://my.vertica.com/docs/7.1.x/HTML/index.htm#Authoring/InstallationGuide/InstallingVertica/RunTheInstallScript.htm?Highlight=install_vertica).

**/opt/vertica/sbin/install\_vertica -s localhost -r vertica-7.1.2-4.x86\_64.RHEL5.rpm -u <dba\_account\_name> -p <dba\_account\_password> -L <license file name> --failurethreshold FAIL -Y**

- 5. Switch to the DBA user you created in the previous step.
- 6. Create a database for ITBA using the following command:

**/opt/vertica/bin/admintools -t create\_db -s localhost -d <database\_name> -p <dba\_user\_ password>**

where:

- <sup>o</sup> **<database name>** is the name of the Vertica database.
- <sup>o</sup> **<dba\_user\_password>** is the password of the DBA Administrator.

**Note:** By default, Vertica creates a DBA user with the same name as the DB administrator system account. So now you can log on to the Vertica database with the DBA account name you set in step 4 and the password you set in step 6.

### <span id="page-13-0"></span>Setup the Vertica Database in Multiple Nodes

- 1. Get the Vertica installer and license file from the ITBA binary delivery.
- 2. On one of the nodes:
	- a. Log on as the root user.
	- b. Install the Vertica package with the root user using the following command:

#### **rpm -ivh vertica-7.1.2-4.x86\_64.RHEL5.rpm**

c. Run the Vertica installation script with root user using the following commands, replacing the

hosts with all of your intended cluster node host names:

### **/opt/vertica/sbin/install\_vertica --host Vertica1,Vertica2,Vertica3 -r vertica-7.1.2-4.x86\_ 64.RHEL5.rpm -u <dba\_account\_name> -p <dba\_account\_password> -L <license file name> -Y**

where:

- <dba\_account\_name> is the db administrator system account at the operating system level.
- **.** <dba account password> is the password of db administrator system account.
- <sup>l</sup> **<license file name>** is the file name of vertica license file.
	- The command installs Vertica on all the nodes at the same time.
	- If you copy and paste the above command, carefully review the results in a text editor before pasting and running the command in a command window. Make sure that you do not have embedded line breaks when running the command.
	- As this script runs, enter the root passwords for the nodes. The script also checks that you have implemented the prerequisites from the Vertica documentation.
	- The above command often fails due to warnings about the environment. If this happens, make sure ou have implemented all of the prerequisites. Only use the following command if you have determined that you must override these warnings. For additional help on this command format, see the Vertica [documentation.](https://my.vertica.com/docs/7.1.x/HTML/index.htm#Authoring/InstallationGuide/InstallingVertica/RunTheInstallScript.htm?Highlight=install_vertica)

**/opt/vertica/sbin/install\_vertica --host Vertica1,Vertica2,Vertican3 -r vertica-7.1.2-4.x86\_ 64.RHEL5.rpm -u <dba\_account\_name> -p <dba\_account\_password> -L <license file name> --failure-threshold FAIL -Y**

- d. Switch to the DBA user you created in the previous step.
- e. Create a database for ITBA using the following command, replacing the hosts with all of your intended cluster node host names:

**/opt/vertica/bin/admintools -t create\_db --hosts Vertica1,vertica2,vertica3 -d <database\_name> -p <dba\_user\_password>**

where:

- **<database name>** is the name of the Vertica database.
- **.** <dba user password> is the password of the DBA Administrator.

**Note:** By default, Vertica creates a DBA user with the same name as the DB administrator system account. So now you can log on to the Vertica database with the DBA account name you set in step c and the password you set in step e.

#### 3. **After the Installation - Connection Load Balancing**

If you setup Vertica in multiple nodes, you can enable the database connection load balancing. ITBA supports two load balancing capabilities on your HP Vertica cluster:

#### a. **Native connection load balancing.**

To enable the native connection load balancing, run the following command as the Vertica database administrator user replacing the dba\_user\_name.

**/opt/vertica/bin/vsql -U <dba\_user\_name> -c "SELECT SET\_LOAD\_BALANCE\_ POLICY ('ROUNDROBIN');"**

#### b. **Internet Protocol Virtual Server (IPVS).**

For details, see **Connection Load Balancing Using IPVS** in the *Vertica Administrator Guide*.

## <span id="page-16-0"></span>Install BOE

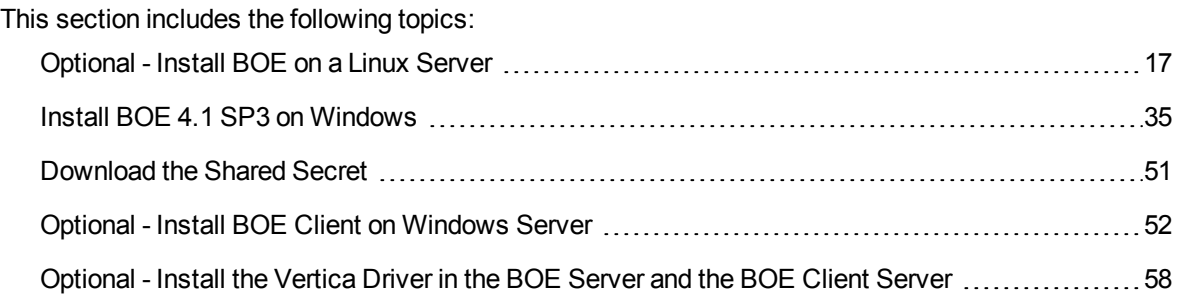

### <span id="page-16-1"></span>Optional - Install BOE on a Linux Server

This section describes how to install BOE on a Linux Server.

If you want to work with BOE, install it on a separate server.

#### 1. **Prerequisites:**

- <sup>o</sup> Only 64-bit Operating systems are supported.
- Make sure the installation target has adequate disk space ~20GB or more (It might require additional space for applying patches and Service Packs (SPs)).
- o Make sure you have enough space (~2GB) for the temporary file system.
- Create a user account and a group under which the supported SAP BusinessObjects Enterprisesoftware will run. This account does not require root privileges.
- <sup>o</sup> Locale: Configure a supported UTF-8 locale by setting the LC\_ALL and LANG environment variables.

#### **Example:**

export LANG=en\_US.utf8

```
export LC_ALL=en_US.utf8
```
<sup>o</sup> Unlimit settings must be set to unlimited by using the **ulimit** command or by editing **/etc/security/limits.conf** manually. Make sure the **max user processes** of the BOE user is 4096 at least.

<sup>o</sup> **Read**, **write** and **execute** permissions must be set for the installation target destination directory.

#### 2. **Prerequisites - Red Hat libraries:**

Before installing on Red Hat Linux, you must ensure that all the required libraries are installed. Ensure you have root access, then use the Yum software installation tool to run the following commands:

**yum install libXext yum install libXext.i686 yum install compat-libstdc++-33.i686 yum install compat-libstdc++-296.i686 yum install compat-libstdc++-33 yum install libstdc++.i686 yum install libstdc++ yum install libX11.i686 yum install libXext-devel.i686 yum install libXext-devel**

**Tip:** If you get an error while running **yum install libstdc++.i686**, run **yum update libstdc++** first and then **run yum install libstdc++.i686** again

3. Check the prerequisites:

To check if these libraries are installed use the following commands:

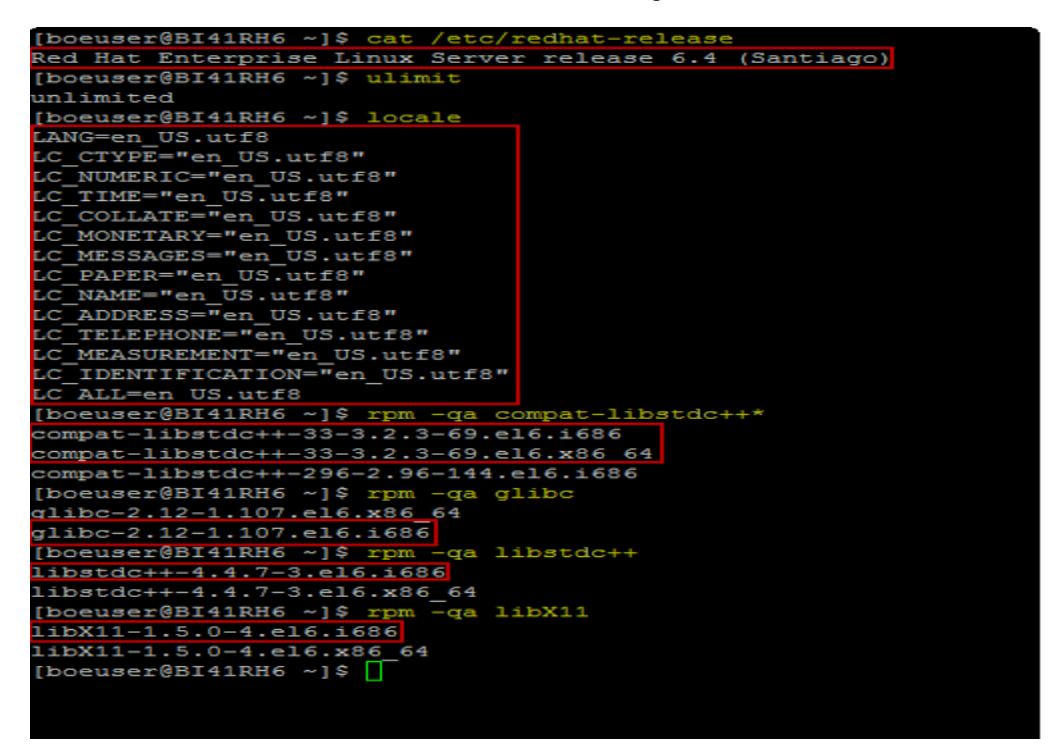

- 4. Unzip the BOE installation package:
	- a. Add the executive attribute for the bit folder.

**Example:** chmod +x -R 51047840

- b. Go to **<installation BOE folder>/DATA\_UNITS/BusinessObjectsServer\_lnx/**
- c. Run the setup: **./setup.sh** to start the BOE installation console.

Installation Guide

For example:

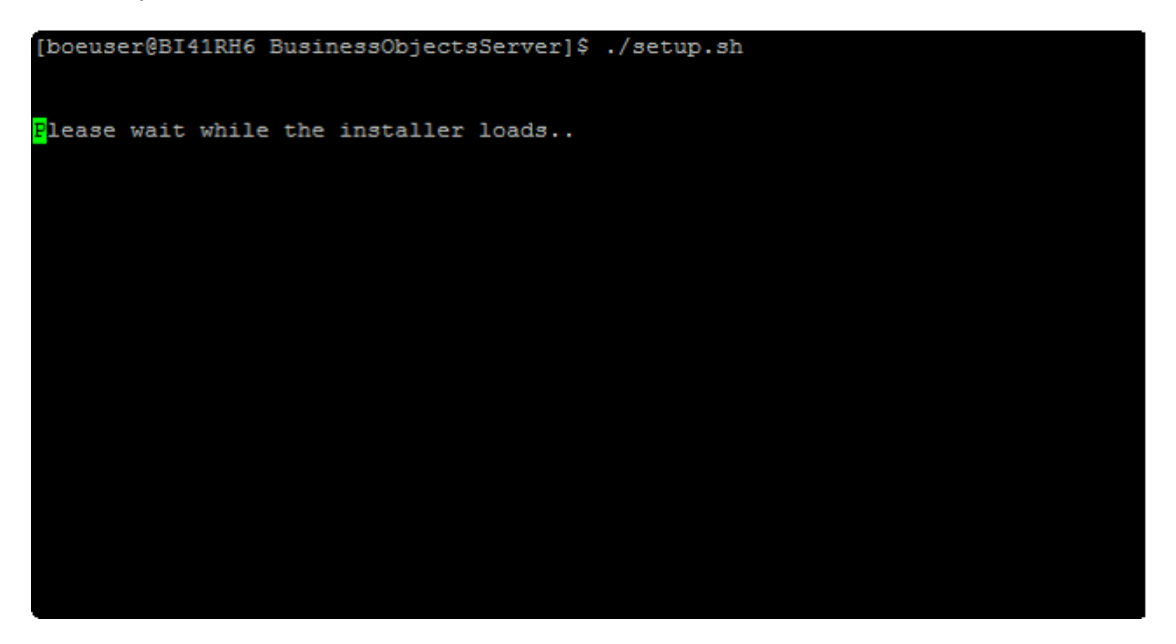

5.

```
Check Prerequisites
Summary of any missing critical or optional prerequisites.
Succeeded: Information Steward and Data Services compatibility (Optional)
Succeeded: Information platform services cannot be installed (Critical)
Succeeded: Operating system patch level (Critical)
Succeeded: BI platform server 4.x cannot already be installed (Critical)
Succeeded: Disk space in /tmp (Critical)
Succeeded: Disk space in /var (Critical)
Succeeded: File Size Limit (ulimit -f) (Optional)
Succeeded: Maximum user processes (ulimit -u) (Optional)
Succeeded: Network settings (Critical)
Succeeded: 64-bit operating system (Critical)
Succeeded: Root user rights (Critical)
Press Tab to go to the next field, Ctrl+X to quit, or Enter to continue.
```
6. Click **Enter**.

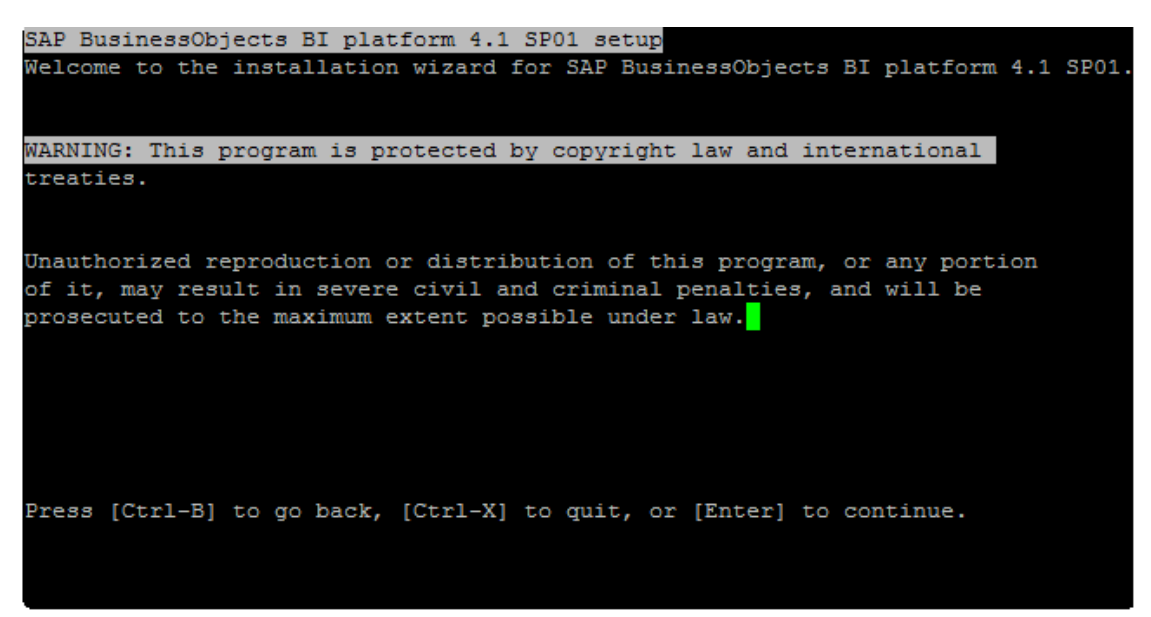

7. Click **Enter**.

SAP BusinessObjects BI platform 4.1 SP01 setup Welcome to the installation wizard for SAP BusinessObjects BI platform 4.1 SP01. WARNING: This program is protected by copyright law and international treaties. Unauthorized reproduction or distribution of this program, or any portion of it, may result in severe civil and criminal penalties, and will be prosecuted to the maximum extent possible under law. Press [Ctrl-B] to go back, [Ctrl-X] to quit, or [Enter] to continue.

8. Click **Enter** to accept.

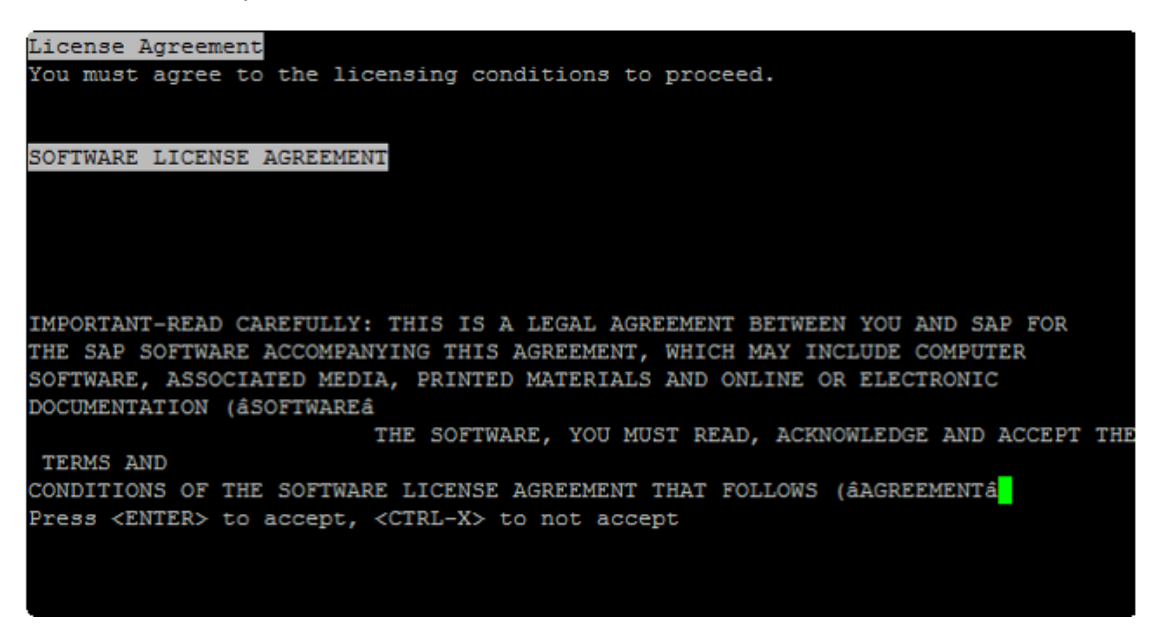

9. Enter the product key and click **Enter**.

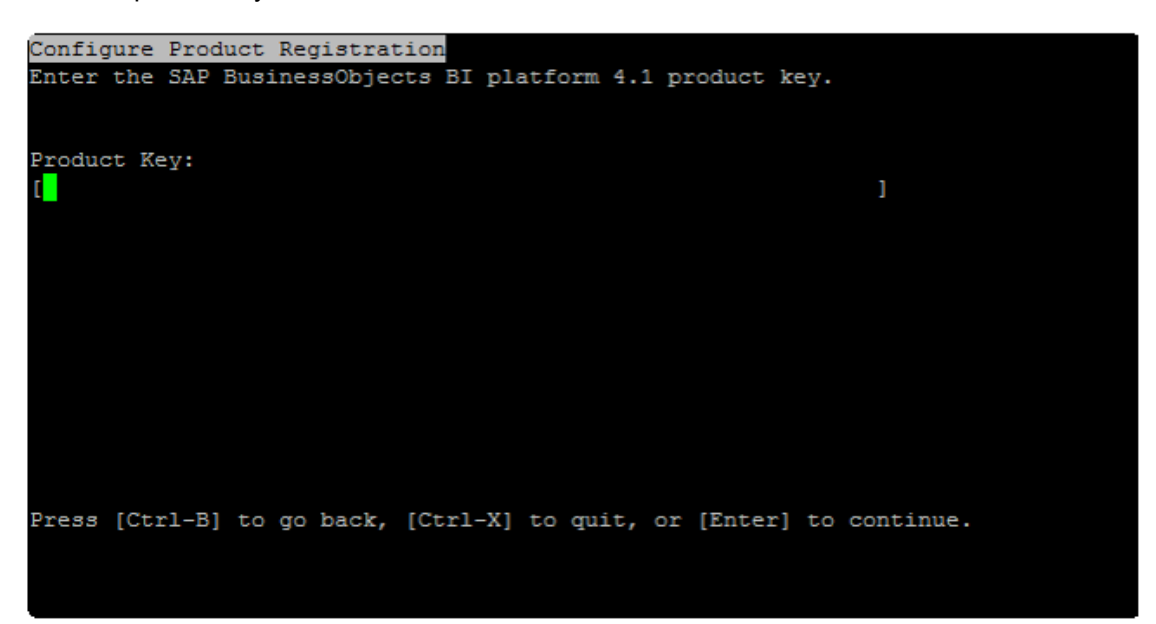

10. Select the relevant language of the BOE application and click **Enter**.

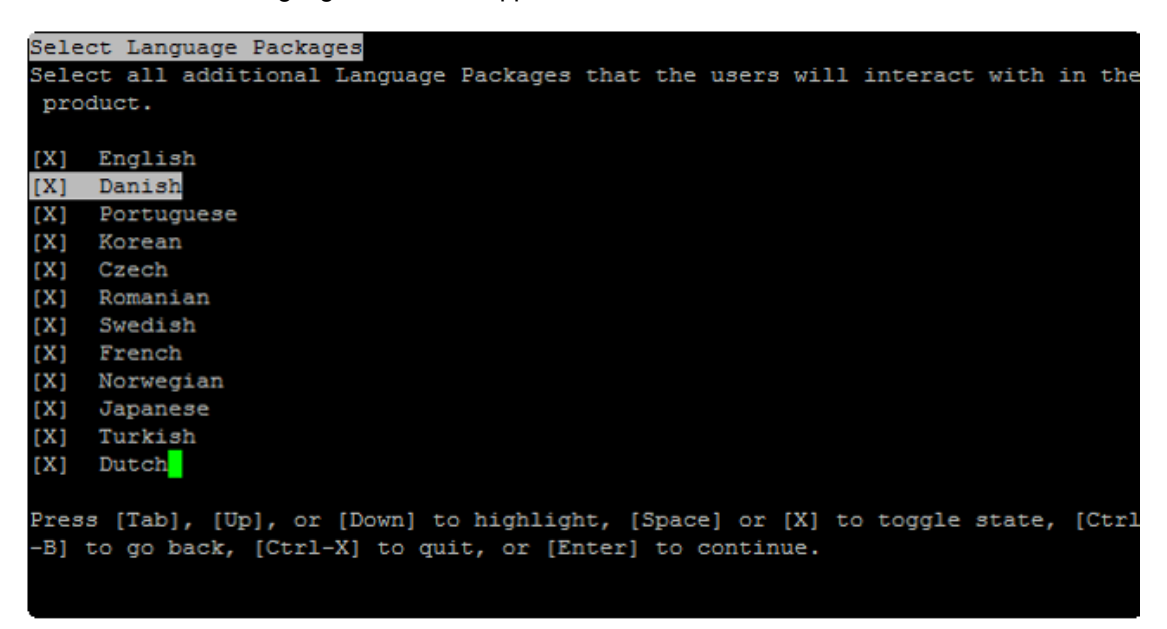

11. Select **1 - Full** and click **Enter**.

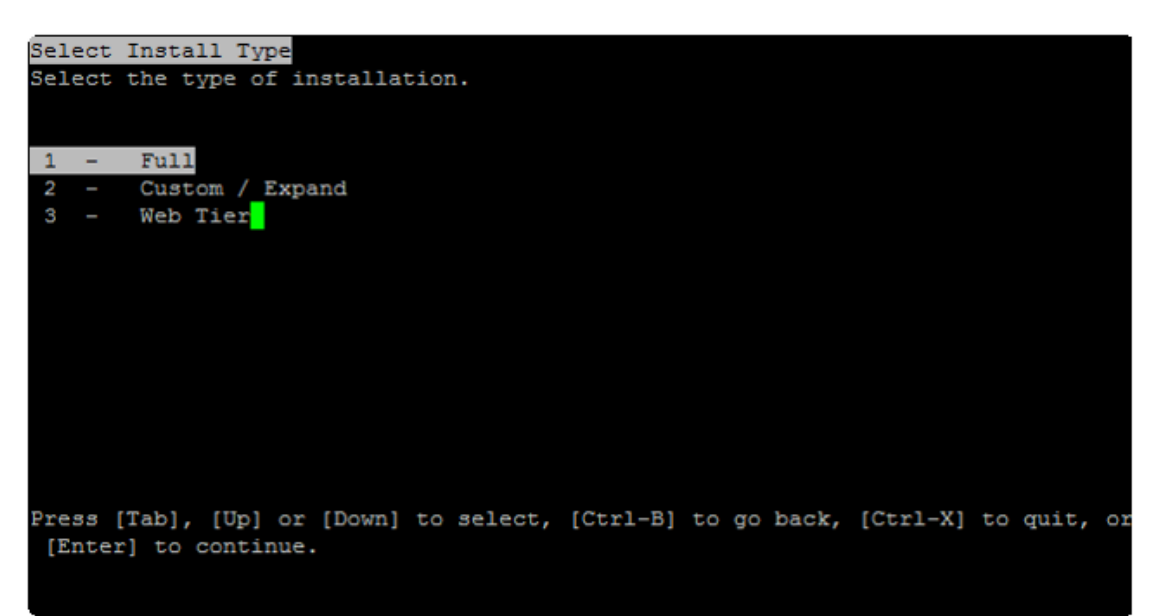

12. Select **1 - Configure and install a Sybase SQL Anywhere database** and click **Enter**.

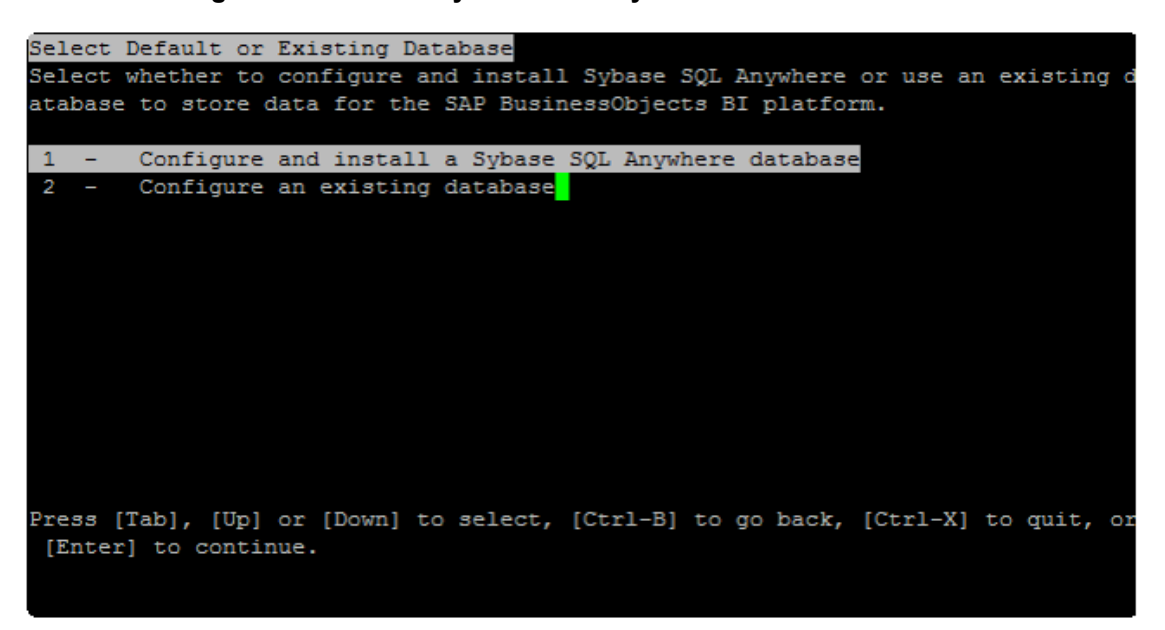

13. Select **1 - Install the default Tomcat Java Web Application Server and automatically deploy web applications** and click **Enter**.

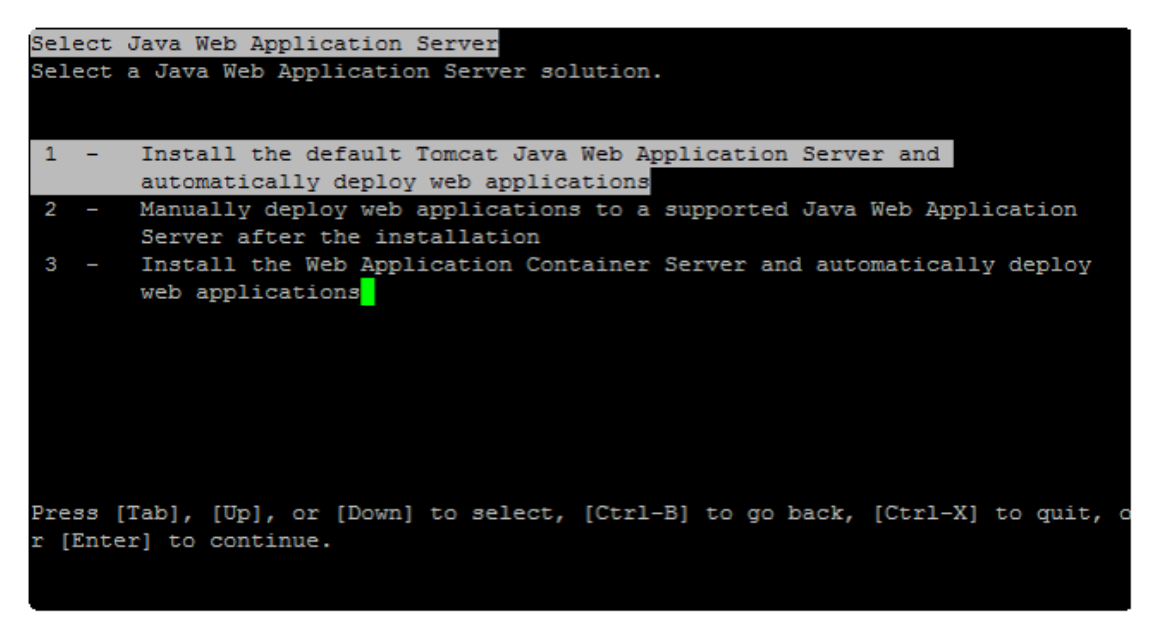

14. Select **1 - Configure and install Subversion** and click **Enter**.

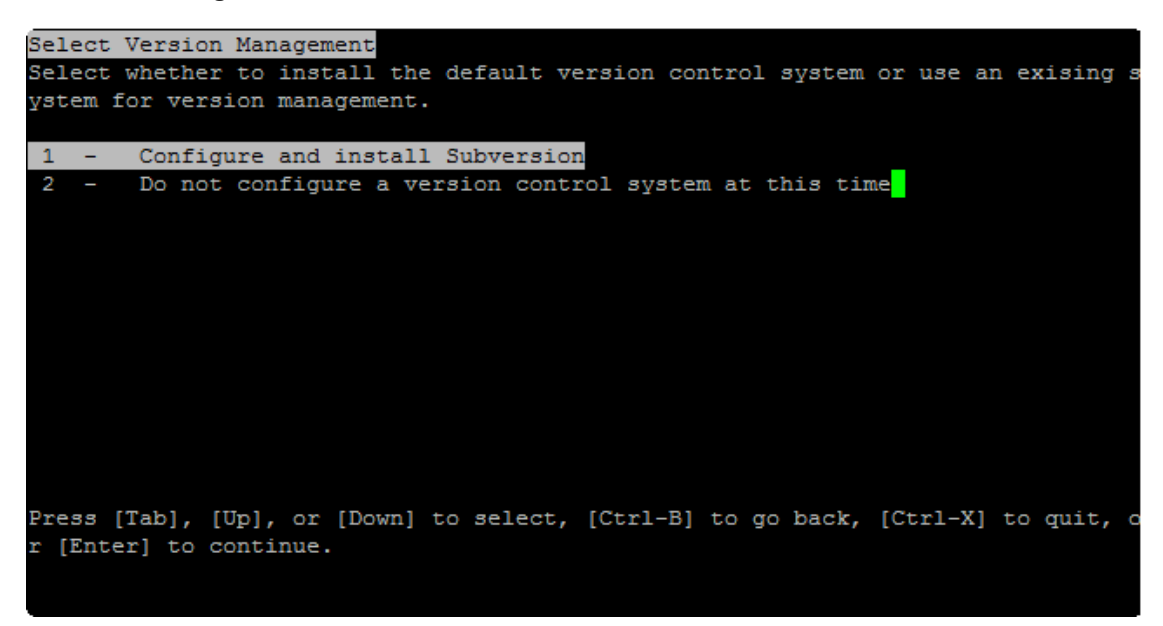

15. Configure the Server Intelligence Agent (SIA) by entering the relevant information and click **Enter**.

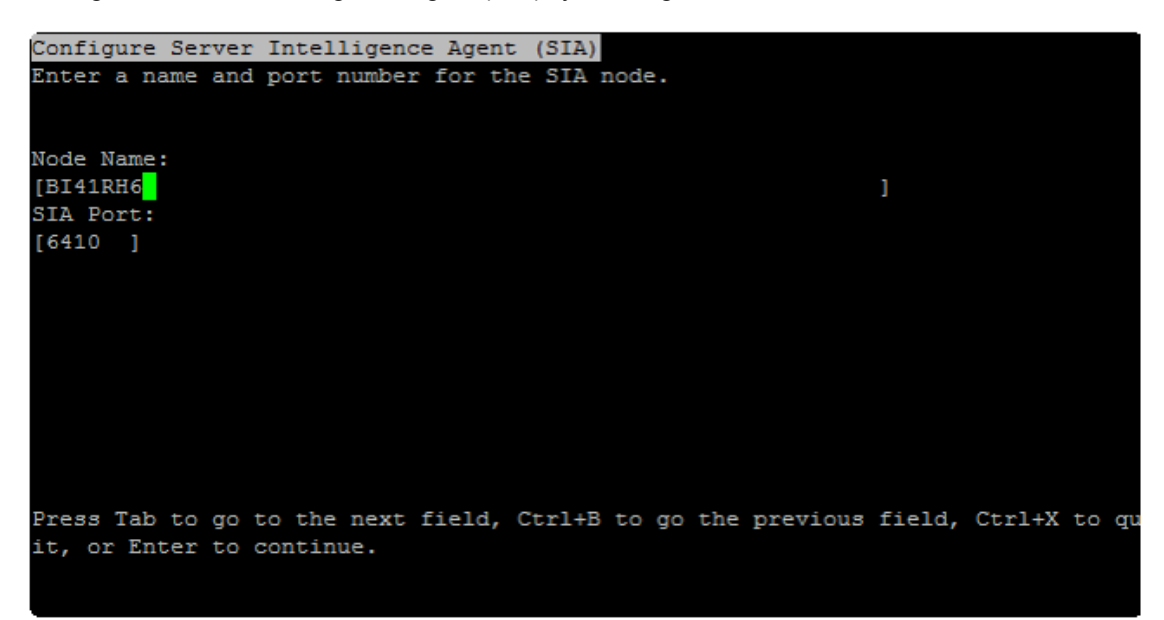

16. Configure the Central Management Server (CMS) by entering the relevant information and click **Enter**.

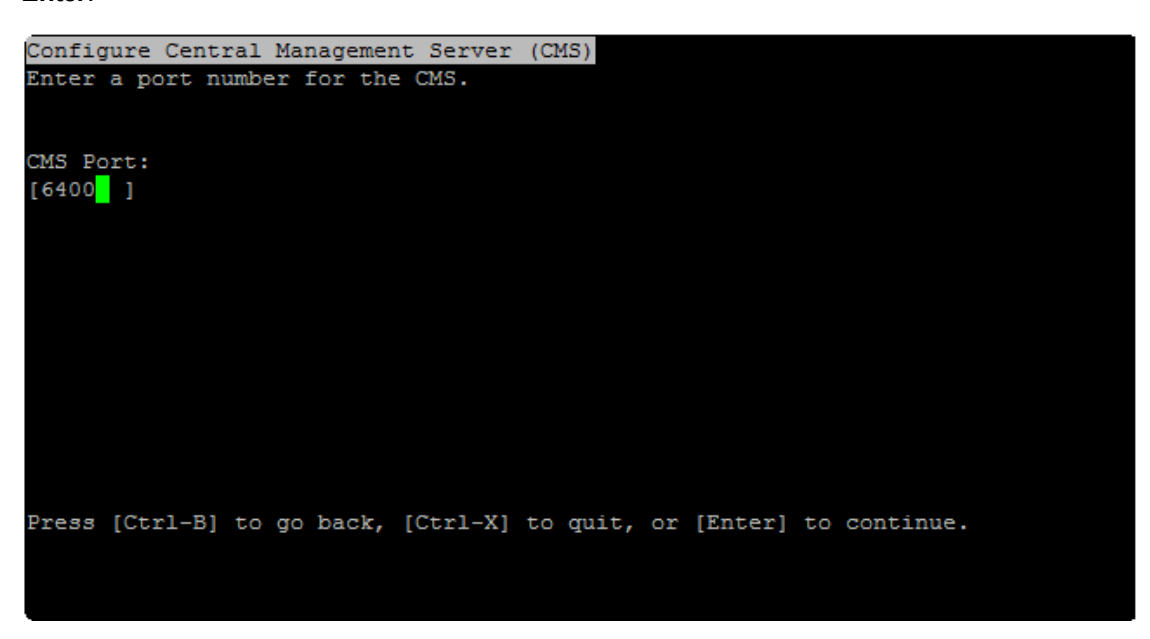

17. Configure the CMS Account by entering the relevant information and click **Enter**.

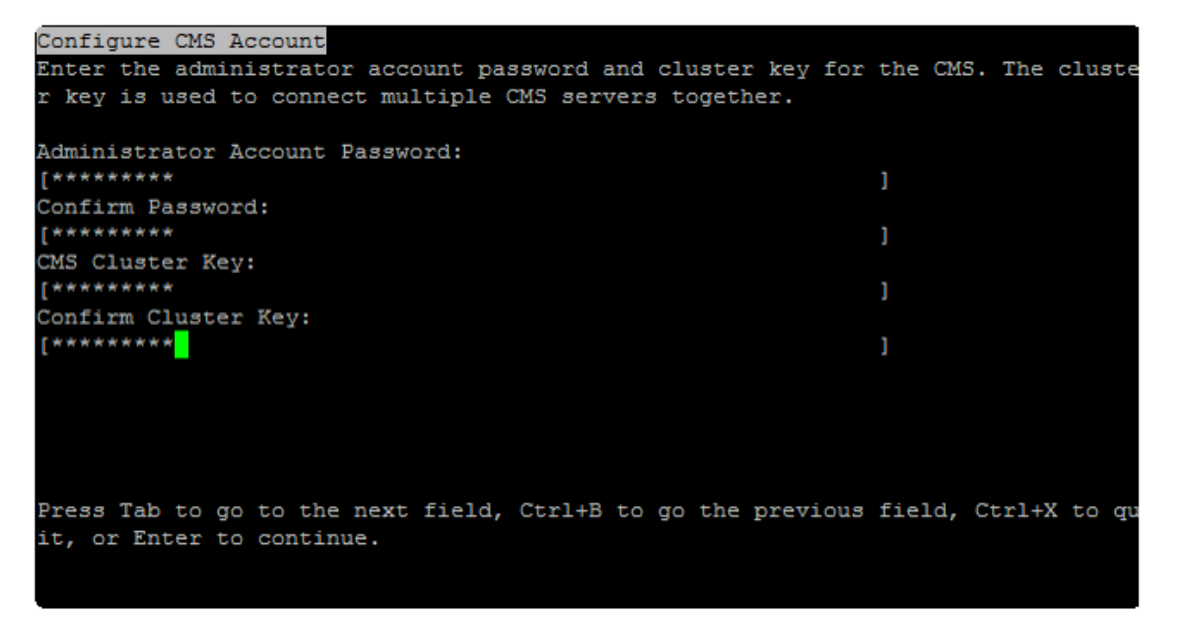

18. Configure Sybase SQL Anywhere by entering the relevant information and click **Enter**.

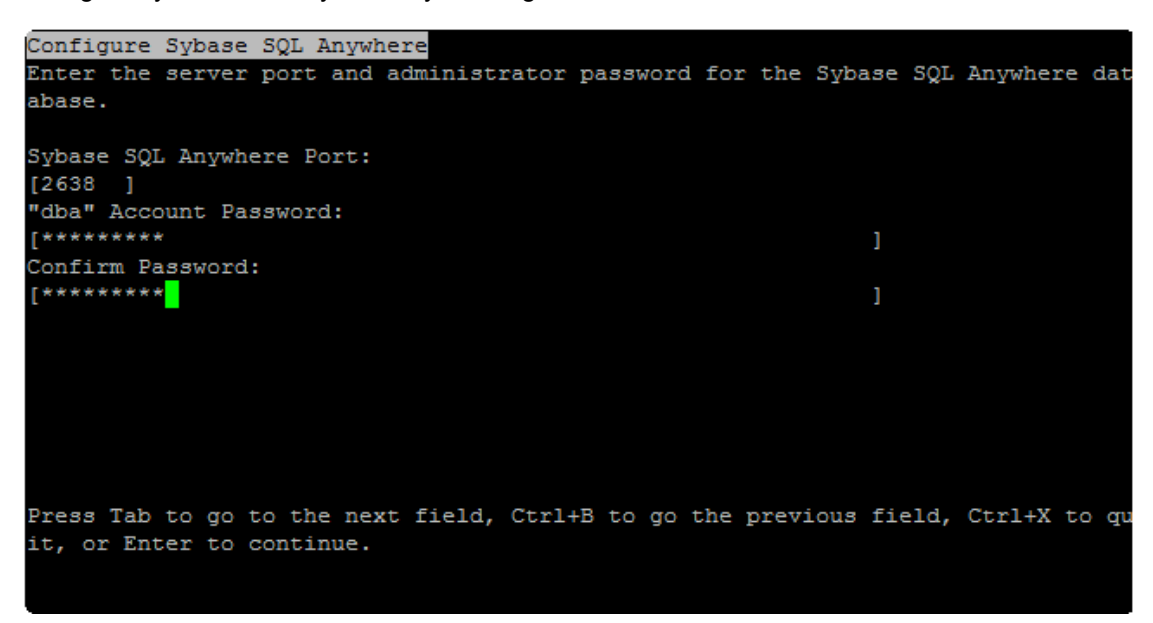

19. Configure Tomcat by entering the relevant information and click **Enter**.

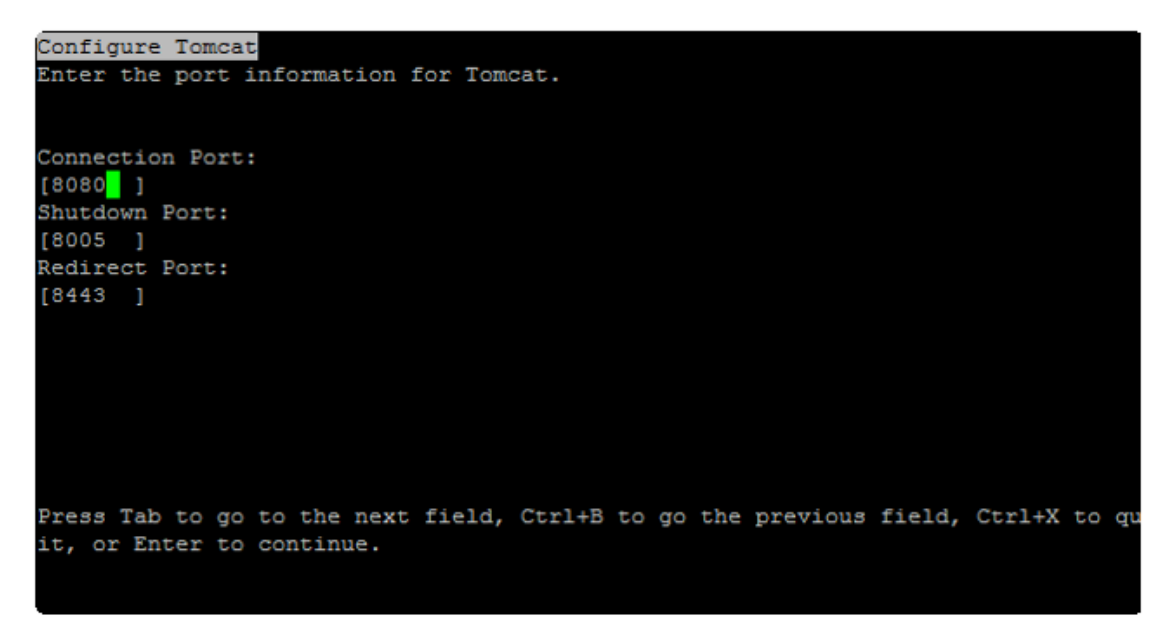

20. Configure HTTP Listening Port by entering the relevant information and click **Enter**.

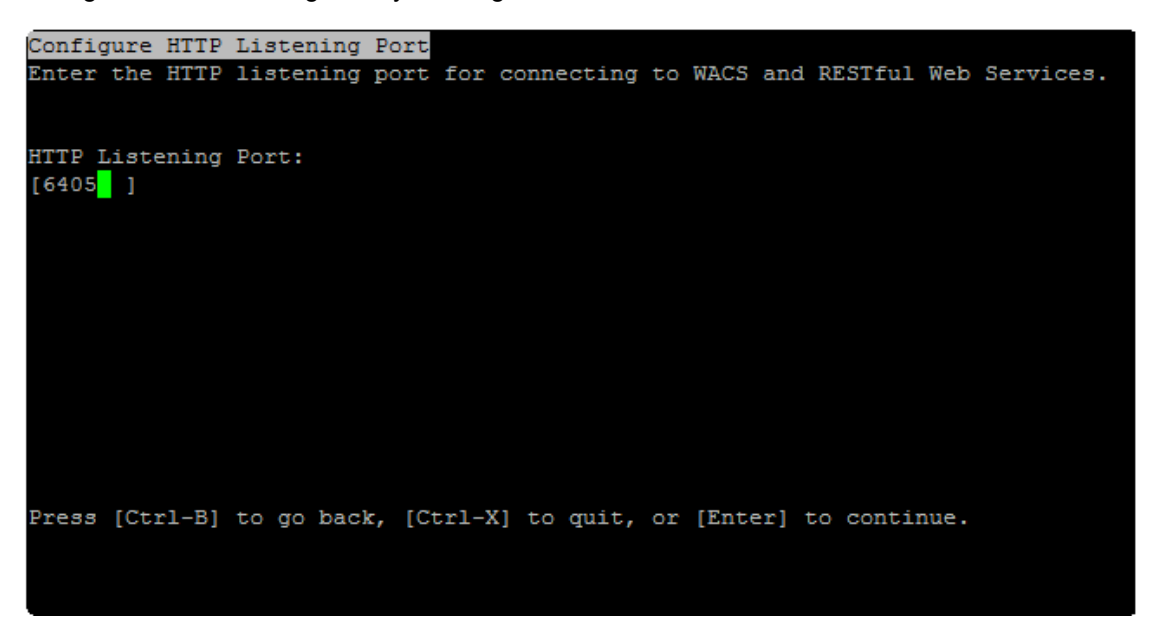

21. Configure Subversion by entering the relevant information and click **Enter**.

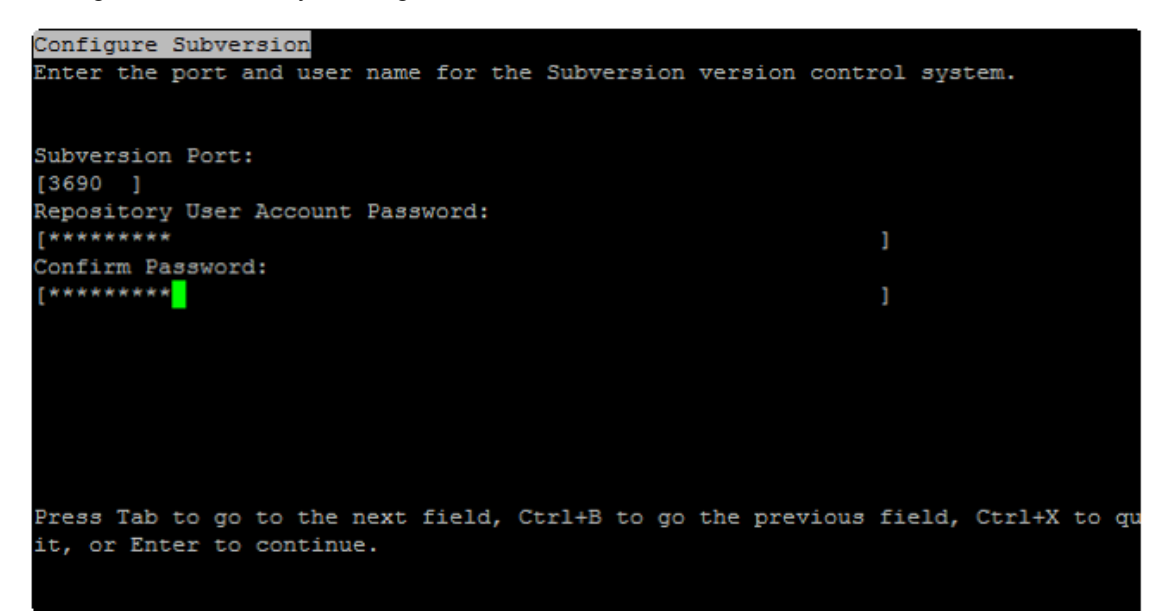

22. Select **1 - Do not configure connectivity to SMD Agent** and click **Enter**.

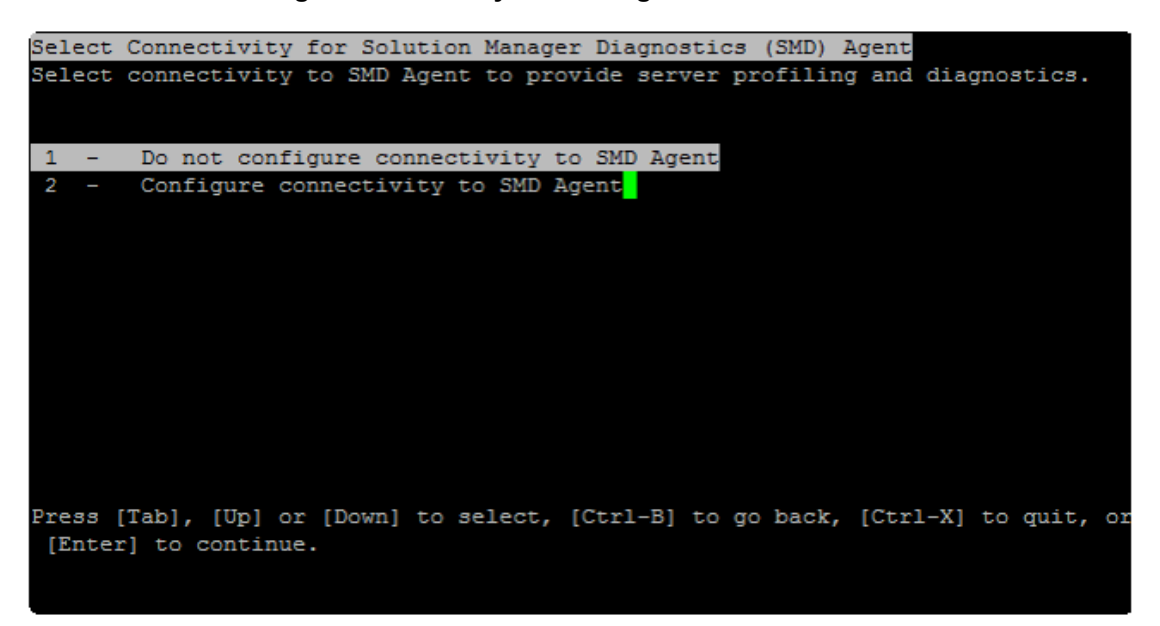

23. Select **1 - Do not configure connectivity to Introscope Enterprise Manager** and click **Enter**.

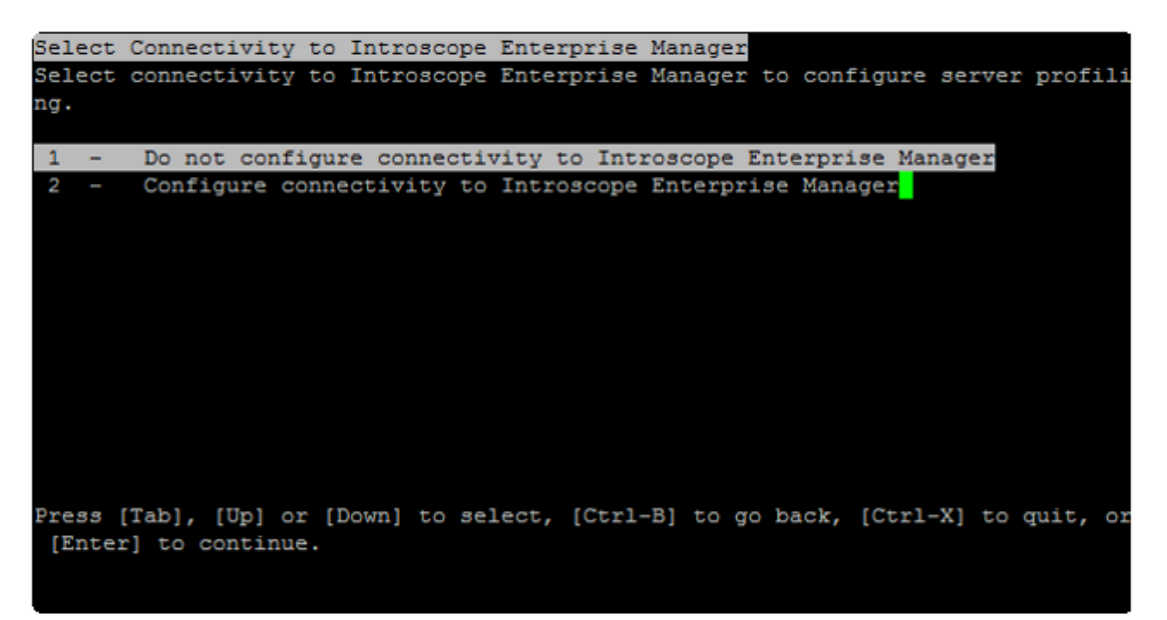

24. Click **Enter** to install.

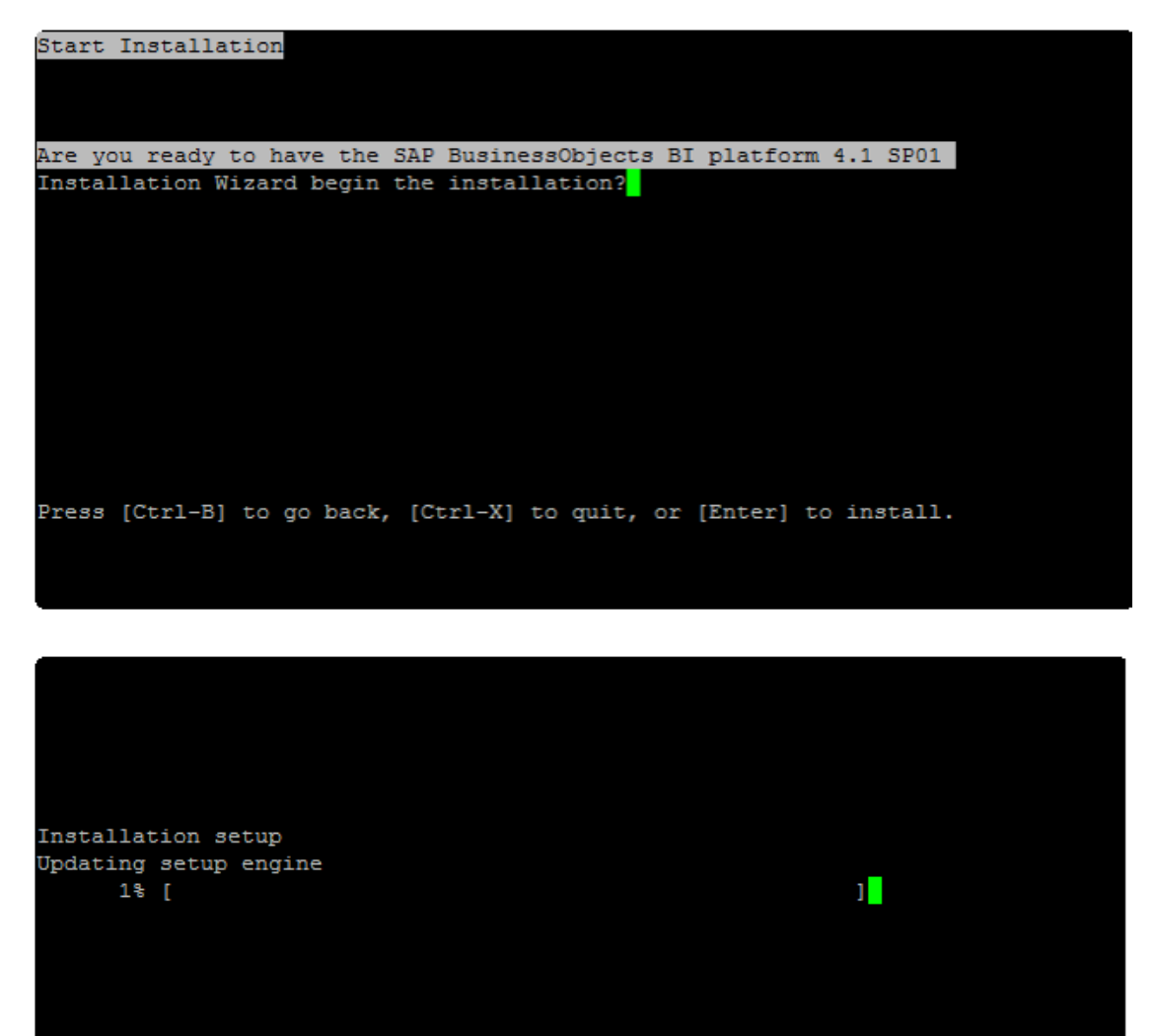

Caching Deployment Units crystalreports.dataaccess.driver.dataset-4.0-fi-32,14.1.0.896  $10\$  [ \*\*\*\*\*  $\mathbf{I}$ Deploying web applications 

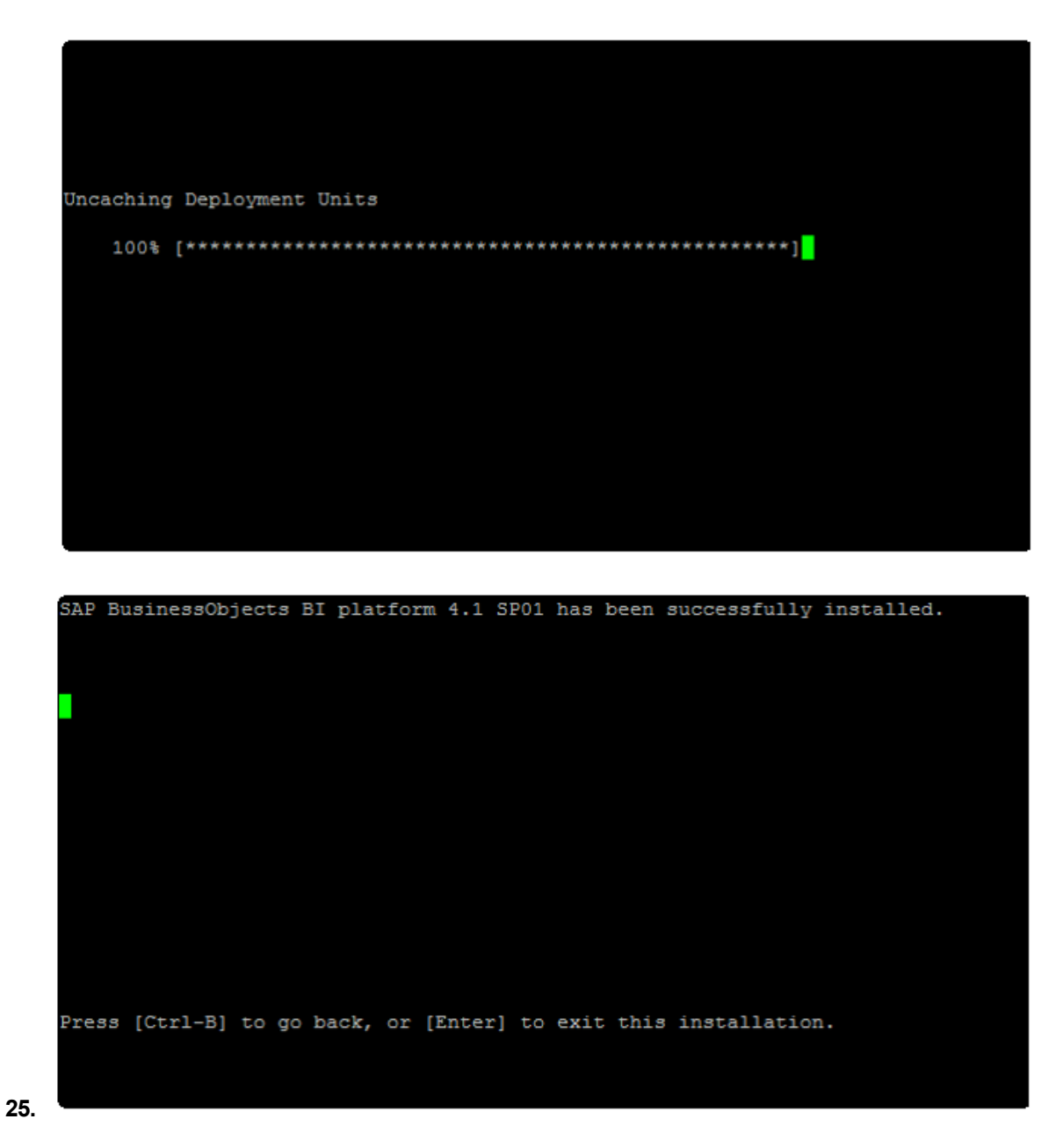

#### 26. **Launch BOE:**

**Note:** To have your servers start automatically when the host machine is started or stopped, run the following script as the root user:

**<installation BOE folder>/sap\_bobj/init/setupinit.sh**

#### Enter: **http://BI41RH6:8080/BOE/CMC**

Account: Administrator

Password: \*\*\*\*\*\*\*\*

#### http://BI41RH6:8080/BOE/BI

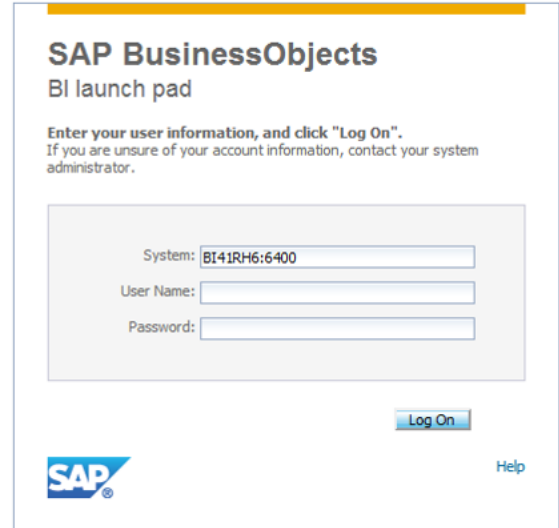

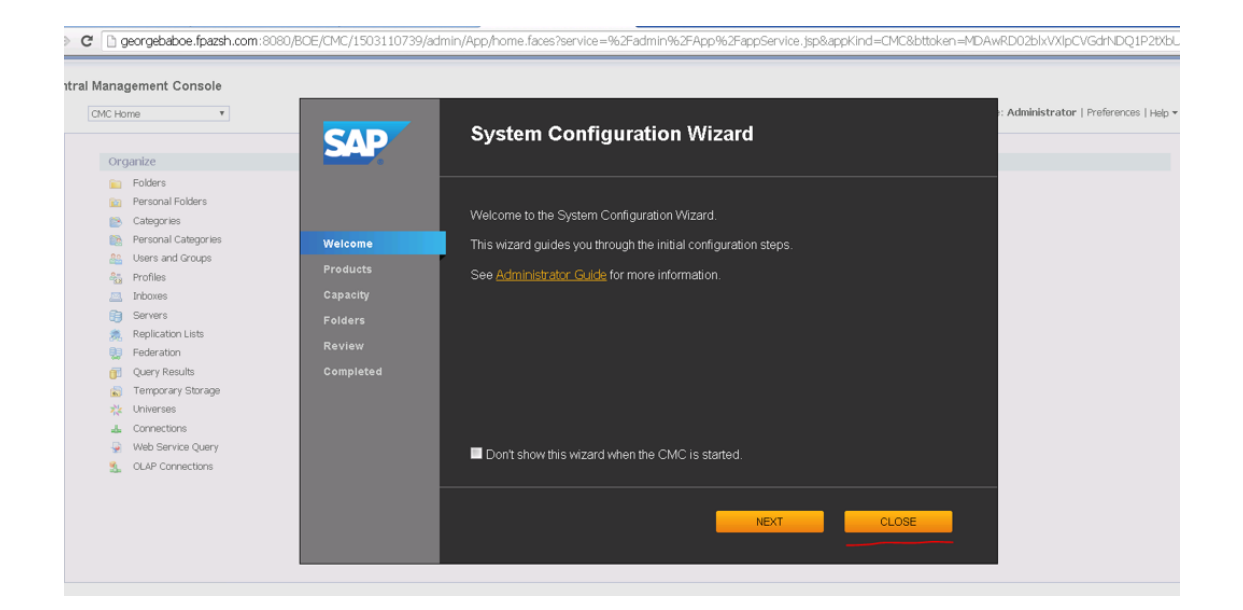

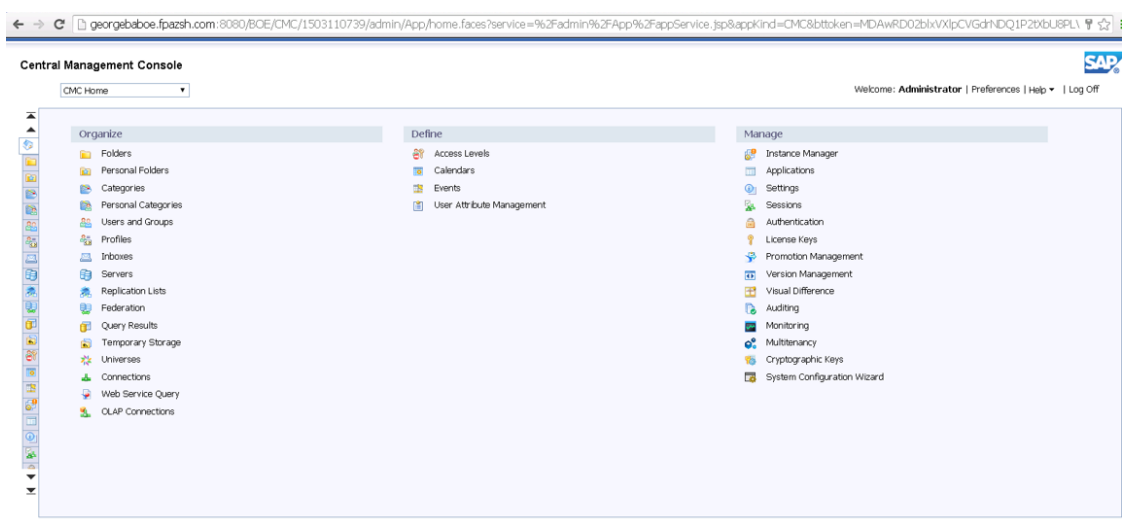

### <span id="page-34-0"></span>Install BOE 4.1 SP3 on Windows

1. Download **BOE-4.1-SP3-Client\_Windows.zip** from the ITBA binary delivery.

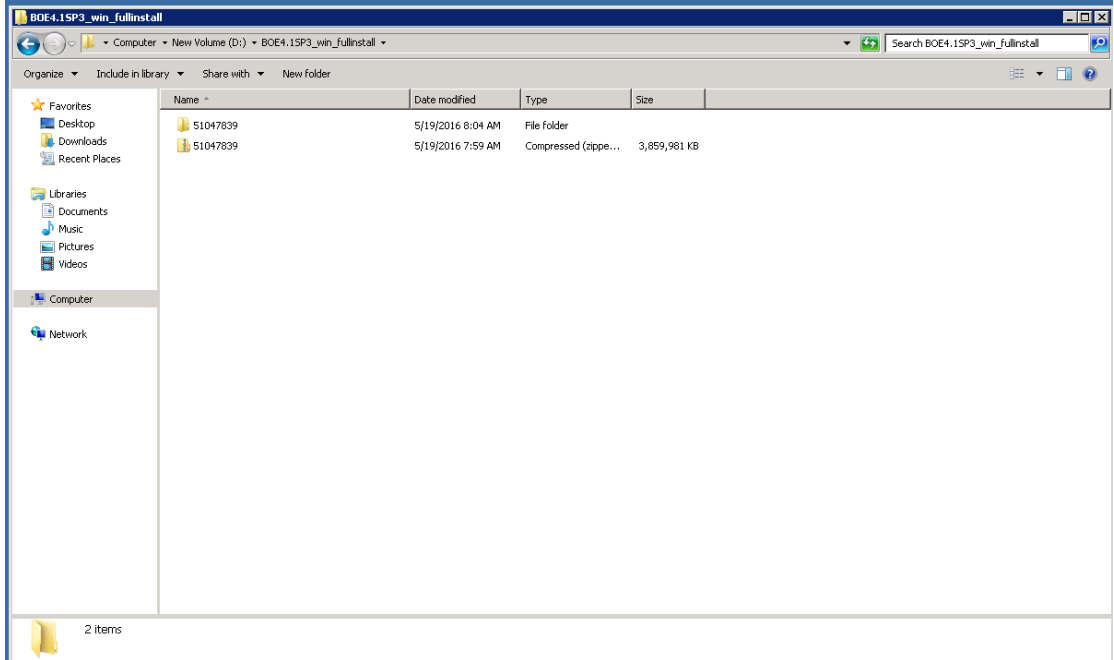

- 2. Extract the file: **<BOE4.1SP3\_Win> \51047839**
- 3. Go to the directory:

**BOE4.1SP3\_Win> \51047839\51047190\DATA\_UNITS\BusinessObjectsServer\_win.**

#### 4. Click **setup.exe**

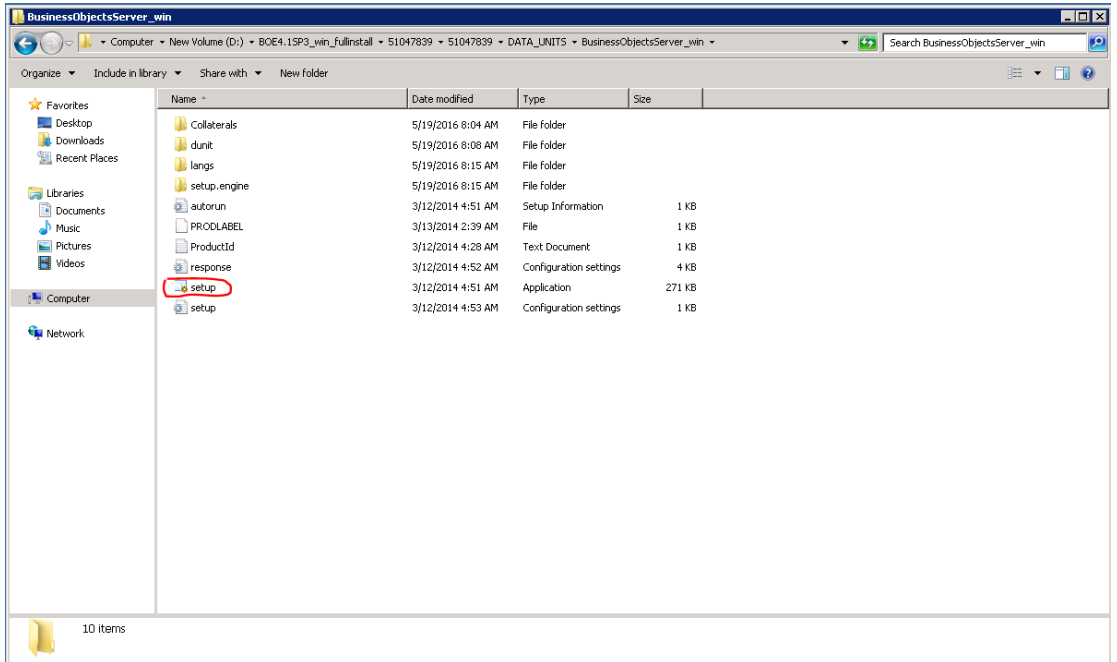

5. Select **Language** and click **OK**.

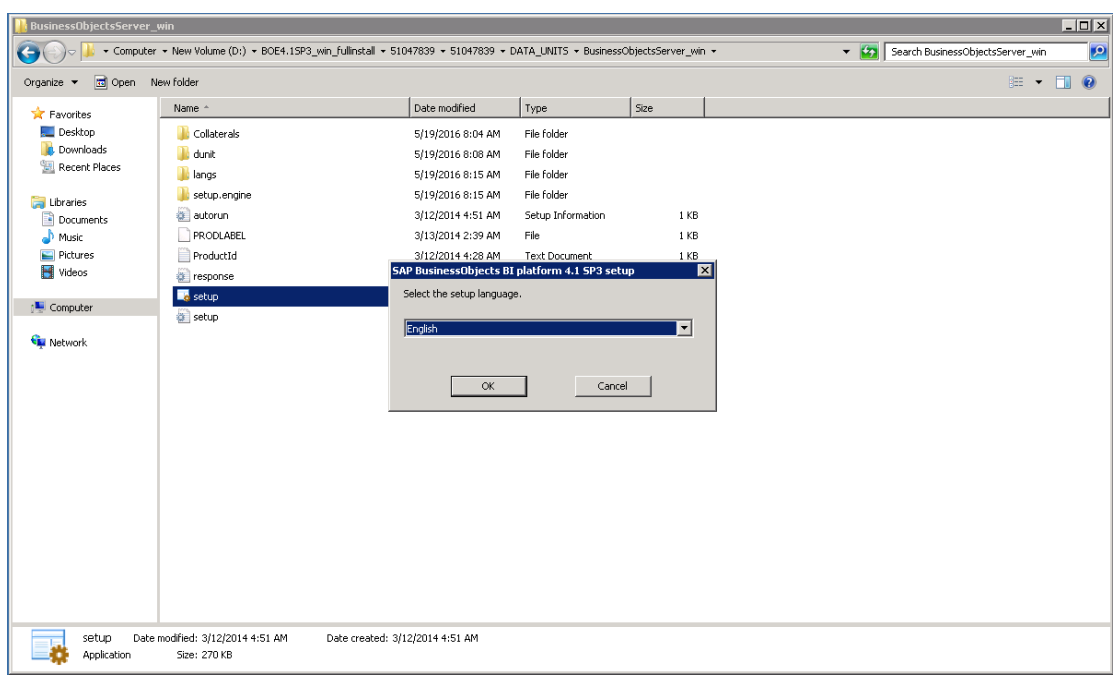
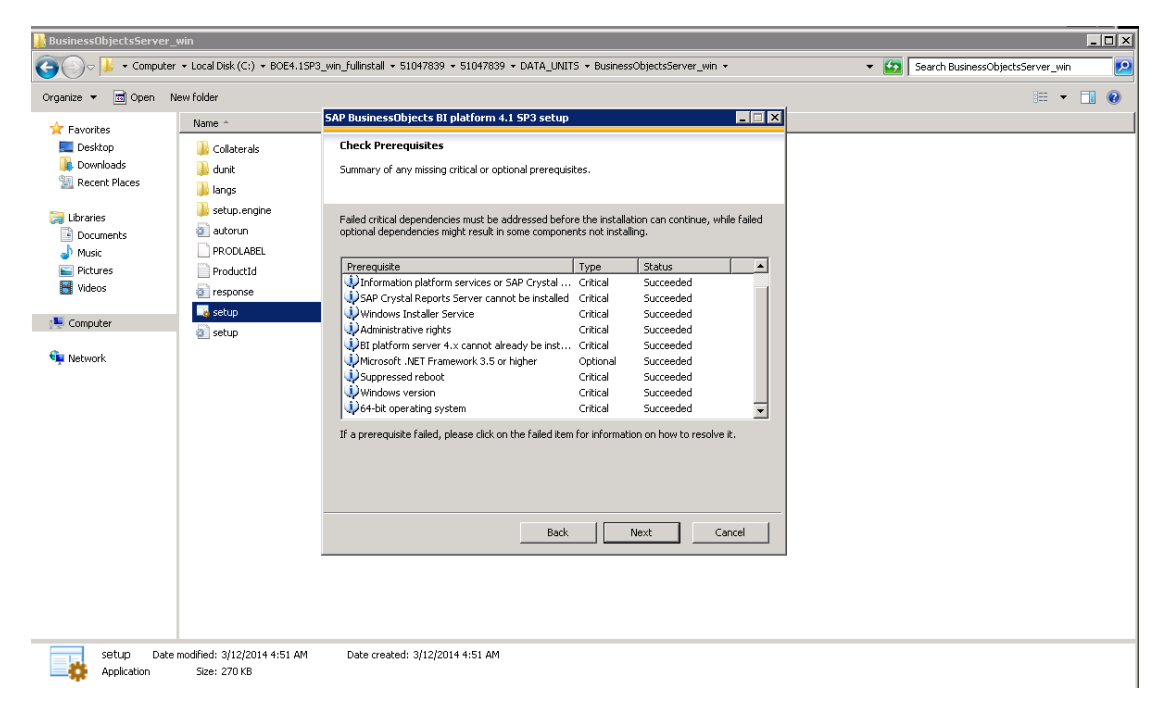

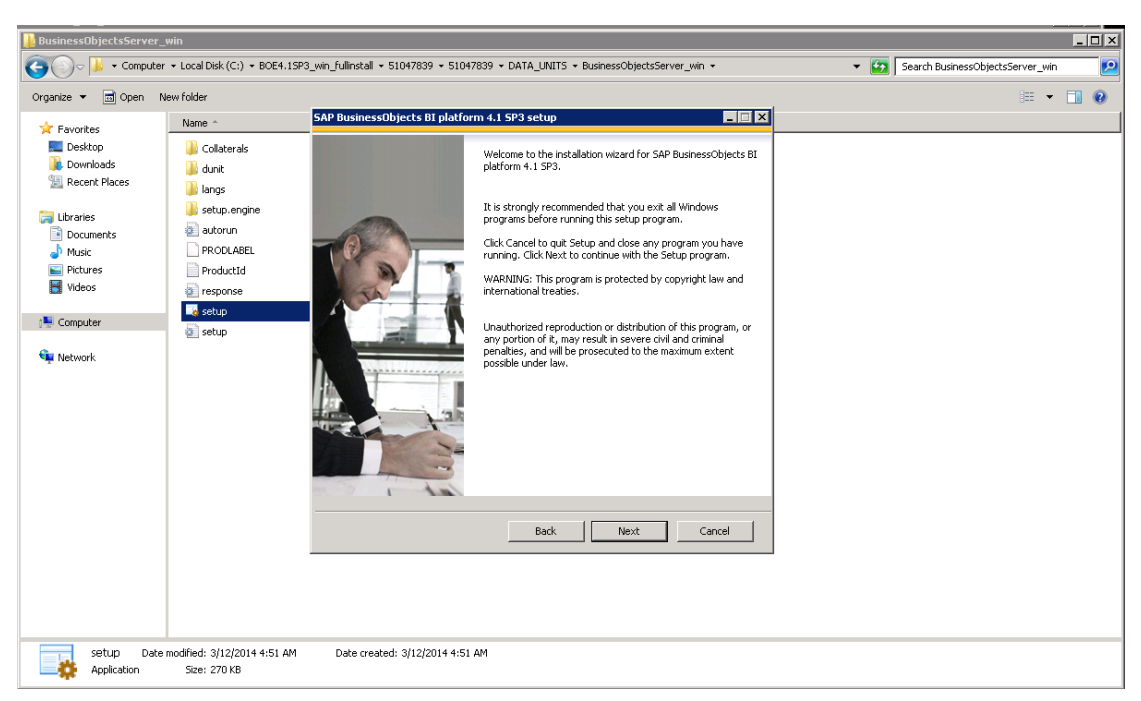

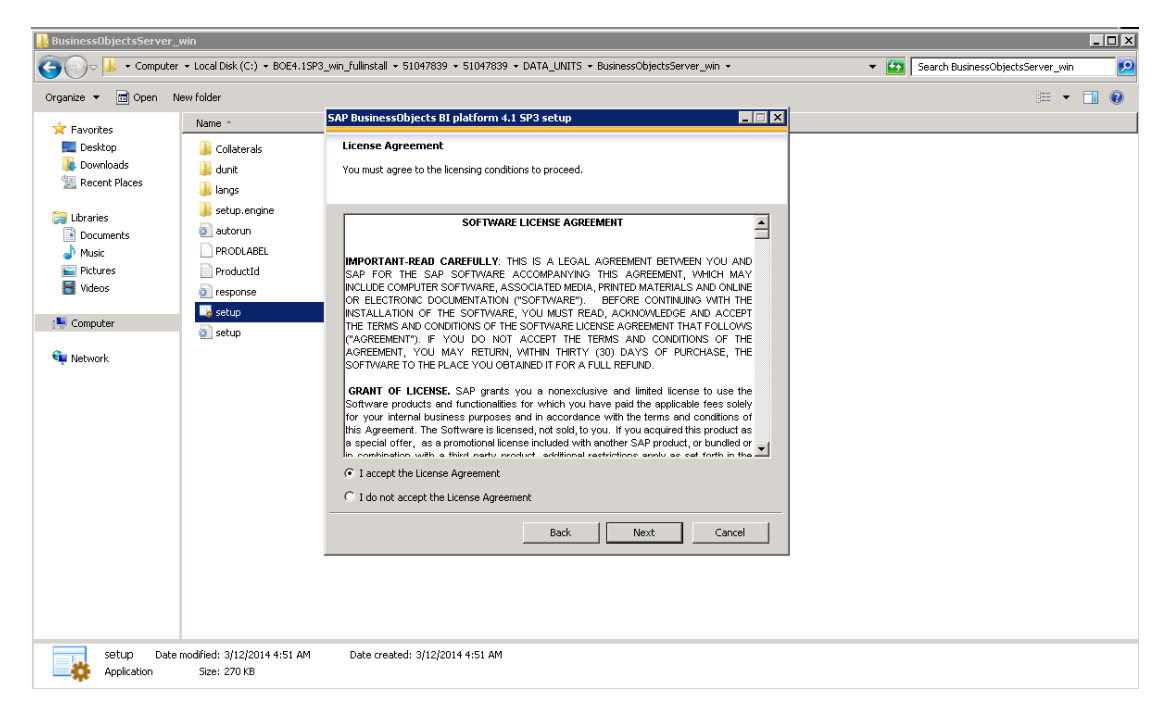

9. Input the production key and click **Next**.

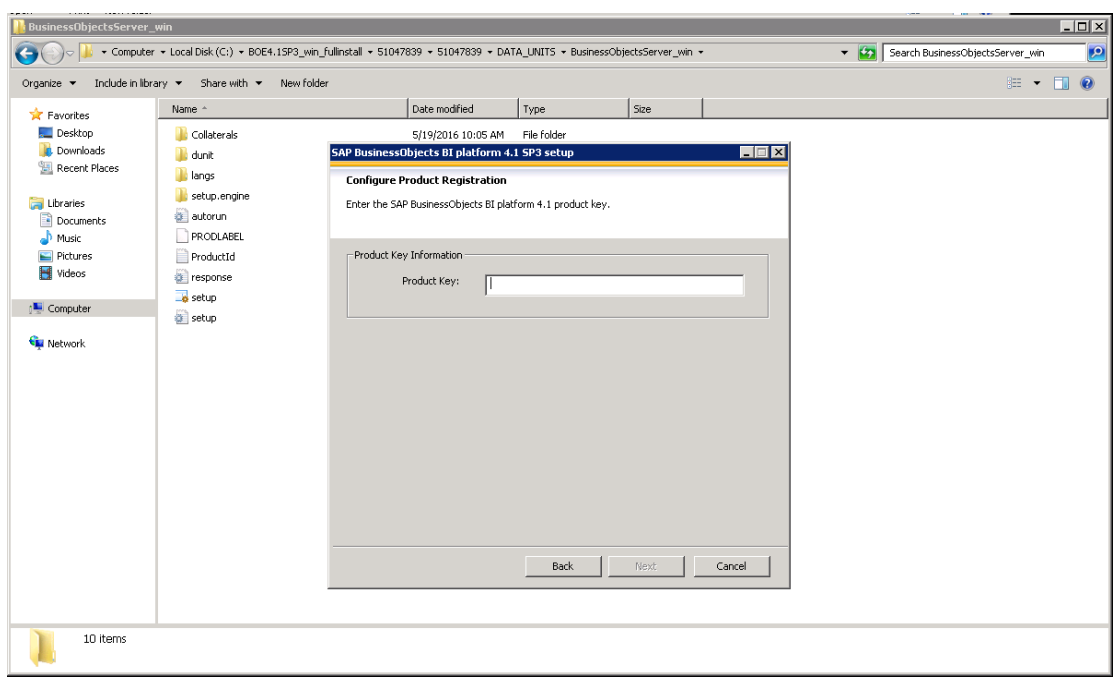

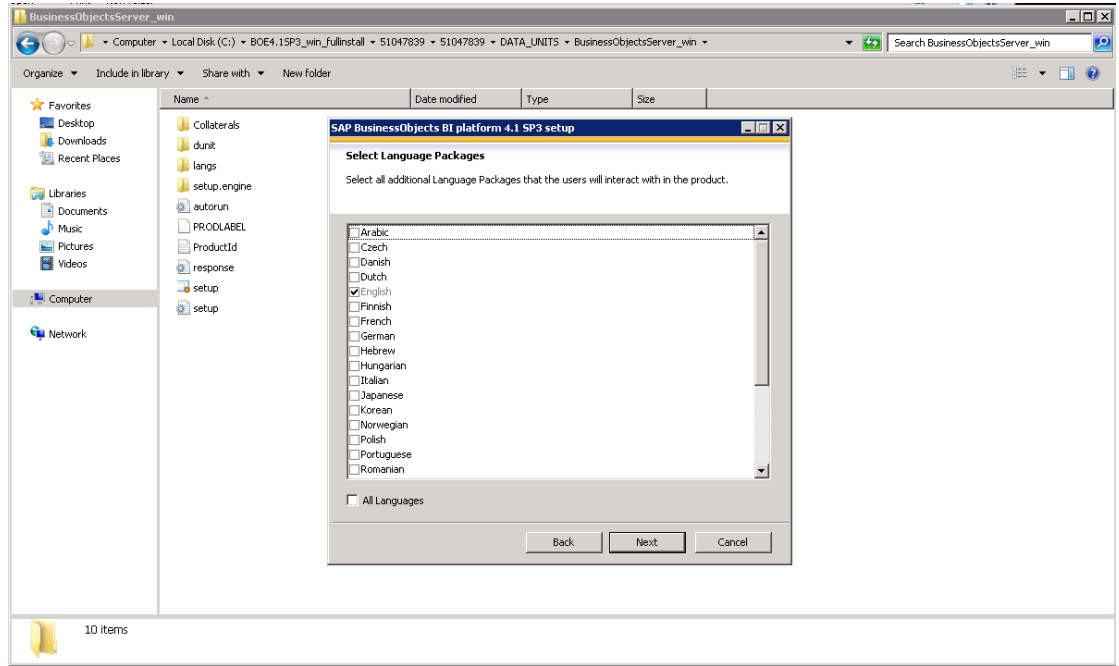

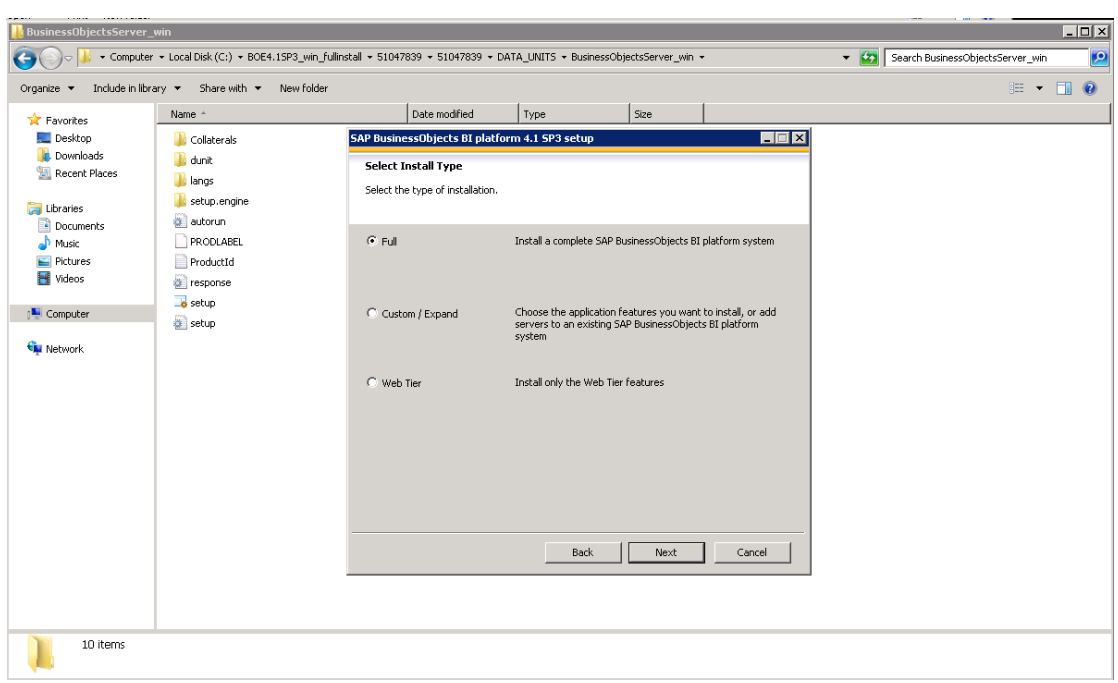

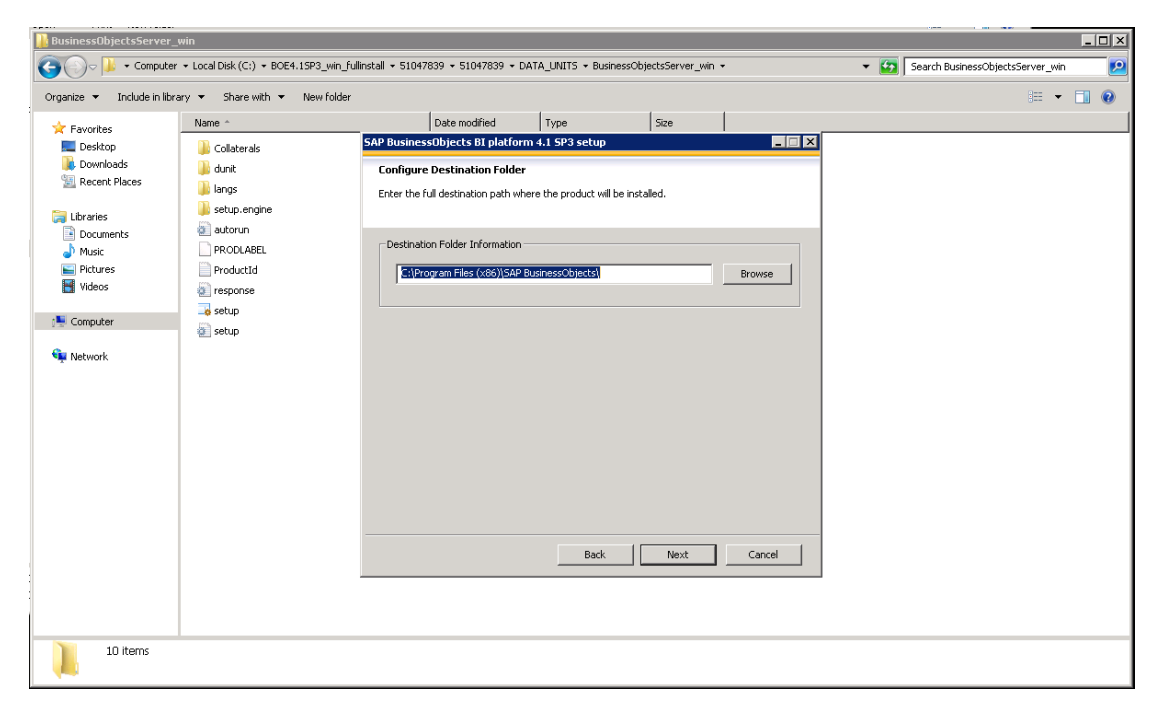

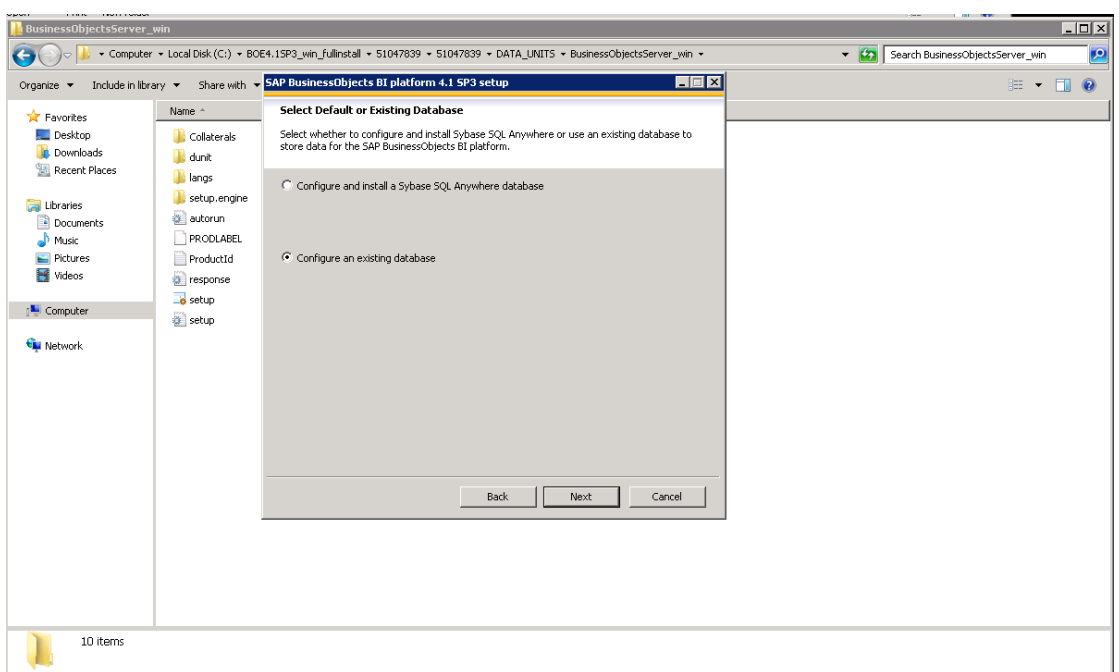

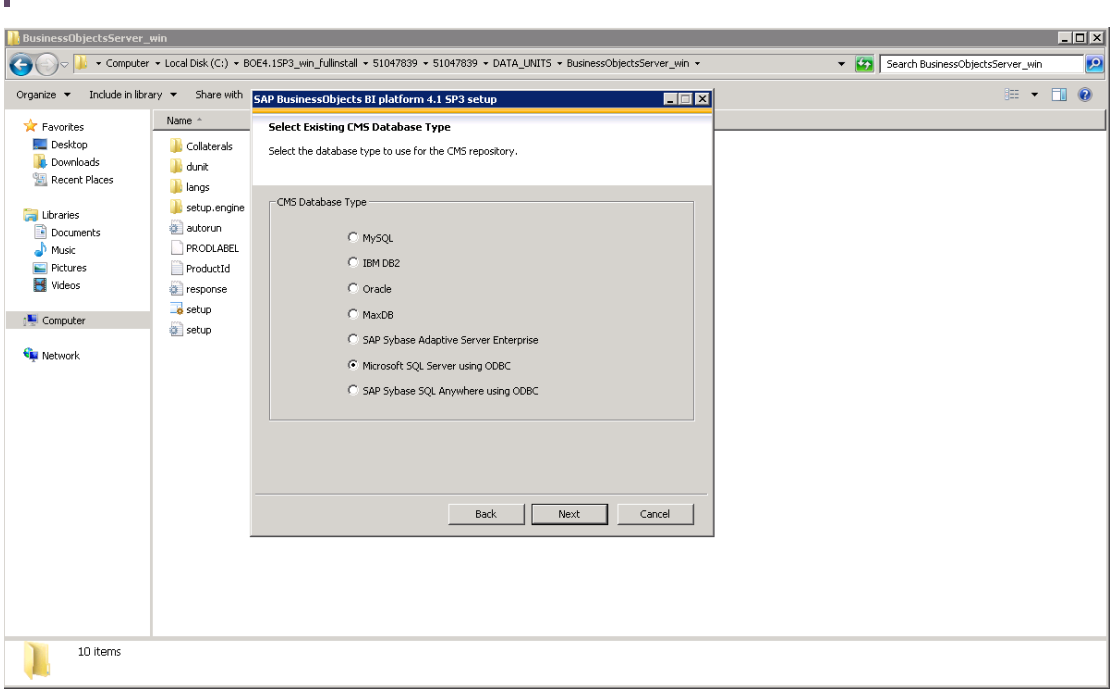

#### 15. Click **Next**.

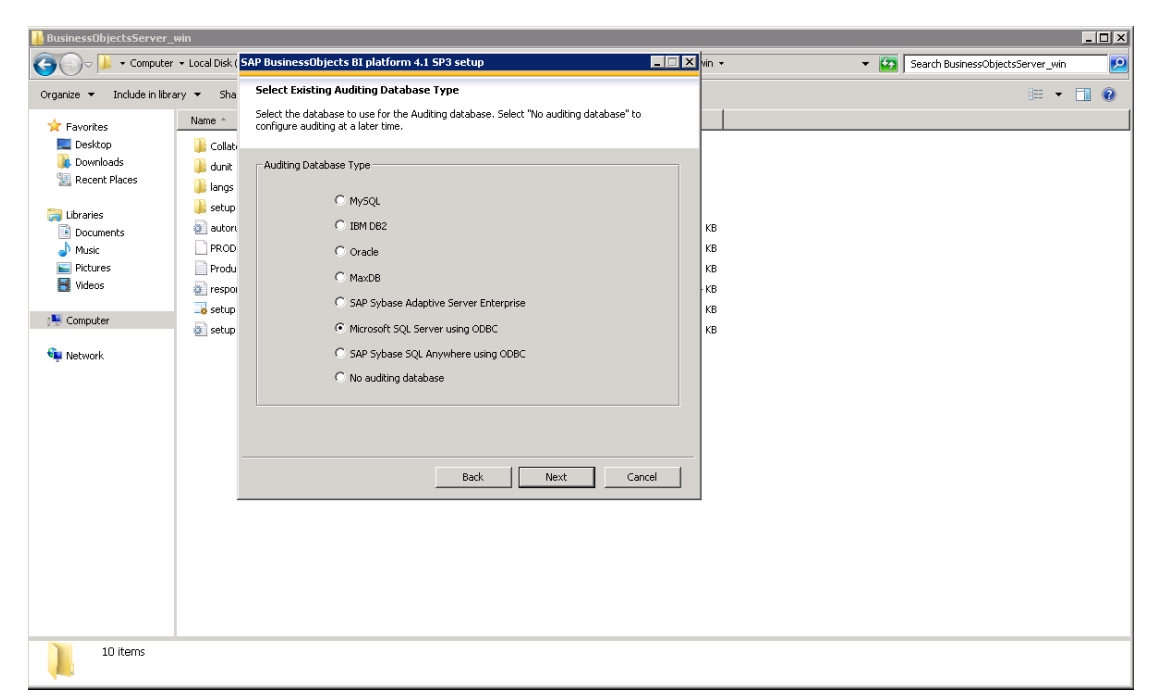

**Note:** Create an ODBC connection to your existing Database.

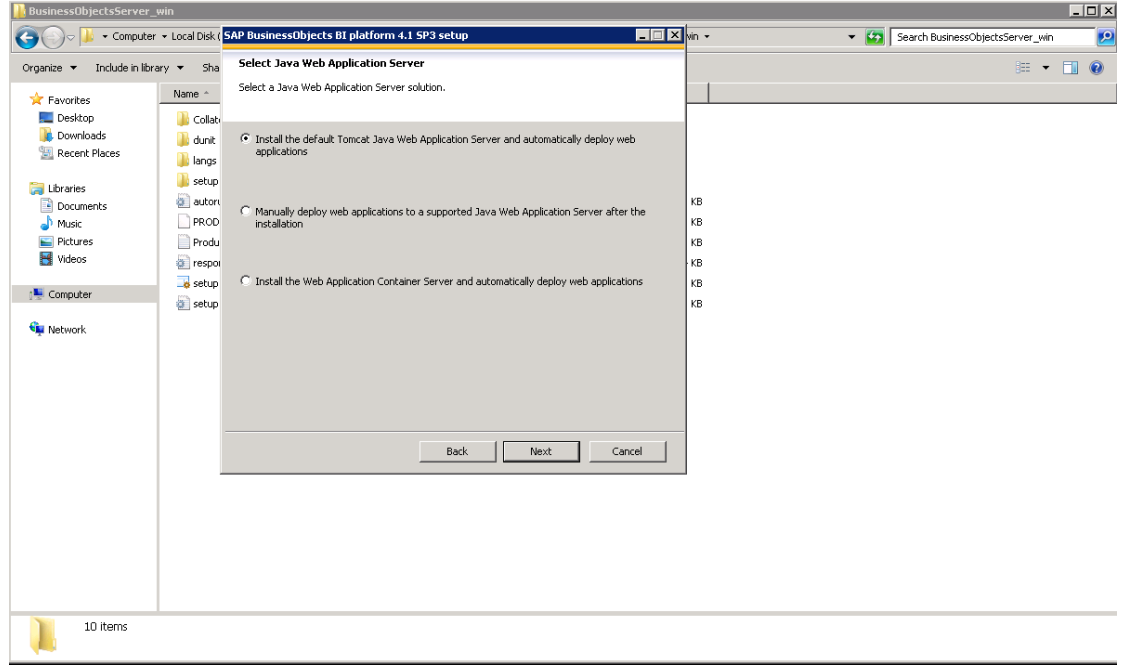

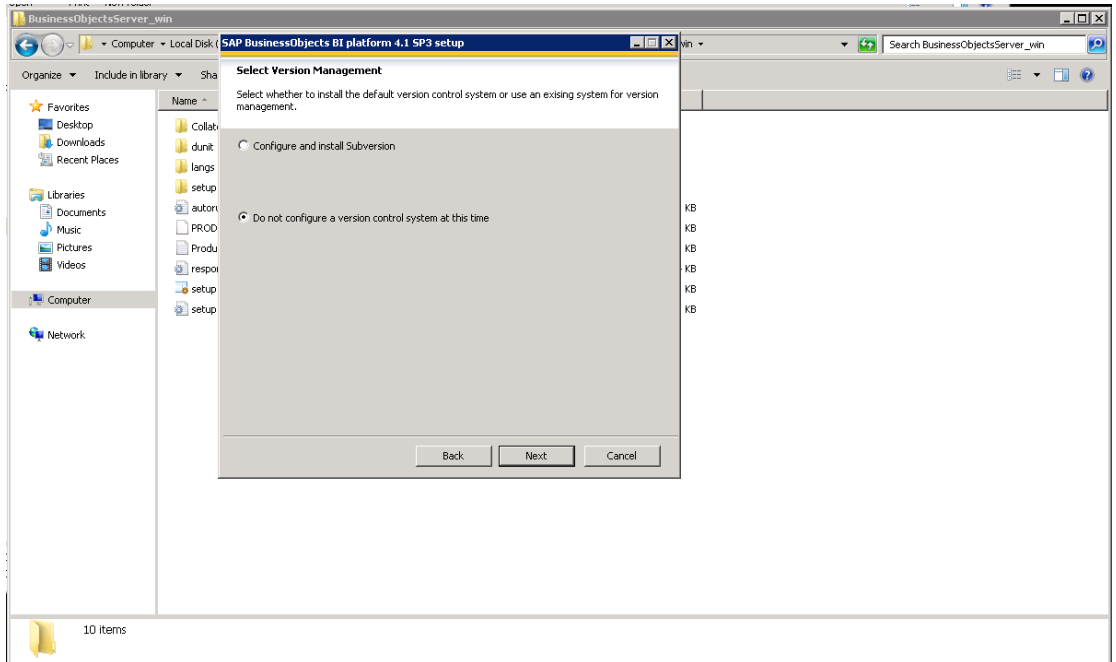

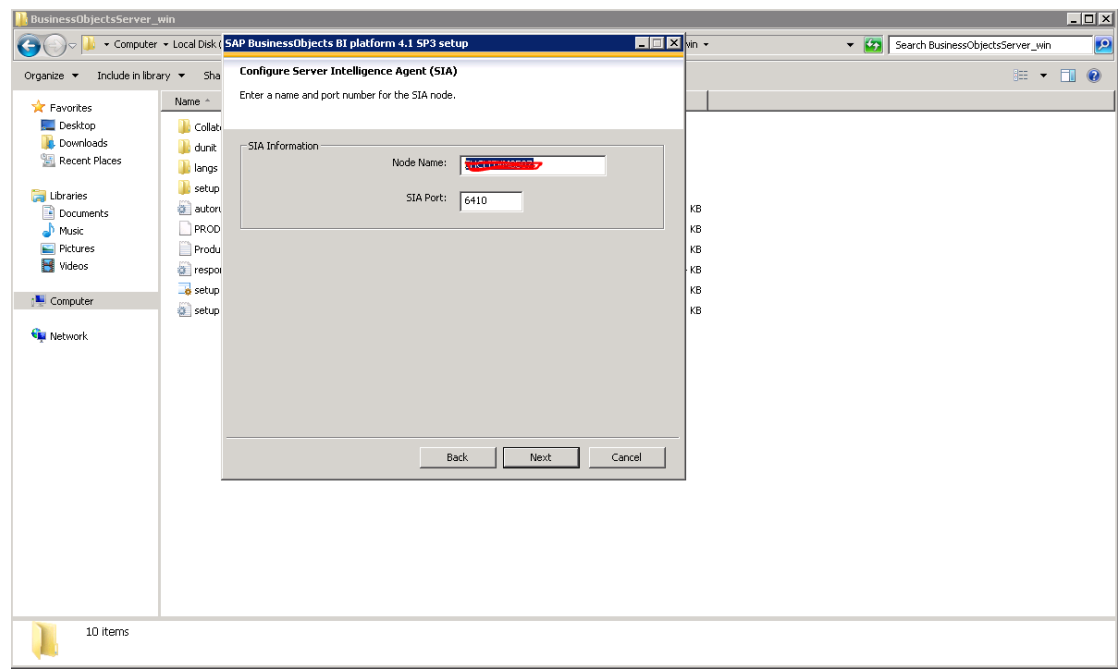

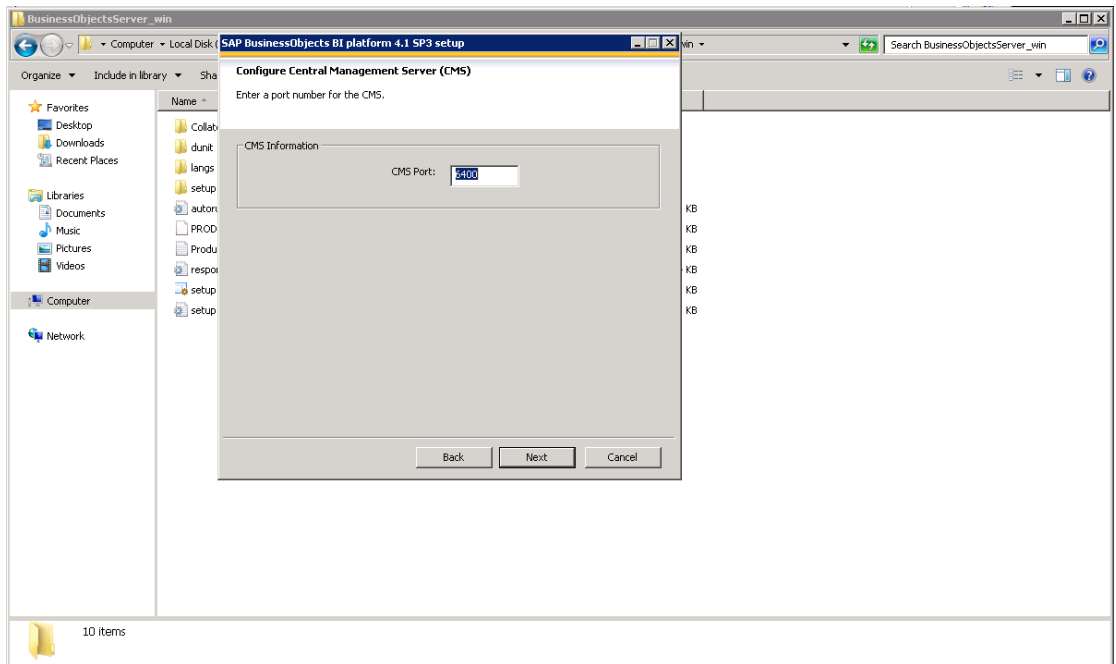

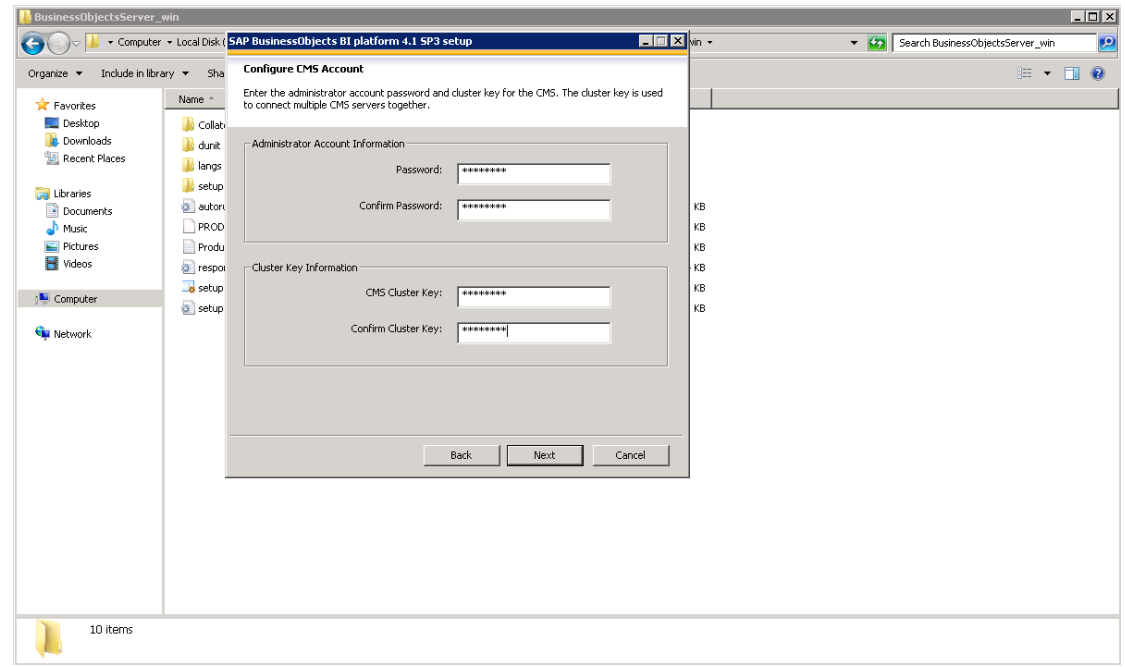

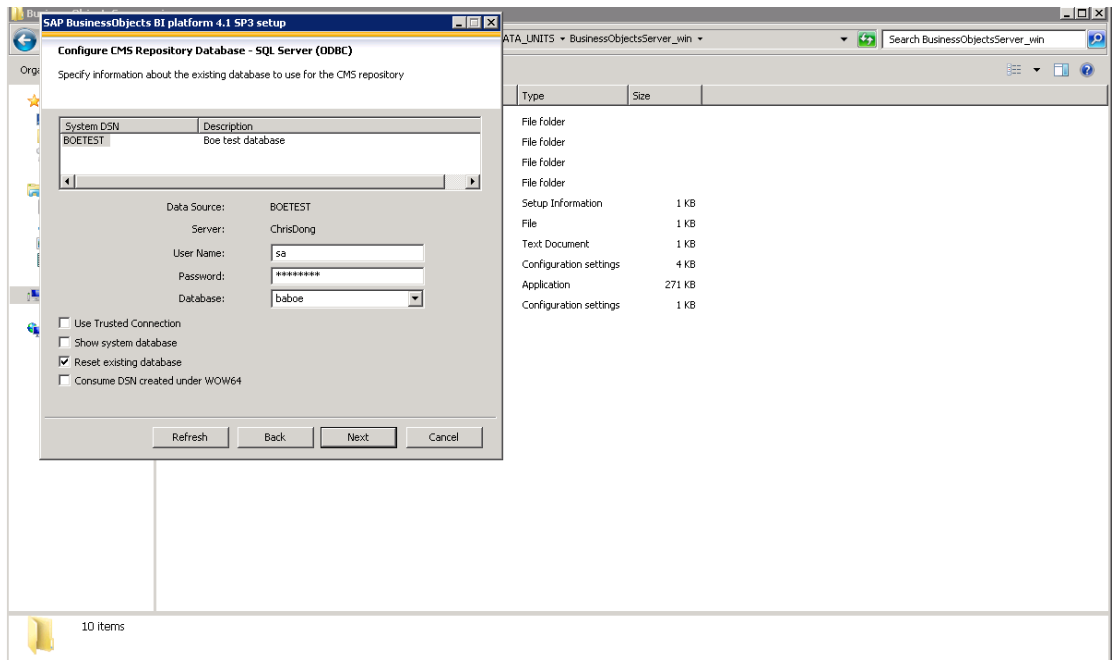

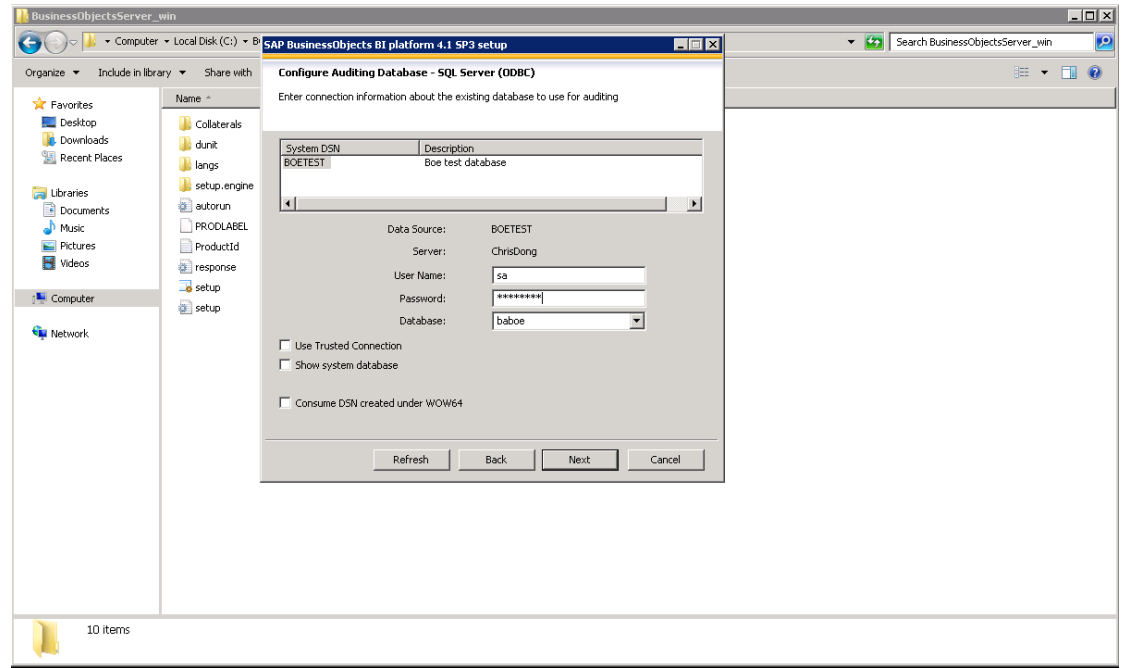

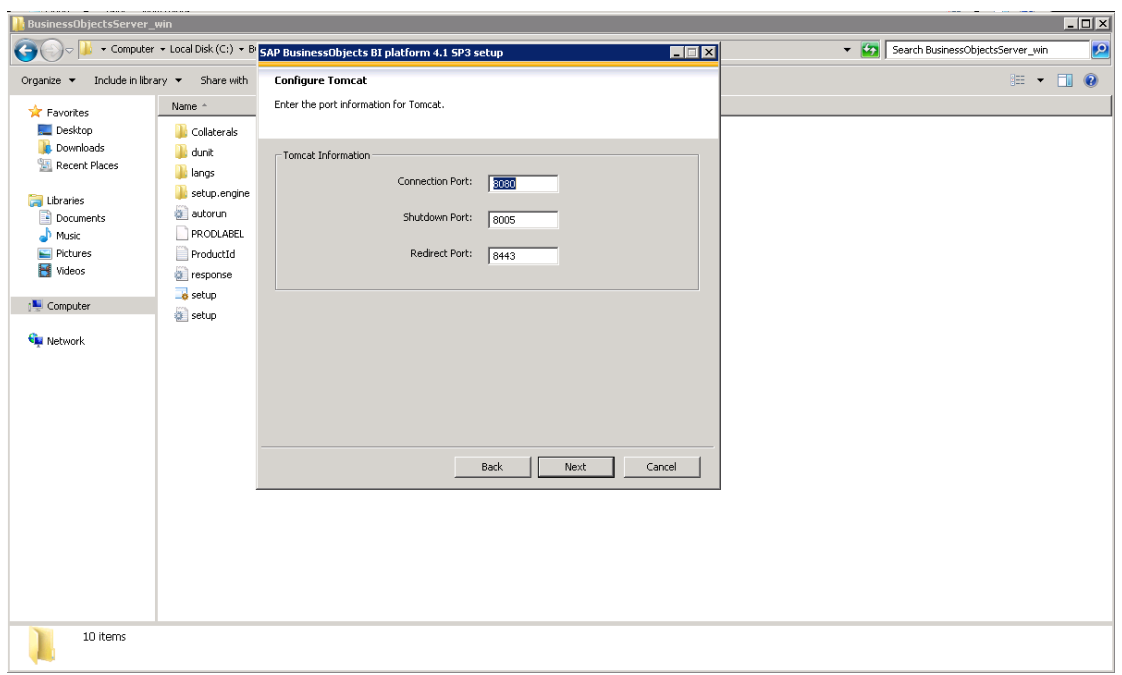

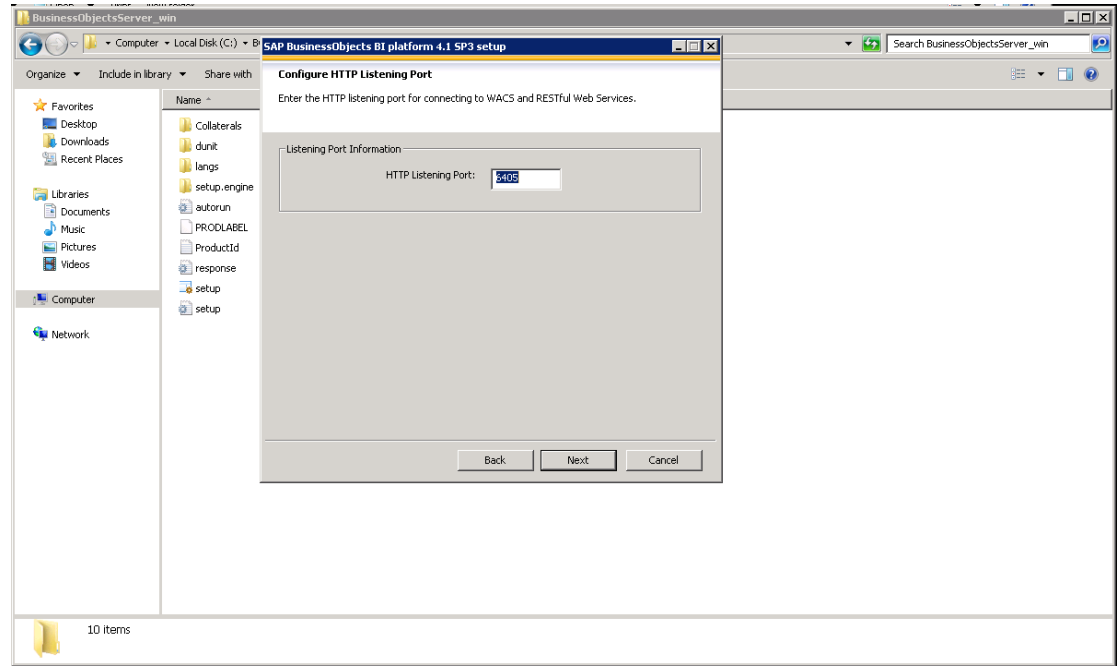

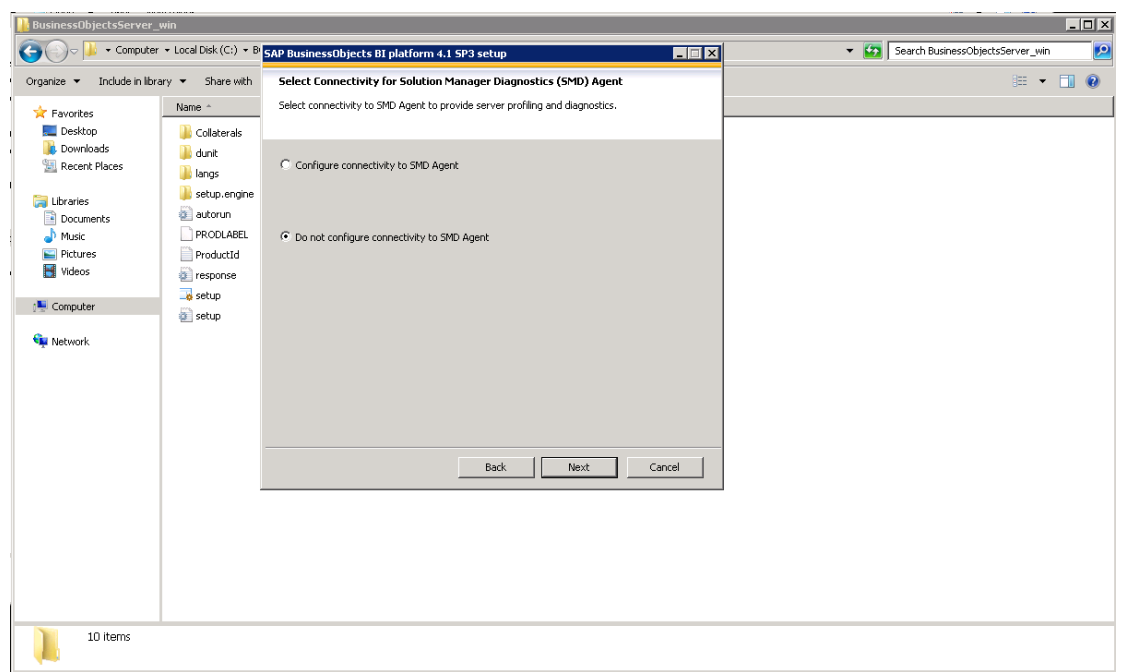

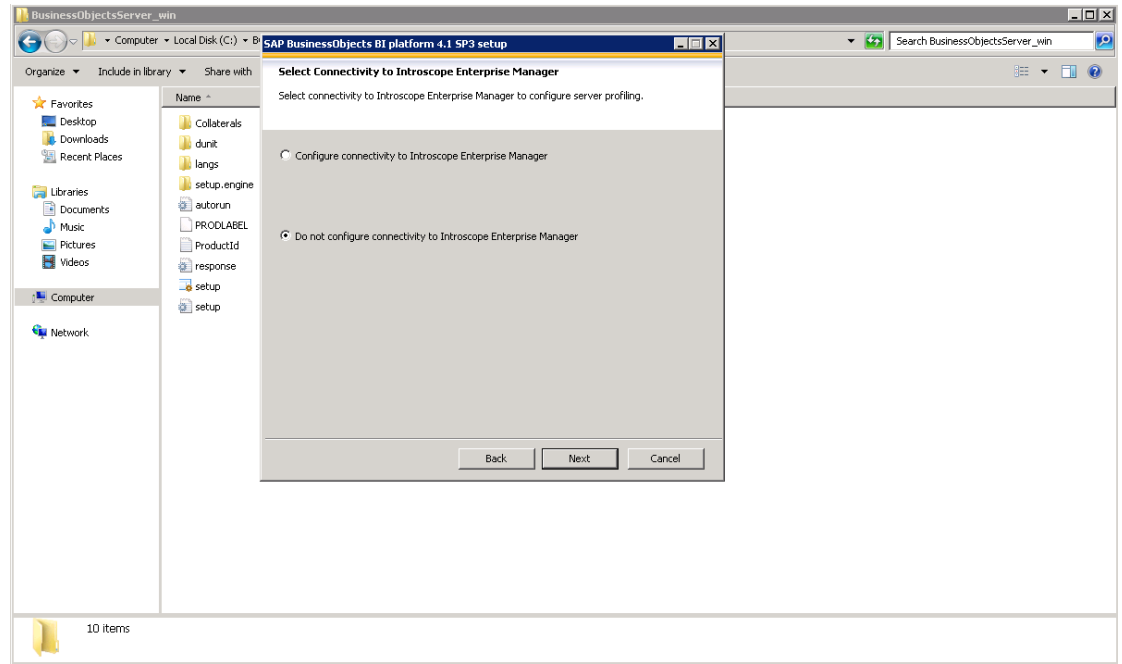

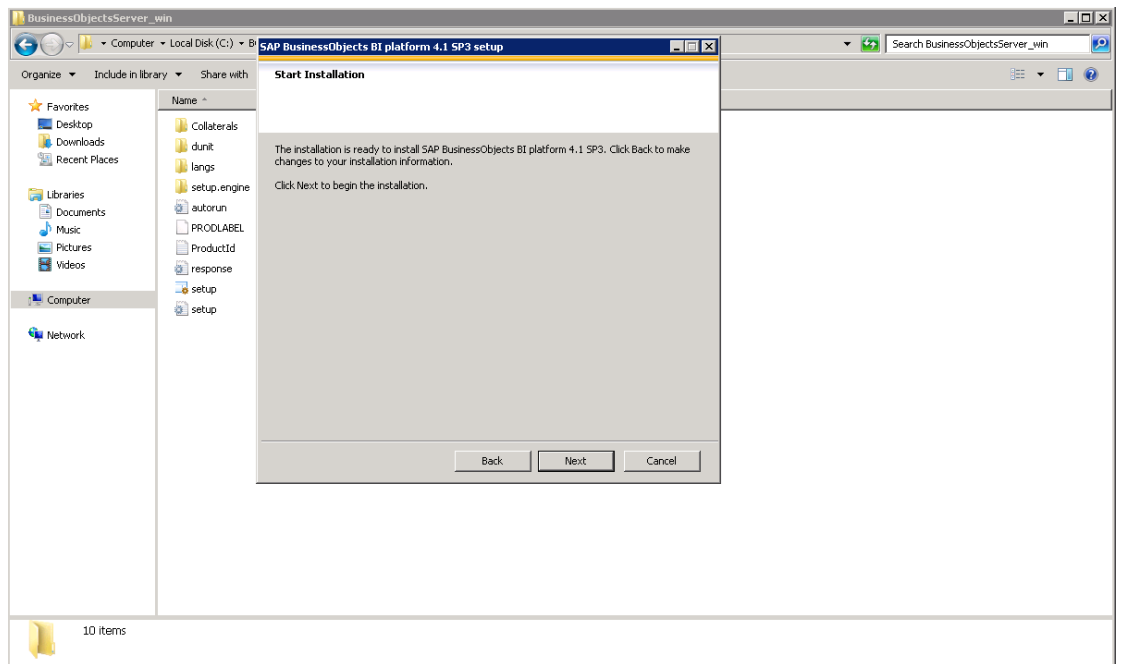

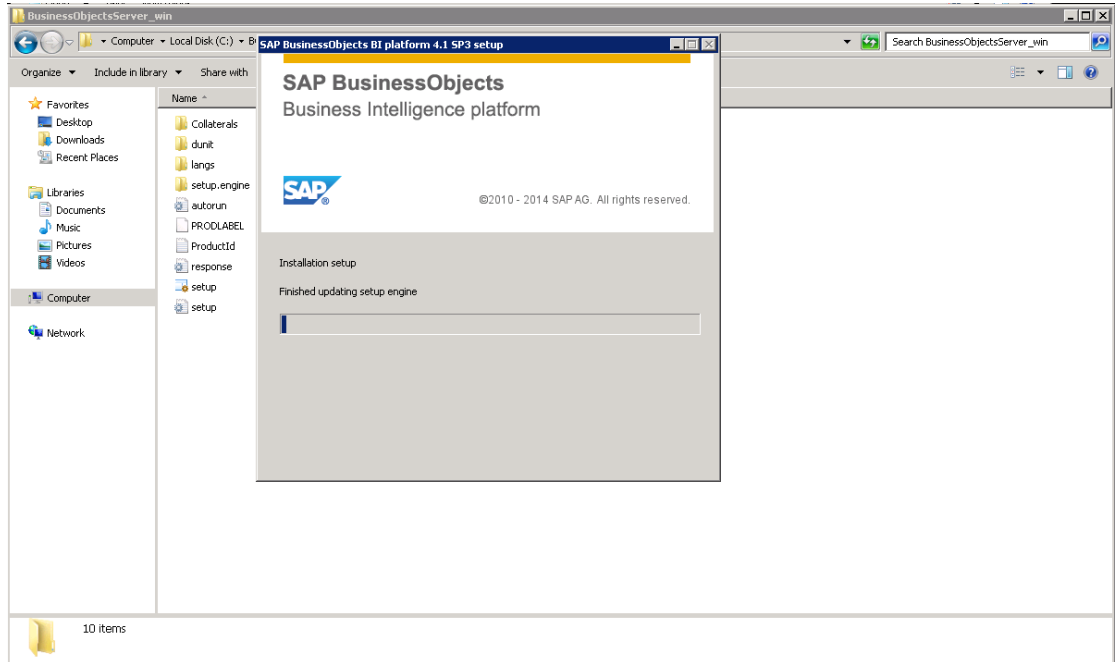

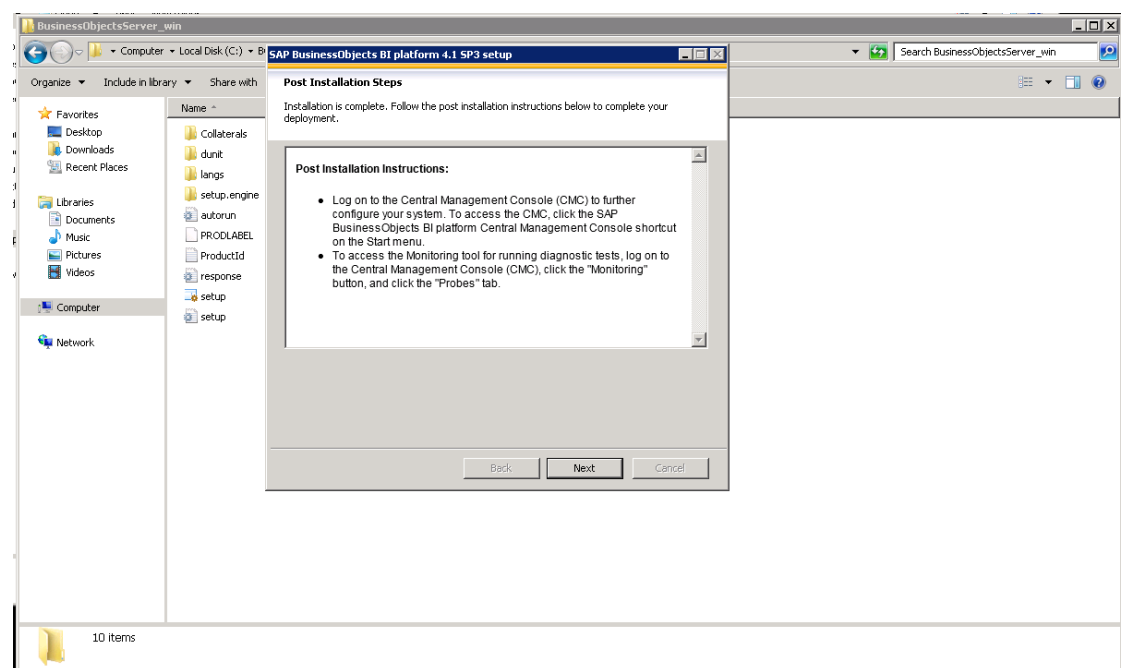

30. Click **Finish** to complete the procedure.

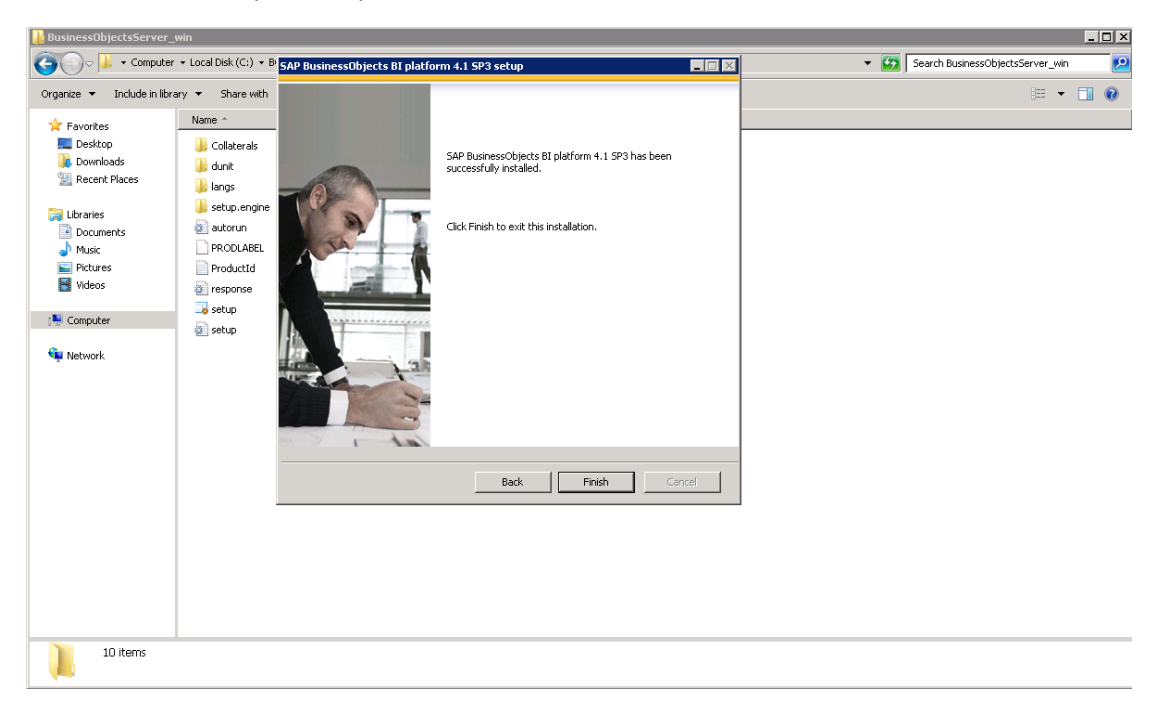

31. Launch BOE.

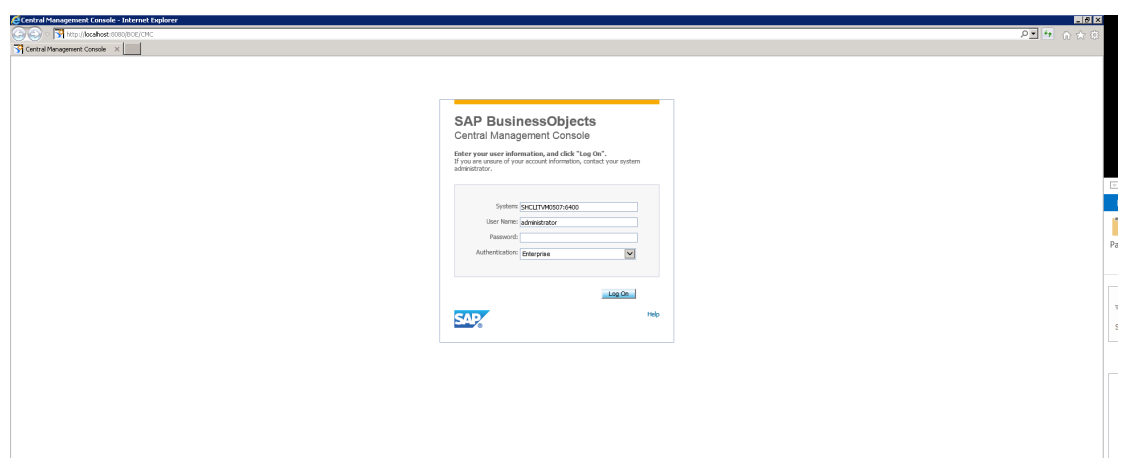

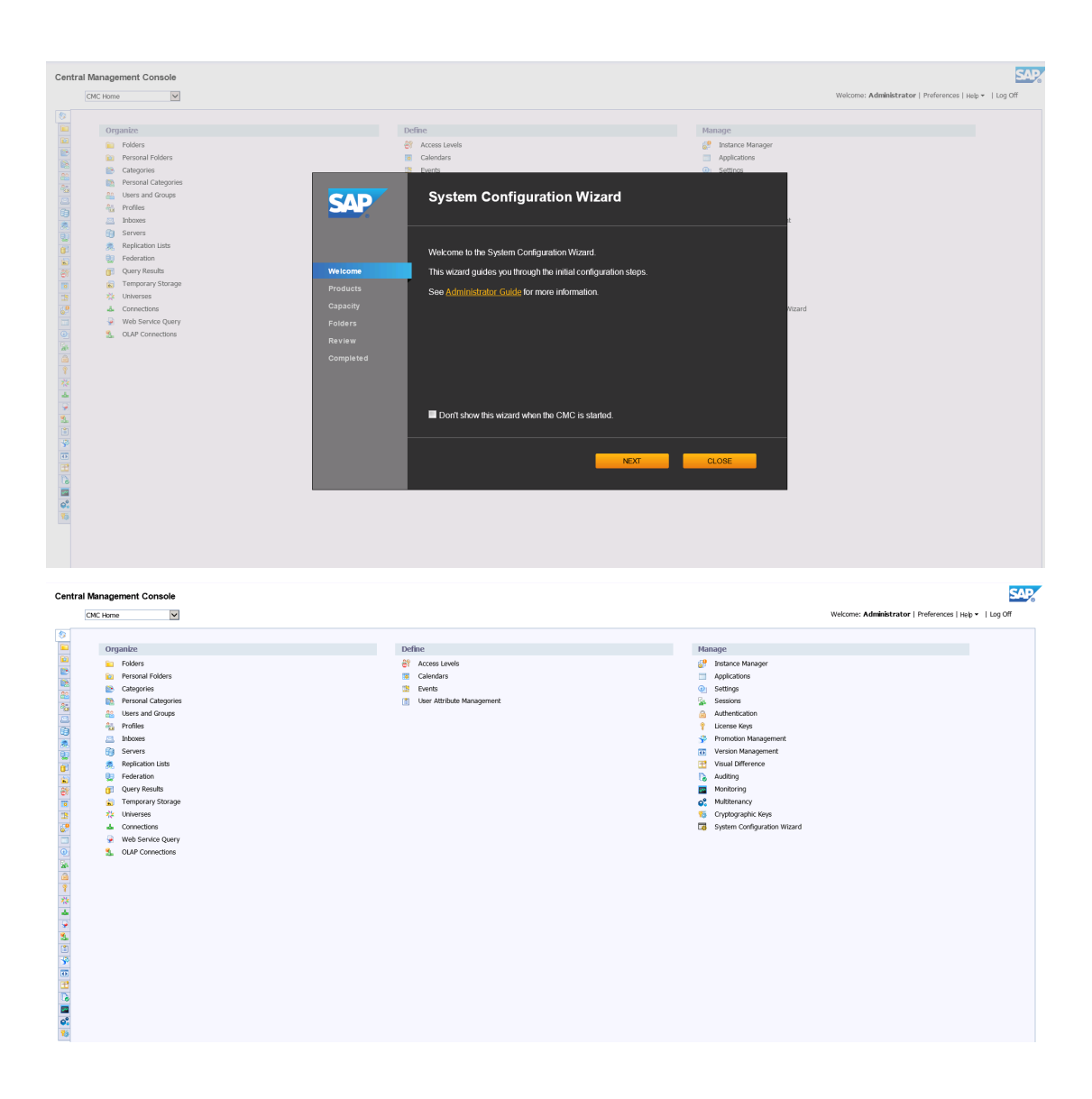

## Download the Shared Secret

You must first download the shared secret that will be used during the ITBA installation.

- 1. Log on to the BO Central Management Console (CMC).
- 2. Click **Authentication > Enterprise**, check the **Trusted Authentication is enabled** option, and click **Update**.

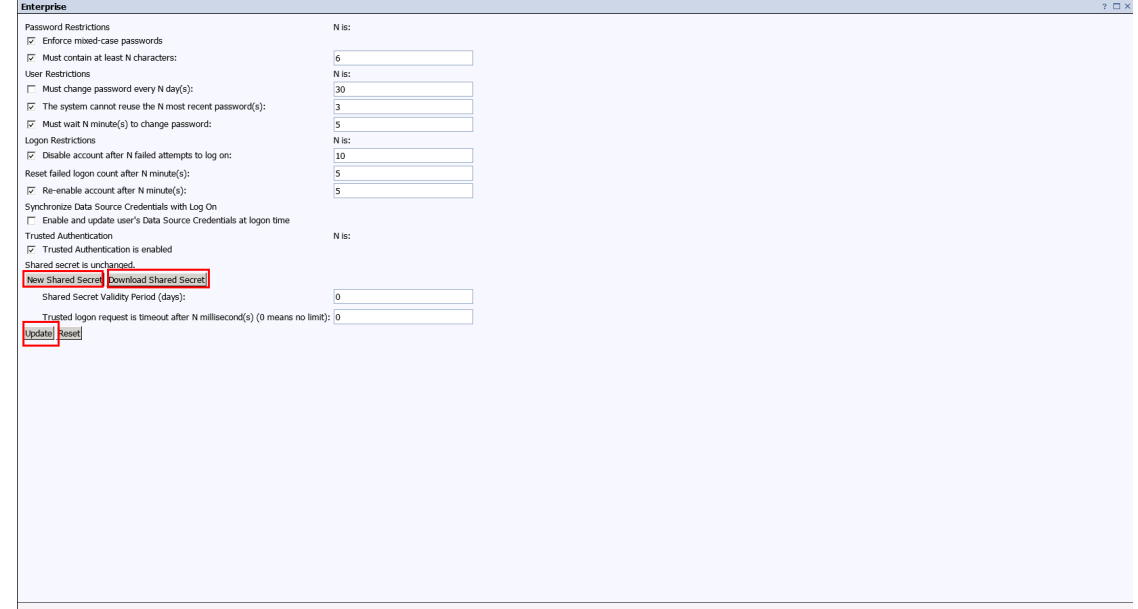

3. Click **Download Shared Secret** to download secret file.

# Optional - Install BOE Client on Windows Server

This section describes how to install BOE Client on a Windows environment.

### Install the BOE Client on Windows

- 1. Download the supported SAP BusinessObjects Enterprise Client Installation.
- 2. Unzip the SAP BusinessObjects Enterprise Client package.
- 3. Go to the following folder:

**<BOE-Client\_folder>\bip\_4.1sp3\_client\SBOP\_BI\_PLAT\_4.1\_SP3\_CLNT\_WIN\_32\_64B\_ \DATA\_UNITS\BusinessObjectsClient**

4. Click **setup.exe**.

For example:

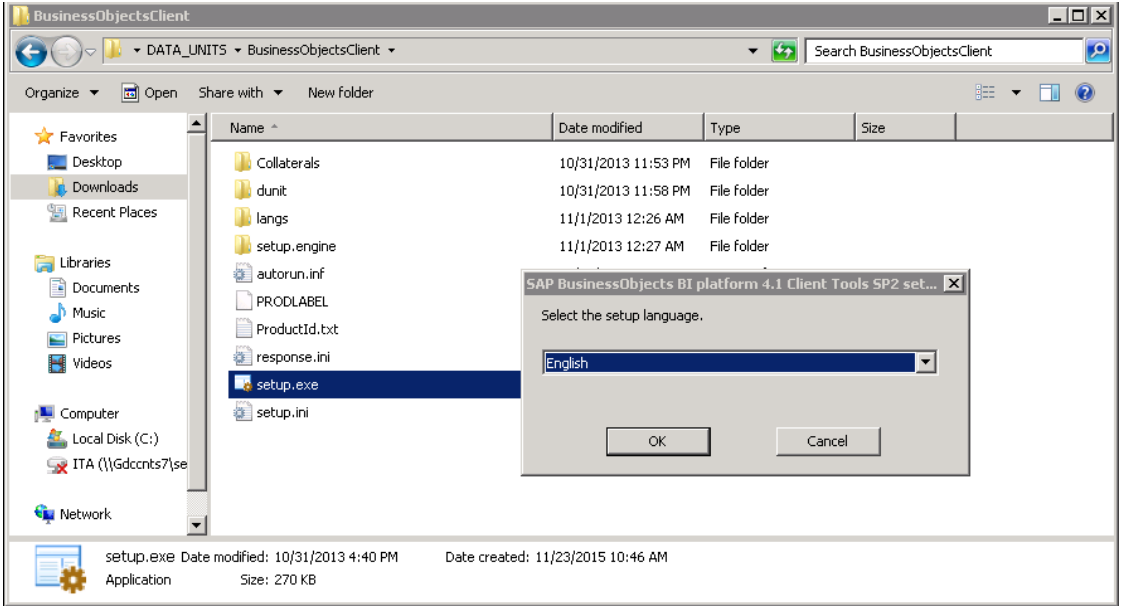

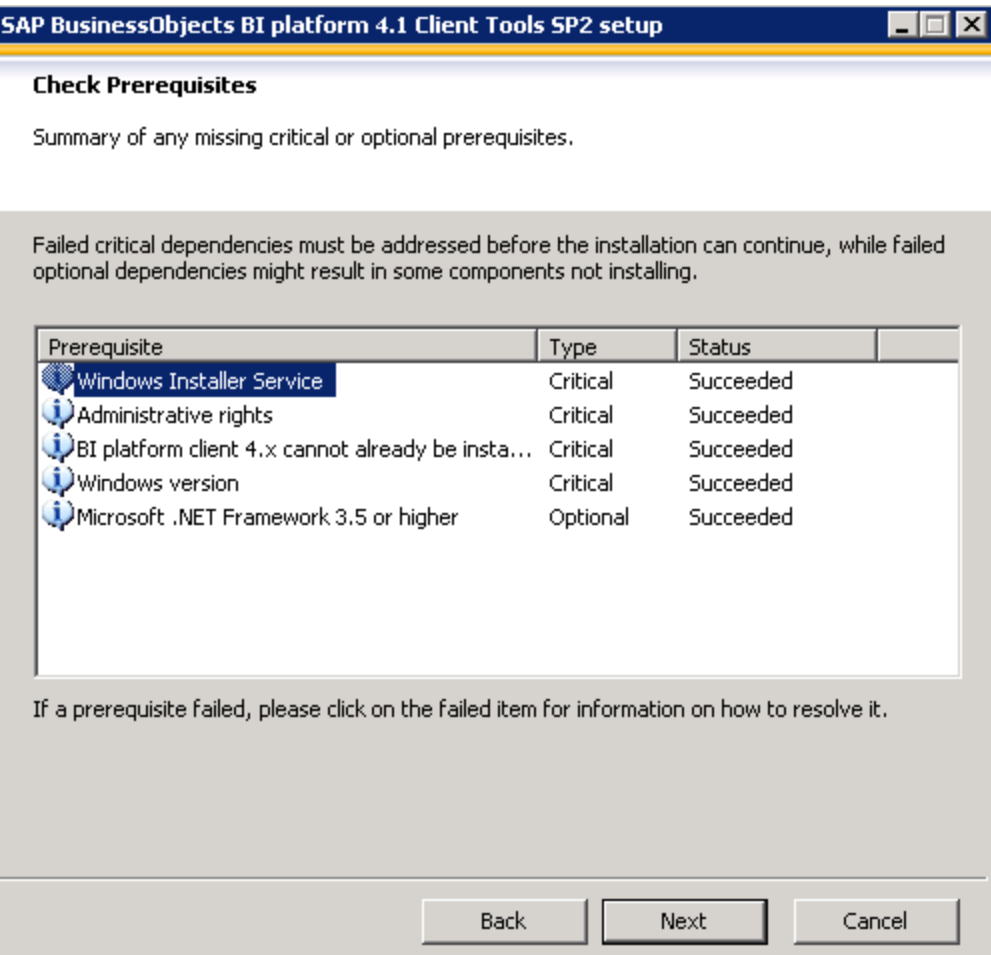

6. Accept the license agreement.

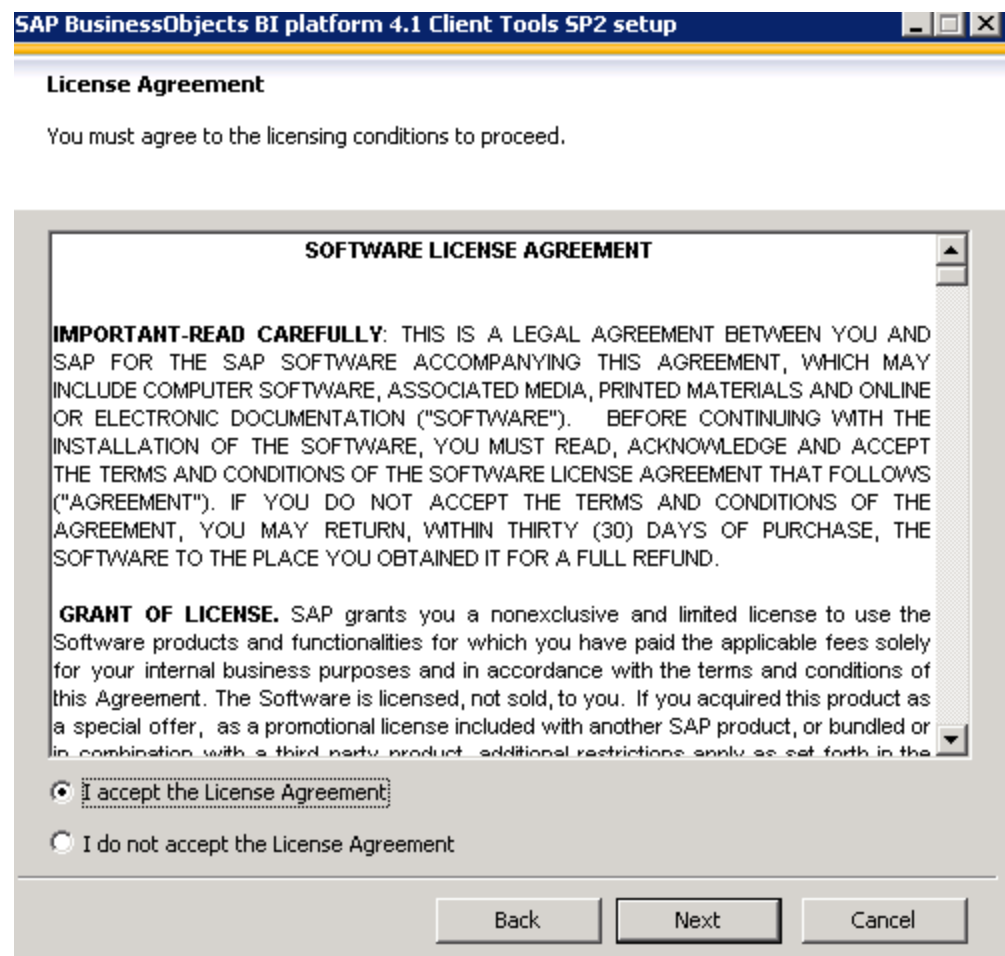

7. Click **Next** to start the installation.

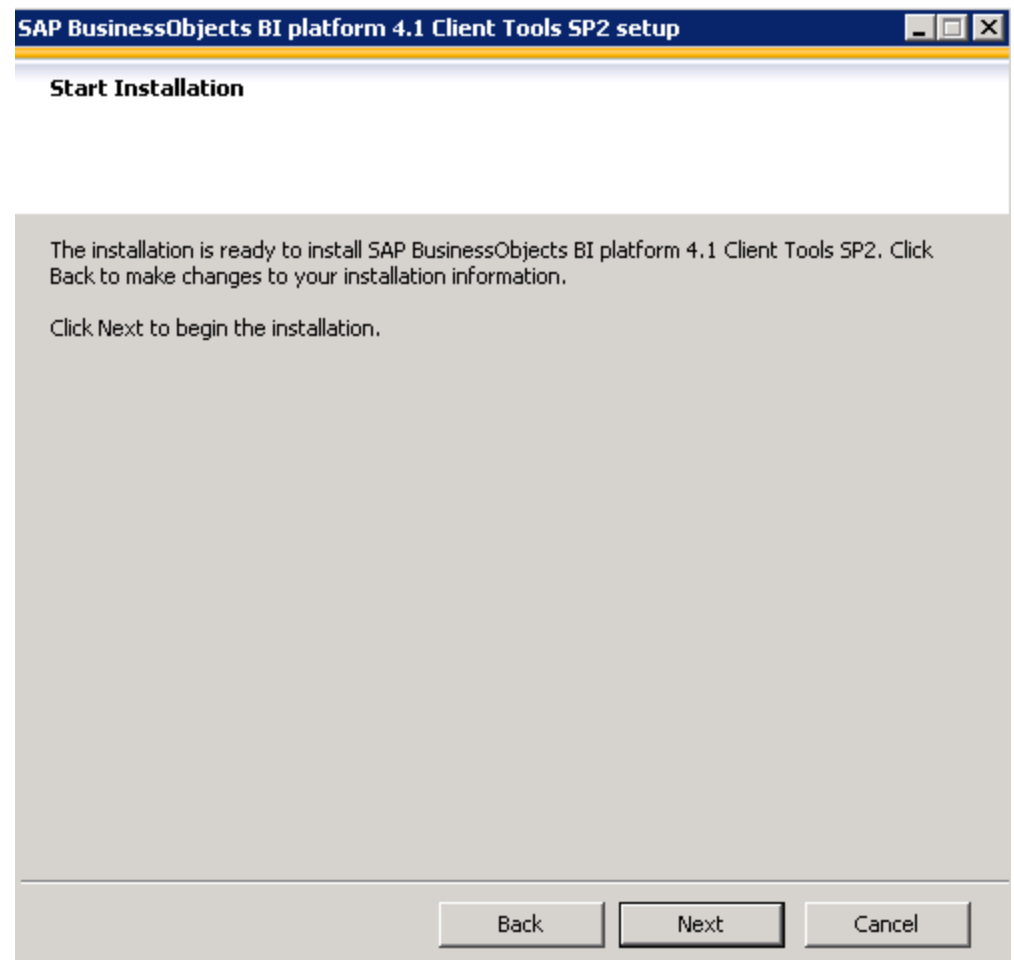

8. Wait for the installation to complete.

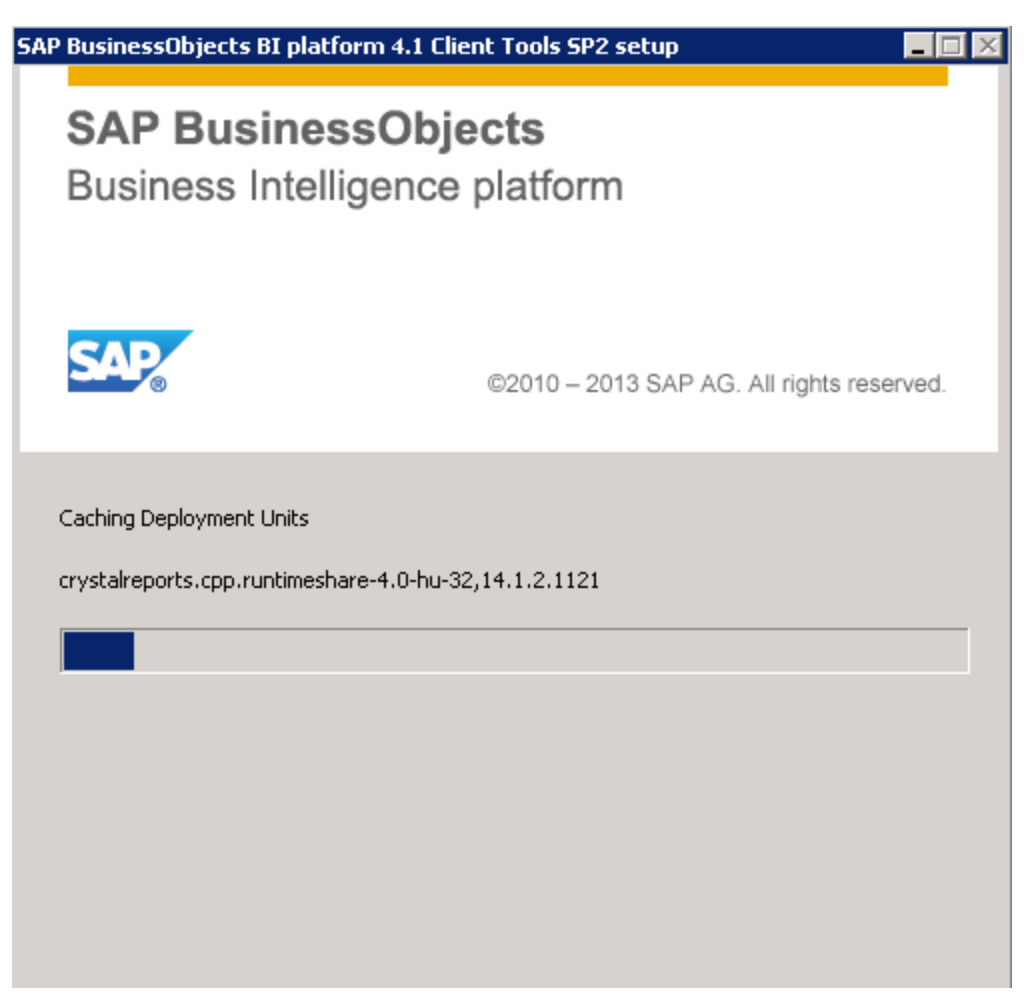

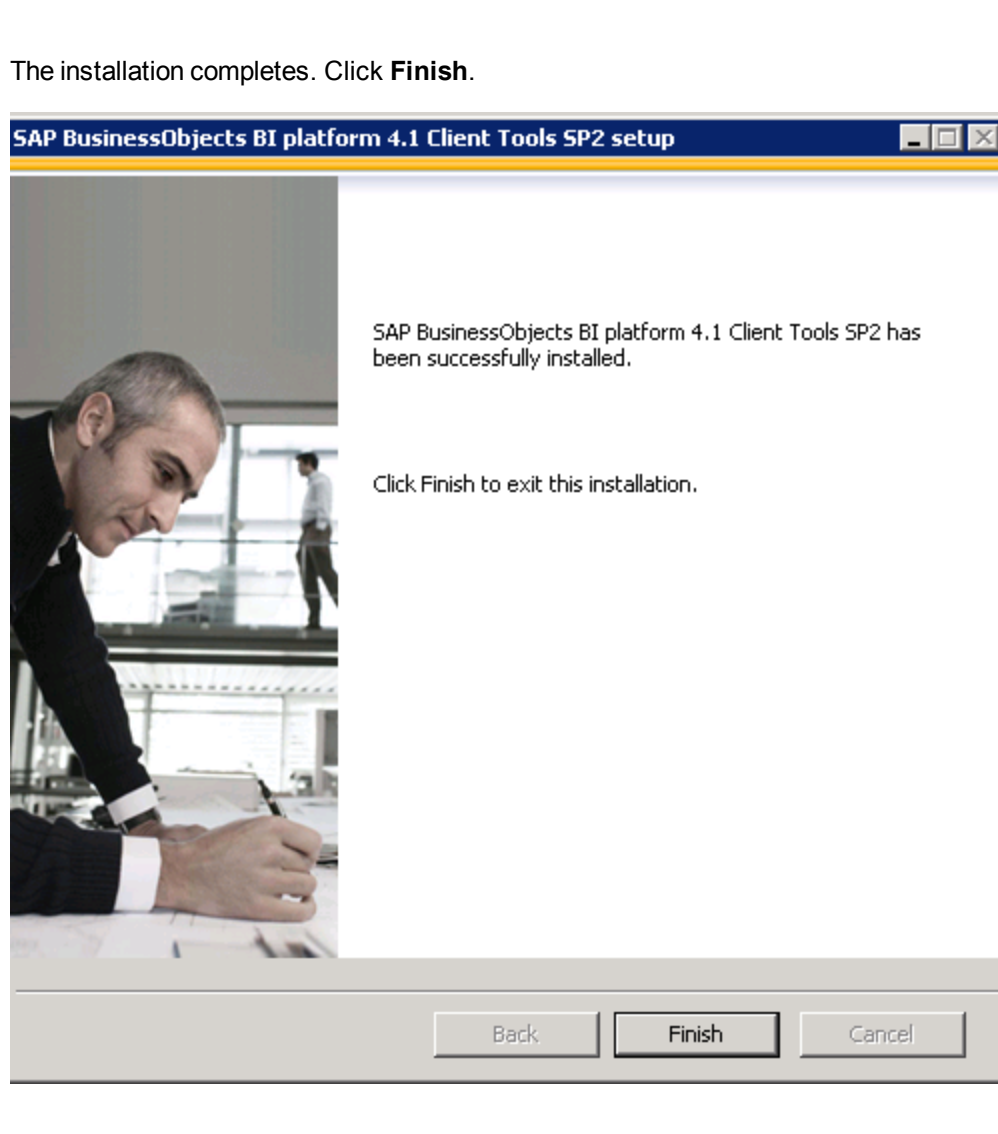

BOE Client is now installed.

# Optional - Install the Vertica Driver in the BOE Server and the BOE Client Server

If you work with BOE, you must install the Vertica Driver in the BOE Server (Windows/Linux) and in the BOE Client Server.

### Install the Vertica Driver in the BOE Server

1. Get the Vertica JDBC driver from ITBA in the following directory:

**\$HPBA\_HOME/glassfish/glassfish/domains/BTOA/lib/vertica-jdbc-7.1.1-0.jar**

2. Copy the driver to the following location in the BOE server:

BOE on a Windows Server:

**[BO\_INSTALLATION\_DIRECTORY]\SAP BusinessObjects Enterprise XI 4.0\dataAccess\connectionServer\jdbc\**

BOE on a Linux Server: **[BO\_INSTALLATION\_DIRECTORY]/sap\_bobj/enterprise\_ xi40/dataAccess/connectionServer/jdbc/**

3. Open the following file:

BOE on a Window Server: **[BO\_INSTALLATION\_DIRECTORY]\SAP BusinessObjects Enterprise XI 4.0\dataAccess\connectionServer\jdbc\vertica.sbo**

BOE on a Linux Server: **[BO\_INSTALLATION\_DIRECTORY]/sap\_bobj/enterprise\_ xi40/dataAccess/connectionServer/jdbc/ vertica.sbo**

4. Update the driver locations in vertica.sbo as below:

Example on a Windows Server:

raus.org<br><Class JARFile="dbd\_vertica">com.sap.connectivity.cs.java.drivers.jdbc.vertica.VerticaDriver</Class><br><JDBCDriver> overver)<br>|| Crampoch\}Yrogram Files (x06)\\SAP BusinessObjects\\SAP BusinessObjects Enterprise XI 4.0\\datakcees\\connectionServer\\jdbc\\vertica-jdbc-7.1.1-0.jar</Path> |<br>| Crampoch\}Yrogram Files (x06)\\SAP BusinessObje <ClassPath " («TaxID>(1)/Frogram Files (X00))) элг риззнезачојеста) элг риззнезачојеста внесрпнае A1 4.0)\нааталсоез:<br>«Сашарвањ»<br>«Ракаметет Mame="JDBC Wrapper">com.sap.connectivity.cs.java.drivers.jdbc.wrapper.JDBCWrapper</Parameter

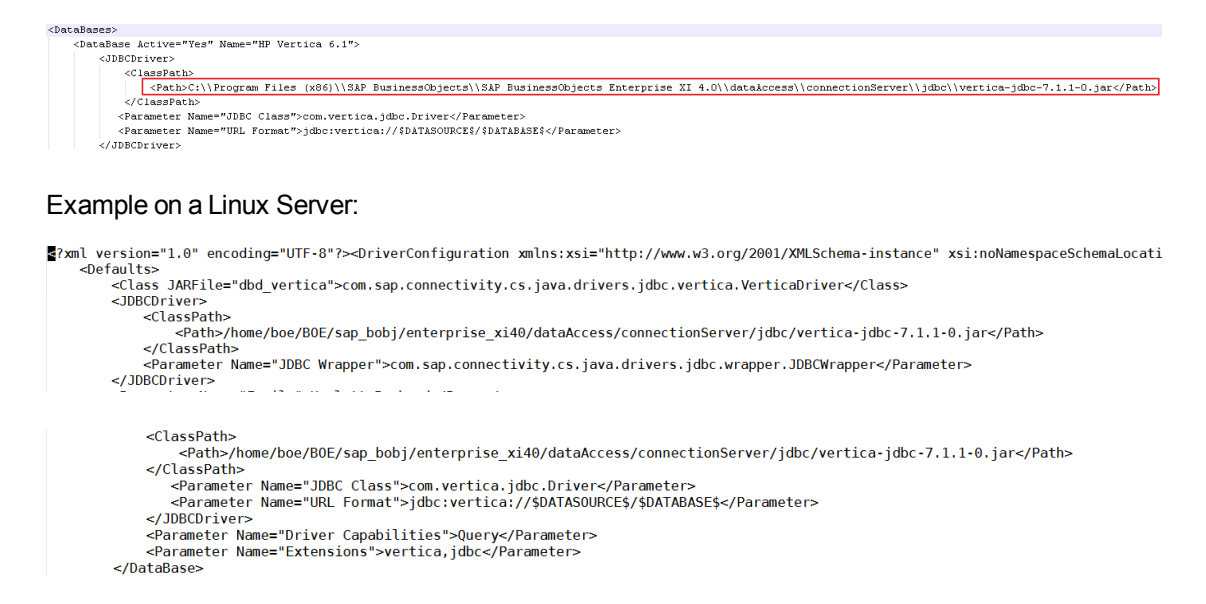

- 5. Restart Tomcat and SIA in the Central Configuration Manager:
	- <sup>o</sup> BOE on a Windows server:

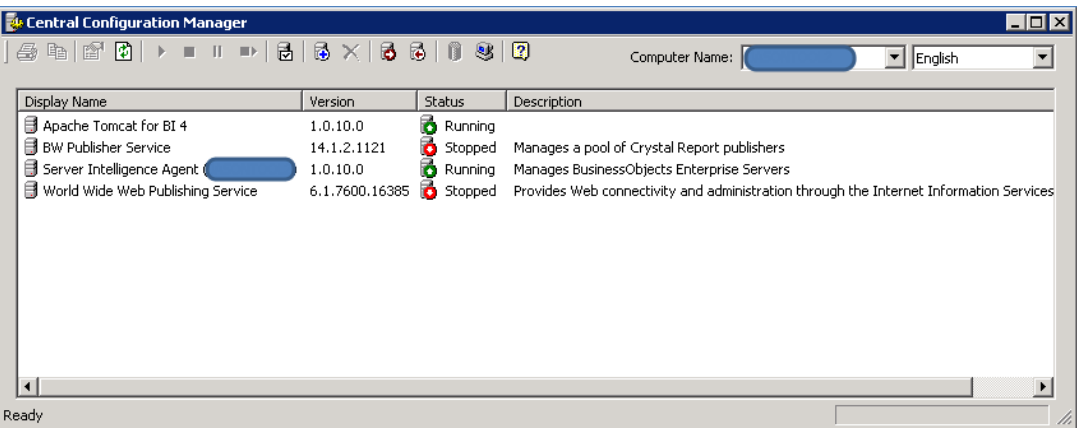

<sup>o</sup> For Linux Server, Execute the scripts listed below:

**cd [BO\_INSTALLATION\_DIRECTORY]/sap\_bobj**

**./stopservers**

**./tomcatshutdown.sh**

**./startservers**

**./tomcatstartup.sh**

6. The procedure is complete.

### Install the Vertica Driver in the BOE Client Server

1. Get the Vertica JDBC driver from ITBA server in the following directory:

### **\$HPBA\_HOME/glassfish/glassfish/domains/BTOA/lib/vertica-jdbc-7.1.1-0.jar**

2. Copy the driver to the following location in the BOE client server:

**[BO\_INSTALLATION\_DIRECTORY]\SAP BusinessObjects Enterprise XI 4.0\dataAccess\connectionServer\jdbc\**

3. Open the following file:

### **[BO\_INSTALLATION\_DIRECTORY]\SAP BusinessObjects Enterprise XI 4.0\dataAccess\connectionServer\jdbc\vertica.sbo**

4. Update the driver locations in vertica.sbo as below:

Example on a Windows Server:

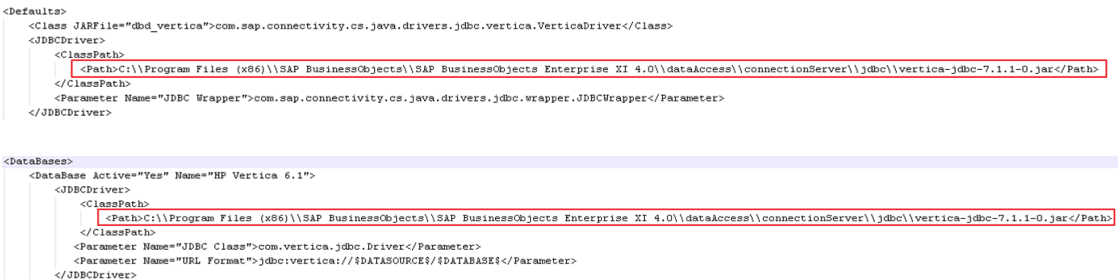

# Install the DBeaver Tool

To manage the Vertica database, download and then install the DBeaver client tool from the following location: [http://dbeaver.jkiss.org](http://dbeaver.jkiss.org/).

## Silent Installation

You can install ITBA using a silent installation (see below), a console installation, or a GUI installation.

## Install ITBA using a silent installation

**Important:** Save the values of the parameters in this page. The Glassfish Administrator password is also used to log on to the ITBA Maintenance tool. The Application authentication password is also used as your ITBA logon credentials.

To install ITBA using the silent installation, proceed as follows:

1. Create a user or use an existing user.

**Important:** Make sure you are not using the root user to perform the installation.

- 2. Log on to the Linux server where you want to install ITBA.
- 3. Download the **ITBA-10.10.XXX.tar.gz** file from the Support Site [\(https://softwaresupport.hpe.com/group/softwaresupport/home?lang=en-US](https://softwaresupport.hpe.com/group/softwaresupport/home?lang=en-US)) and save it in your Linux target directory.

Download the **ITBA-10.10.XXX.tar.gz** file from the Support Site [\(https://softwaresupport.hpe.com/group/softwaresupport/home?lang=en-US](https://softwaresupport.hpe.com/group/softwaresupport/home?lang=en-US)) and save it in your Linux target directory.

- <sup>o</sup> Make sure the installation target directory has adequate disk space. For details, see in the *Support Matrix*..
- <sup>o</sup> Make sure that the owner of the **Extractor** directory is ITBA installer account.

Make sure that the path to the target directory does not include blank spaces, brackets (or), or single quotes (').

- 4. Run the **tar -zxvf ITBA-10.20.XXX.tar.gz** command to unzip the **ITBA-10.20.XXX.tar.gz** file.
- 5. Run the **tar -zxvf ITBA-10.10.XXX.tar.gz** command to unzip the **ITBA-10.10.XXX.tar.gz** file.
- 6. Go to the Linux user path directory where you unzipped the installation file, and run **./install.sh -a** or **sh install.sh -a** to generate the **ba-answer.xml** file.

Go to that folder and run i**nstall.sh -a** to generate the answer file.

```
<?xml version="1.0" encoding="UTF-8" standalone="yes"?>
<config>
    <section name="PreCheck" description="This section is responsible for
filling in the pre-condition values">
        <field id="install.PRODUCT_AGREEMENT" description="Use 'Yes' to accept
the product announcement. Otherwise, use 'No'. 'No' aborts the installation">
            <name>ProductAgreement</name>
            <value>Yes</value>
        </field>
        <field id="install.LICENSE_IS_EVALUATION" description="The product
license type. Use 'true' when you don't have a valid license and you want to
get an evaluation license. Use 'false' to load your Power Named User License or
to use a temporary license">
            <name>productTypeFlag</name>
            <value>true</value>
        </field>
        <field id="install.LICENSE_POWERUSER_FILE_PATH" description="The path
to the license file of the power user for the installation. It only take effect
only if LICENSE_IS_EVALUATION is 'false'">
            <name>LicenseFilePathOfPowerUser</name>
            <value></value>
        </field>
        <field id="install.LICENSE_VIEWER_FILE_PATH" description="The path to
the viewer license file. Note that your Power User license must be valid. It
only take effect only if LICENSE_IS_EVALUATION is 'false'">
            <name>LicenseFilePathOfViewer</name>
            <value></value>
        </field>
    </section>
    <section name="DWH" description="This section is responsible for filling in
the property values for DWH">
        <field id="bo.cms.import.xs.license" description="To import the XS
license to SAP BOE use 'true'. Otherwise, use 'false'">
            <name>importBALicenseToSAPBOE</name>
            <value>false</value>
        </field>
        <field id="bo.engine.is.installed" description="If BOE is installed,
input 'true'. Otherwise, input 'false'. Note: only BOE version BOE4.0SP6 or
later is currently supported">
            <name>boe install status</name>
            <value>false</value>
        </field>
        <field id="bo.engine.logon.auth.type" description="Indicates the BOE
logon auth type:
[secEnterprise,secLDAP,secWinAD,secSAPR3,secPSE1,secOraApps,secpsenterprise,sec
Siebel7]">
```

```
<name>boe logon auth type</name>
            <value>secEnterprise</value>
        </field>
        <field id="bo.cms.host.name" description="The name of the BOE server on
which the that you want to connect with is installed">
            <name>boe HostName</name>
            <value></value>
        </field>
        <field id="bo.cms.host.port" description="The port number of the CMS
listener">
            <name>boe port</name>
            <value></value>
        </field>
        <field id="bo.cms.sso.shared.secret" description="The path to the file
that contains BOE shared secret">
            <name>boe shared secret</name>
            <value></value>
        </field>
        <field id="bo.cms.admin.userName" description="The user name for the
SAP BusinessObjects Enterprise administrator">
            <name>boe username</name>
            <value></value>
        </field>
        <field id="bo.cms.admin.user.pw" description="The password of the BOE
admin user">
            <name>boe password</name>
            <value></value>
        </field>
        <field id="bo.cms.opendoc.port" description="The BOE Tomcat port used
to display the BOE reports in Scorecard (usually 8080)">
            <name>Tomcat port</name>
            <value></value>
        </field>
        <field id="install.dwh.HOST_NAME" description="The DWH server host
name">
            <name>HostName</name>
            <value>HostName</value>
        </field>
        <field id="install.dwh.PORT" description="The DWH server port number">
            <name>Port</name>
            <value>5433</value>
        </field>
        <field id="install.dwh.DATABASE_NAME" description="The name of the
Vertica database instance that is used as the data warehouse">
            <name>VerticalDatabaseName</name>
            <value>xsvertica</value>
        </field>
```

```
<field id="install.dwh.LOGIN_NAME" description="The DWH logon name
which should have schema creation permissions">
            <name>LoginName</name>
            <value>vertica</value>
        </field>
        <field id="install.dwh.PASSWORD" description="The DWH password name">
            <name>Password</name>
            <value></value>
        </field>
        <field id="install.dwh.SOURCE_STAGING_SCHEMA_NAME" description="The
source staging schema name of the DWH">
            <name>SourceStagingSchemaName</name>
            <value>dws</value>
        </field>
        <field id="install.dwh.TARGET_STAGING_SCHEMA_NAME" description="The
target staging schema name of the DWH">
            <name>TargetStagingSchemaName</name>
            <value>dwst</value>
        </field>
        <field id="install.dwh.TARGET_SCHEMA_NAME" description="The target
schema name of the DWH">
            <name>TargetSchemaName</name>
            <value>dwt</value>
        </field>
        <field id="install.dwh.RESULT_SCHEMA_NAME" description="The result
schema name of the historical result">
            <name>ResultSchemaName</name>
            <value>dbo</value>
        </field>
        <field id="install.dwh.EXTENSION_SCHEMA_NAME" description="The
extension schema name of the imported external xls,xlxs,and csv tables">
            <name>ExtensionSchemaName</name>
            <value>ext</value>
        </field>
        <field id="install.dwh.APPLICATION_SCHEMA_NAME" description="The
application schema name of the DWH">
            <name>ApplicationSchemaName</name>
            <value>BA</value>
        </field>
        <field id="install.dwh.TIMEZONE" description="The timezone value. Use
the international standard TimeZone name">
            <name>AppTimeZone</name>
            <value>Asia/Shanghai</value>
        </field>
        <field id="install.dwh.CURRENCY" description="The default currency for
DWH. Use the standard of ISO 4217">
            <name>currency</name>
```

```
<value>USD</value>
        </field>
        <field id="install.dwh.period_dim.FIRST_YEAR" description="The first
year for the initial period dimension loading">
            <name>FirstYear</name>
            <value>2005</value>
        </field>
        <field id="install.dwh.period_dim.LAST_YEAR" description="The last year
for the initial period dimension loading">
            <name>LastYear</name>
            <value>2025</value>
        </field>
        <field id="install.dwh.period_dim.FIRST_DAY_OF_WEEK" description="The
first day of week.[Sunday,Monday,Tuesday,Wednesday,Thursday,Friday,Saturday]">
            <name>FirstDayOfWeek</name>
            <value>Monday</value>
        </field>
        <field id="install.dwh.period_dim.FISCAL_YEAR_START_MONTH"
description="The fiscal month offset for the initial period dimension loading.
Use the 1-12 format">
            <name>FiscalYearStartMonth</name>
            <value>1</value>
        </field>
    </section>
    <section name="Application" description="This section is responsible for
filling in the property values for the application">
        <field id="install.app.webserver.HTTP_PORT" description="The http port
number for the web server">
            <name>HttpPort</name>
            <value>2024</value>
        </field>
        <field id="install.app.webserver.HTTPS_PORT" description="The https
port number for the web server">
            <name>HttpsPort</name>
            <value>8443</value>
        </field>
        <field id="install.app.xs.USER_NAME" description="The user name for the
administrator. Use this user to log on to IT Business Analytics for the first
time">
            <name>UserName</name>
            <value>administrator</value>
        </field>
        <field id="install.app.xs.PASSWORD" description="This password that is
used only to log on to BA">
            <name>Password</name>
            <value>Admin111</value>
        </field>
```

```
<field id="install.app.glassfish.PASSWORD" description="The password to
log on to the Glassfish admin console">
            <name>Password</name>
            <value>Admin111</value>
        </field>
        <field id="USAGE_TRACKING_SETTINGS" description="Use Usage Hub to track
license usage or not">
            <name>UsageTrackingSettings</name>
            <value>true</value>
        </field>
        <field id="USAGE_HUB_URL" description="Usage Hub Host/IP">
            <name>Usage_Hub_Host</name>
            <value></value>
        </field>
    </section>
</config>
```
Enter, in the **ba-answer.xml** file, the relevant values between the **<value>** and **</value>** tags. The values are listed below:

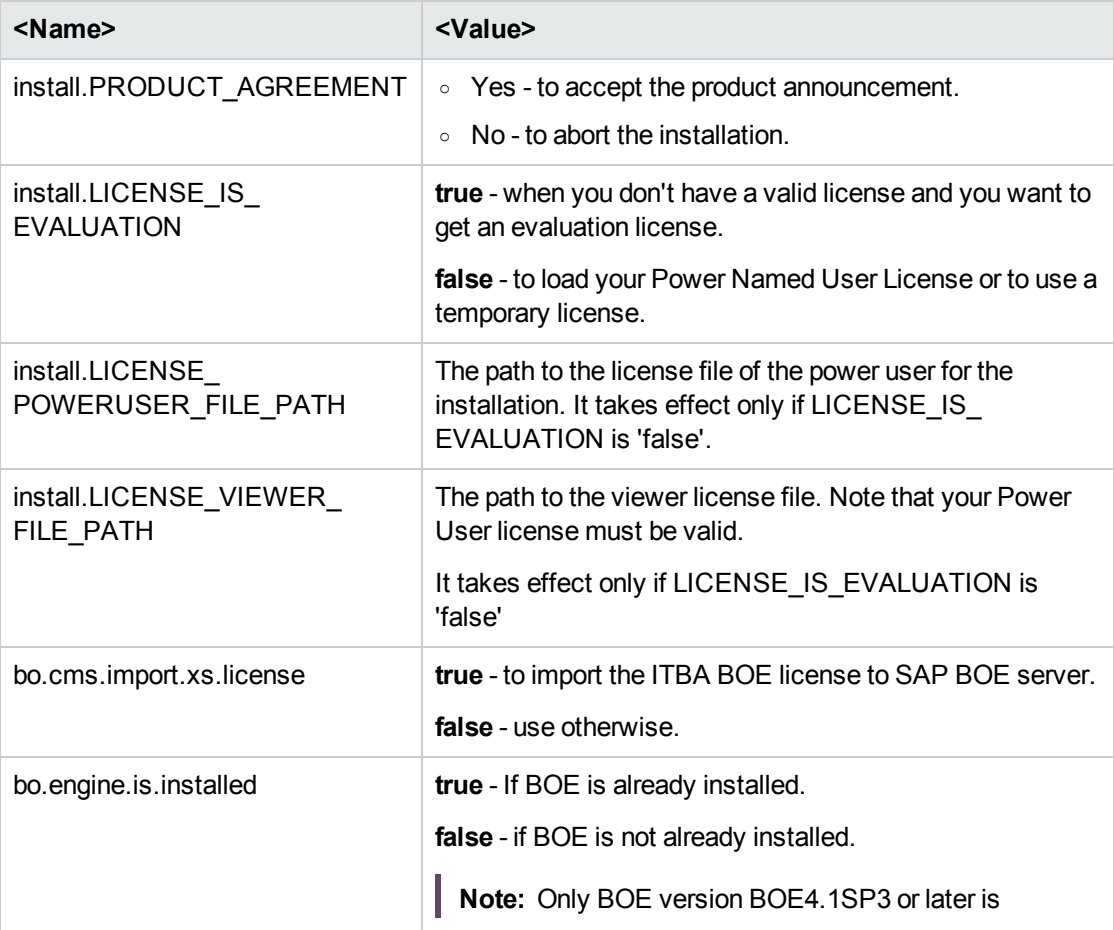

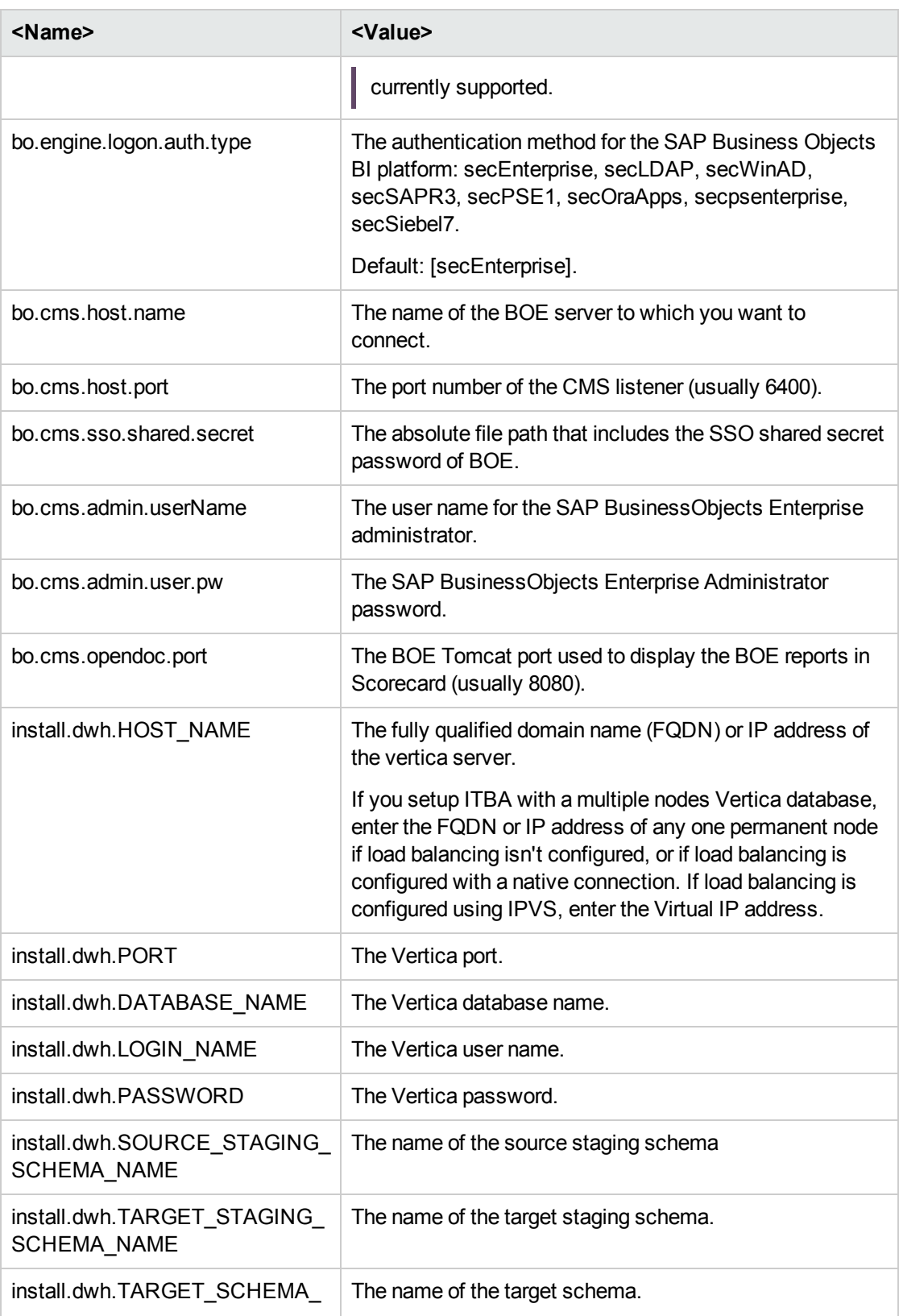

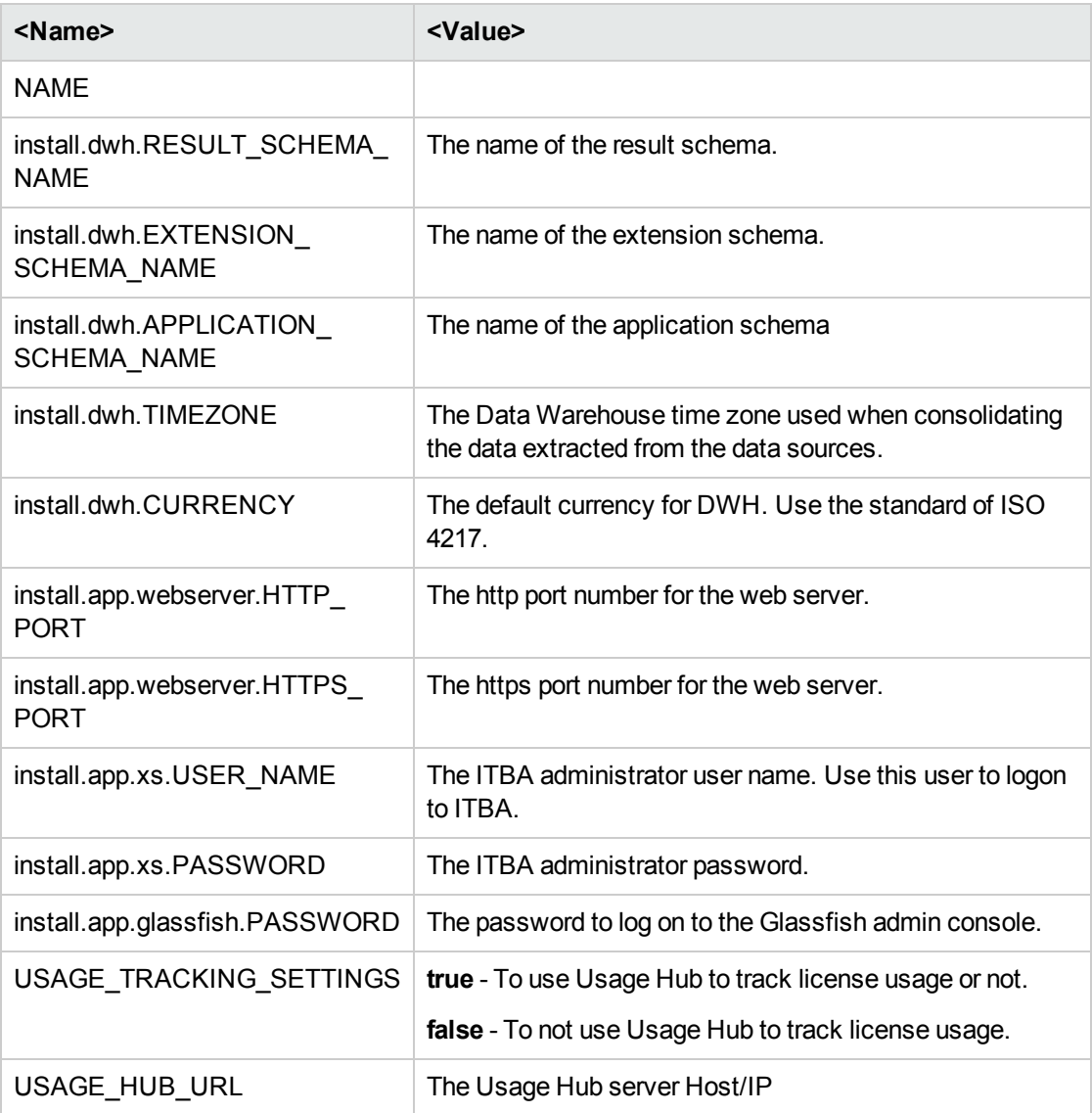

**Tip:** Make sure to save securely the glassfish password and application username and password for further use.

### **Note: First day of the week**

In Data Warehouse, the first day of the week is set during the installation, and the Period tool is using it as an input to build PERIOD\_DIM days, weeks, months, and more, as well as relevant hierarchies.

After the administrator has installed Data Warehouse, the administrator selects the designated first-day-of-week. If a data source has a different first-day-of-week definition, the administrator should be aware that for weekly periodicity, the linkage to the period key uses the Data Warehouse week definition and not the data source week definition.

For details about currency, see ["Currency"](#page-136-0) on page 137.

For details about the time zone, see "Time Zones" on [page 140](#page-139-0).

7. Run**./install.sh -s** or **sh install.sh -s** to start the ITBA installation.

**Tip:** Make sure to install the Supervisor. For details, see "Install the [Supervisor](#page-119-0) After the [Installation"](#page-119-0) on page 120

# In Case of Failure of Silent Installation or Other Errors

**Note:** If the silent installation fails or some unexpected error happens, such as reboot, power off and others, make sure to delete the **<ITBA Target Directory>/ba-answer.xml** file. Not deleting the file, might cause security issues.

## Console Installation

## **Prerequisites**

1. Create a user or use an existing user.

**Note:** Make sure you are not using the root user to perform the installation.

- 2. Log on to the Linux server where you want to install ITBA.
- 3. Download the **ITBA-10.10.XXX.tar.gz** file from the Support Site [\(https://softwaresupport.hpe.com/group/softwaresupport/home?lang=en-US](https://softwaresupport.hpe.com/group/softwaresupport/home?lang=en-US)) and save it to your Linux target directory.

### **Note:**

- o Make sure the installation target directory has adequate disk space. For details, see in the *Support Matrix*..
- <sup>o</sup> Make sure that the owner of the **Extractor** directory is ITBA installer account.
- o Make sure that the path to the target directory does not include blank spaces, brackets (or), or single quotes (').
- 4. Run the **tar -zxvf ITBA-10.10.XXX.tar.gz** command to unzip the **ITBA-10.10.XXX.tar.gz** file.

**Note:** Panels that show **<H>elp** can provide online help for the fields displayed in the panel. Enter **h** to display the information.

## Introduction

**Tip:** After you enter an answer or select a number as stated below in the console installation sections, you must click **Enter** to execute the answer or the option.

1. When the unzipping is complete, go to the **<ITBA Target directory>** and run the **./install.sh -c** or **sh install.sh -c** command to start the console installation. The following panel is displayed.

```
Introduction
~~Introduction of the install ITBA~~
The IT Business Analytics (BA) automatically gathers data from your IT systems<br>to build KPIs and Metrics, and provides organizations with broad and deep insights into<br>everything IT does.
 Welcome to the installation of HPE IT Business Analytics 10.10.
\gg
```
2. Enter **n**.
### License Agreement

1. The License Agreement panel is displayed.

```
License Agreement
=================
1. Input [h] to read the end user license agreement and decide to agree with the license or not.
                                                                                      [\_]Enter the option number or one of the following directives
<P>revious <N>ext <H>elp
                           \gg
```
2. Enter **h** to read the user license agreement.

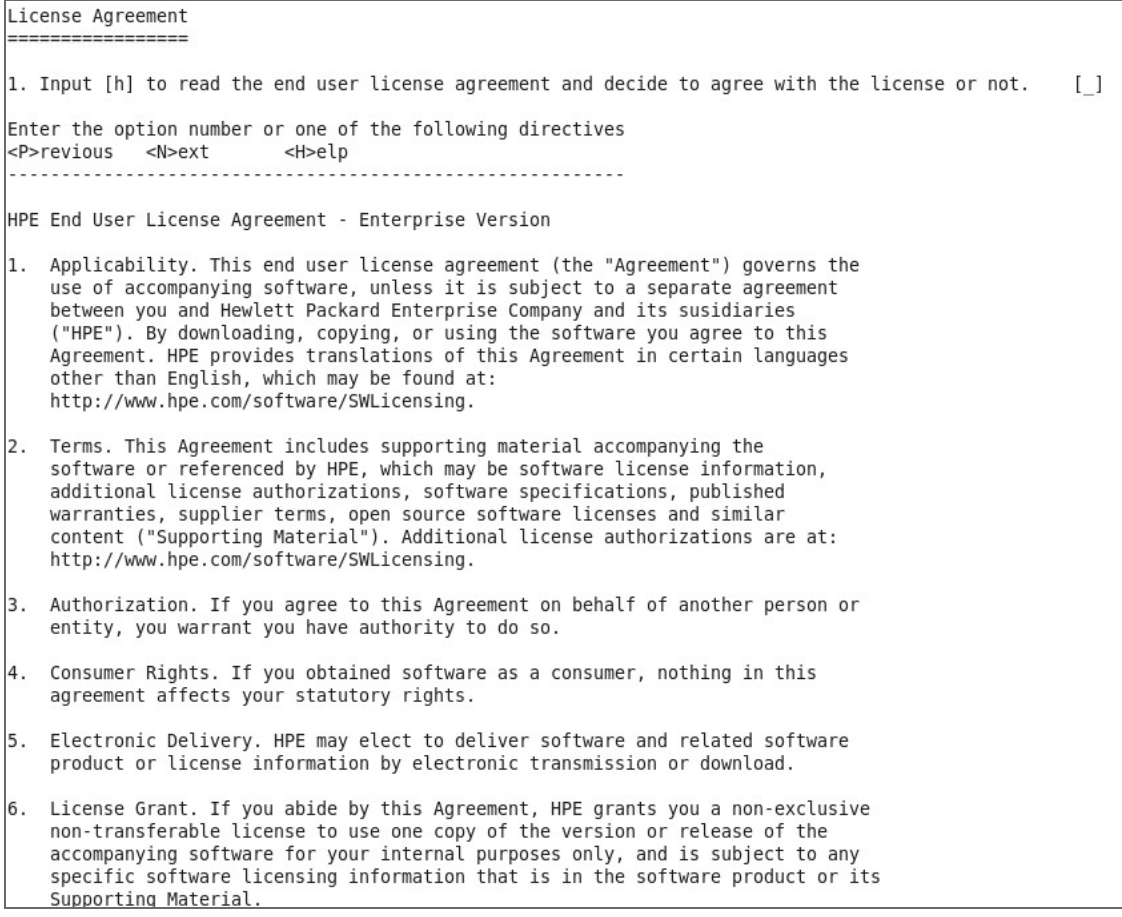

#### 3. Then:

- <sup>o</sup> Enter **1** and answer **y** to accept the agreement. Then enter **n** to go to the next panel: ["Enter](#page-74-0) the Vertica [Database](#page-74-0) Server Details" on the next page.
- <sup>o</sup> Enter **1** and answer **n** to refuse the agreement. You are not allowed to continue the ITBA installation. Click **Ctrl+C** to exit the installation process.

#### <span id="page-74-0"></span>Enter the Vertica Database Server Details

1. The Enter DB Details panel is displayed, where you can enter the Vertica Database server details.

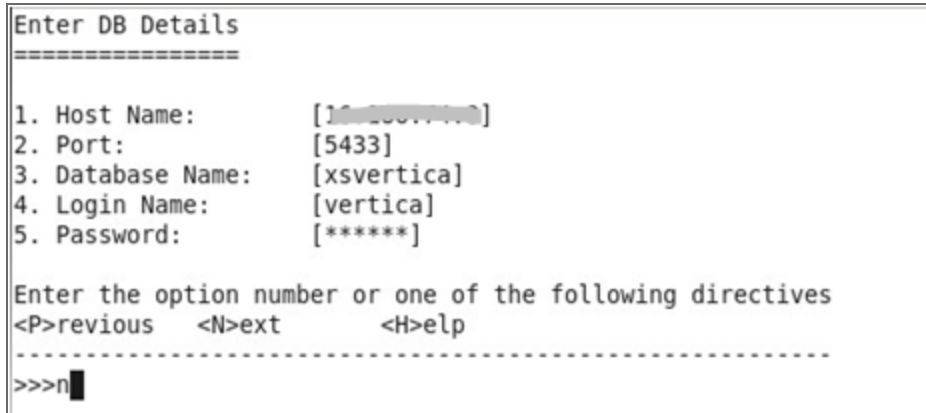

2. Enter the relevant field number, answer the request with the relevant value. Proceed through all the fields, and then enter **n**.

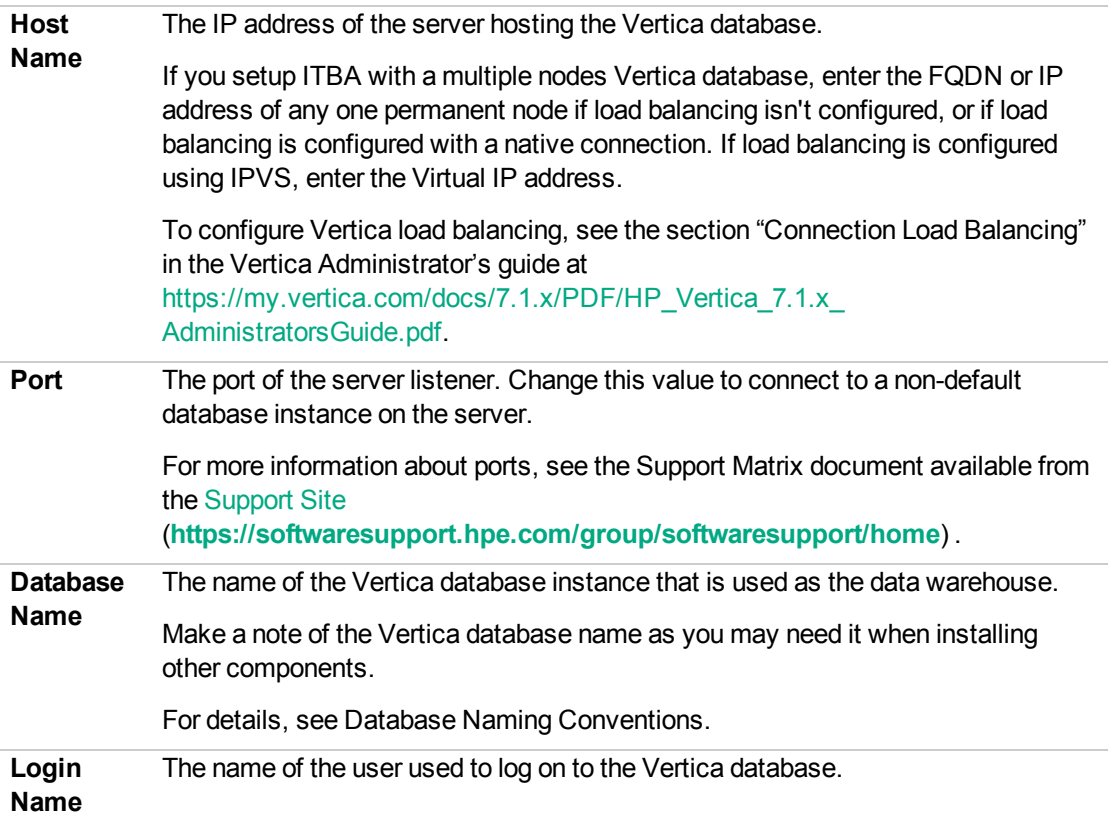

**Password** The password of user used to log on to the Vertica database.

#### Enter the Database Schema Names

1. The Enter DB Details panel is displayed, where you can enter the Vertica Database server details.

By default, the fields already include the default names. You can enter your own values or keep the defaults.

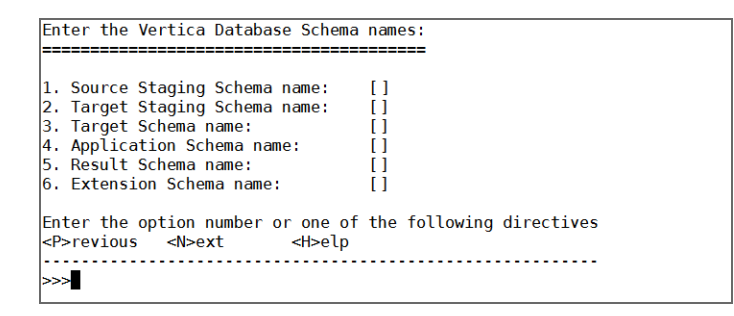

2. Enter the relevant field number and answer the request with the relevant value.

Proceed through all the fields, and then enter **n**.

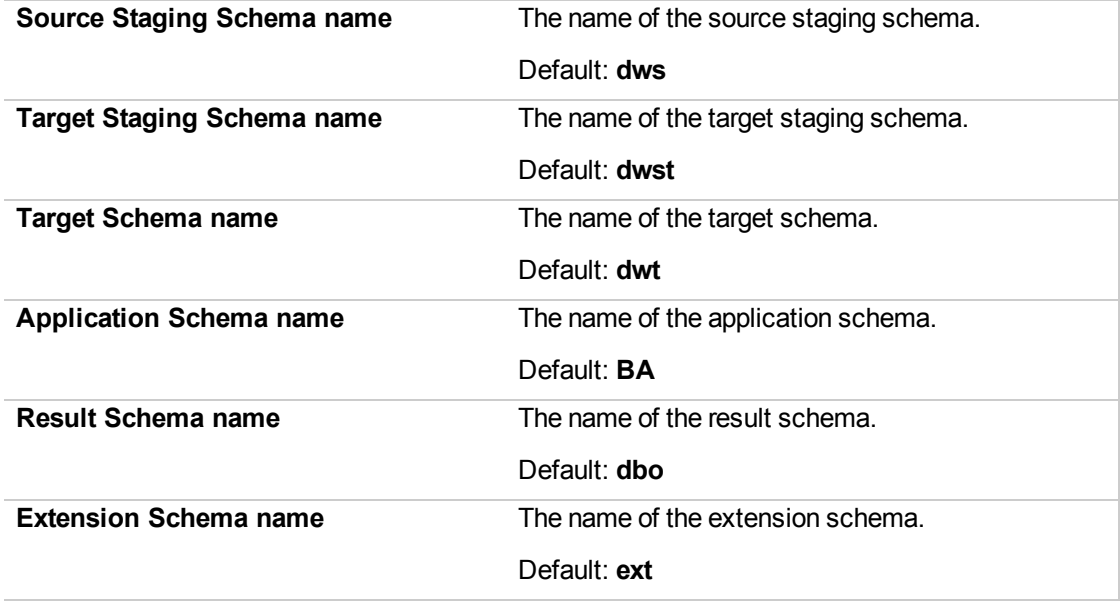

### Load Your License

1. The Choose License panel is displayed, where you can load a Power Named User License, a temporary license, or an evaluation license.

```
Choose License
---------------
1. Choose your license type: [true]
Enter the option number or one of the following directives
<P>revious <N>ext
                   <H>elp
>>>n
```
#### 2. Then:

<sup>o</sup> To get an evaluation license, select **1**, enter **true**, and then enter **n**. You get to the ["Enter](#page-79-0) the SAP BOE Server [Settings"](#page-79-0) on page 80.

An evaluation license is valid for 60 days. The remaining valid period of the license is displayed.

<sup>o</sup> To get a Power Named User License or a temporary license, select **1**, enter **false**, and enter **n**.

The Load a Power Named User License or temporary license panel opens.

```
Load a Power Named User License or temporary license
1. Load a Power Named User License or temporary license:
                                                             [/home/admin/install/getfile/permanent.txt]
Enter the option number or one of the following directives
<P>revious <N>ext <H>elp
                   . . . . . . . . .
>>\nolimits n
```
i. Then, enter **1**, enter the Power Named User License or temporary license absolute path, and then enter **n**.

A Power Named User License has no expiry date and is loaded once during the installation.

A Temporary license has an expiry date. On expiration, a new license must be loaded.

ii. Optionally, if you want to have a Viewer license:

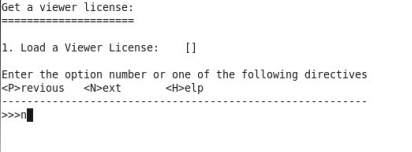

- To input the license path, enter 1, enter the Viewer license absolute path, and then enter **n**.
- <sup>l</sup> If you do not want to use a Viewer License, enter **1**, click **Enter**, and then enter **n**.

#### <span id="page-79-0"></span>Enter the SAP BOE Server Settings

1. The Integrate BOE panel is displayed.

```
Integrate BOE
--------------
1. Choose to integrate BOE or not: [true]
Enter the option number or one of the following directives
<P>revious <N>ext <H>elp
      >>\nolimits n
```
- <sup>o</sup> Select **1**, enter **false**, and enter **n** if you do not need to connect to BOE at this time. You get to "Enter the [Application\DWH](#page-82-0) Configuration Details " on page 83.
- <sup>o</sup> Select **1**, enter **true**, and **n** if you want to integrate with an existing BOE server.

Enter the relevant field number and answer the request with the relevant value. Proceed through all the fields, and then enter **n**.

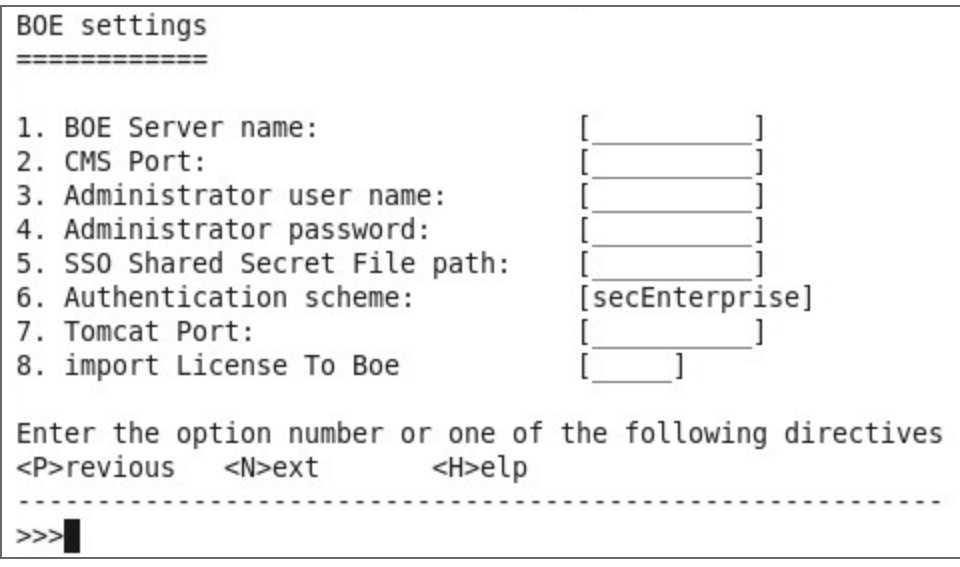

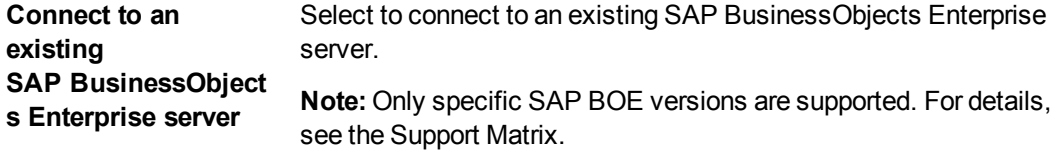

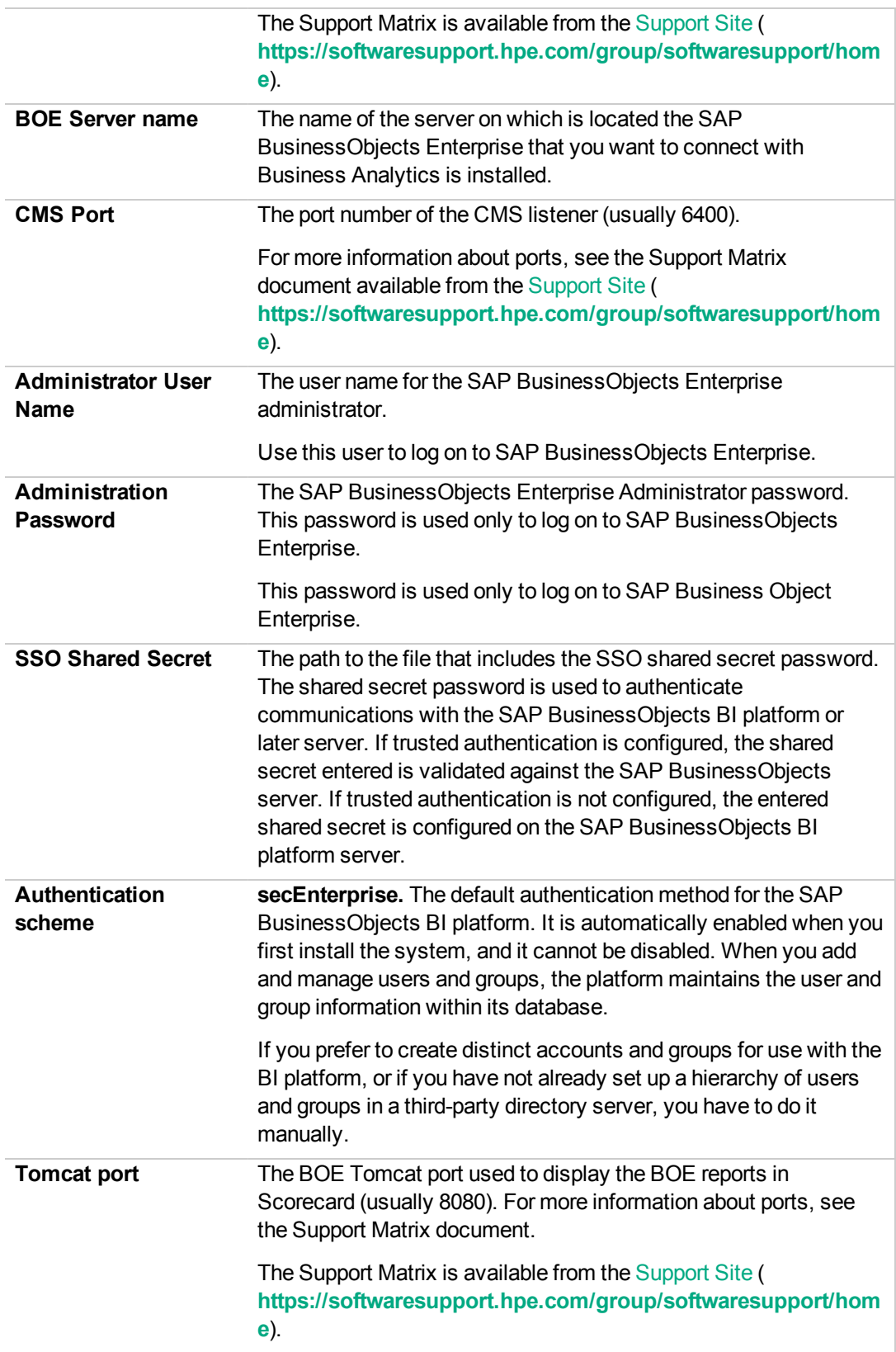

**Import BA license to** Select to import the license to SAP BOE used by ITBA. **SAP BOE**

# <span id="page-82-0"></span>Enter the Application\DWH Configuration **Details**

1. The Application\DWH Configuration Details panel is displayed.

```
Application\DWH Configuration Details
1. Period Dimension [First Year]:
                                                       [2005]2. Period Dimension [Last Year]:
                                                       [2025]3. Period Dimension [First fiscal month of the year:]:
                                                      [1]4. Period Dimension [First day of week]:
                                                       [MONDAY]
5. Data related configuration [Time Zone]:
                                                      [Asia/Shanghai]
6. Web Server configuration [HTTP Port]:
                                                      [20084]7. Web Server configuration [HTTPS Port]:
                                                      [8443]8. Currency [Default Currency]:
                                                      [USD]Enter the option number or one of the following directives
<P>revious <N>ext <H>elp
>>>n
```
2. Enter the relevant field number and answer the request with the relevant value.

Proceed through all the fields, and then enter **n**.

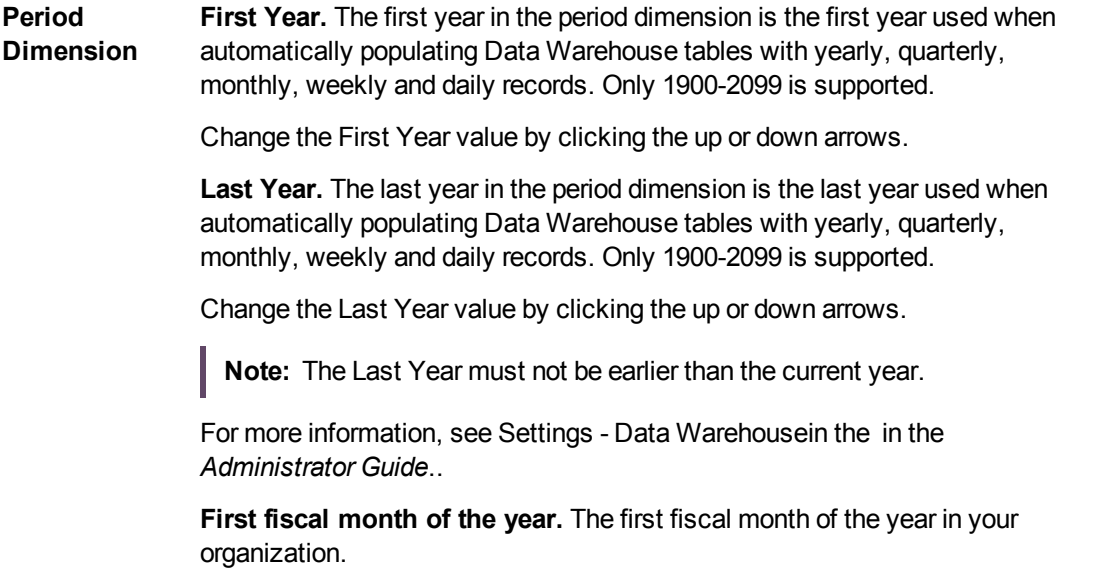

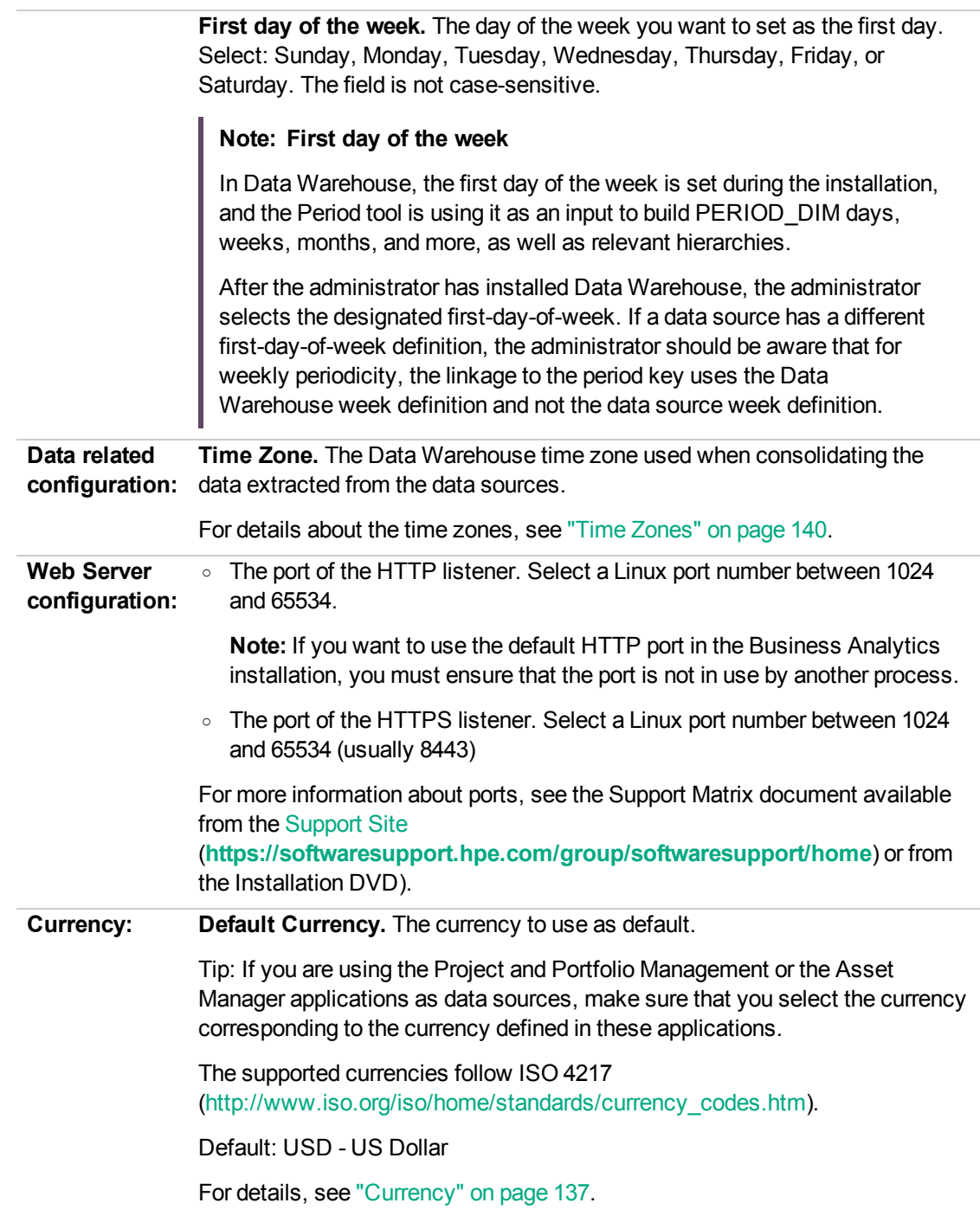

# Enter the Application\DWH Configuration Authentication Details Page

1. The Application\DWH Configuration Authentication Details panel is displayed.

```
Application\DWH Configuration Authentication
1. Set Glassfish Administrator Password: [******]
2. Confirm Glassfish Administrator Password:
                                             [******]3. Set ITBA Logon User name:
                                             [administrator]
4. Set ITBA Logon Password:
                                             [******]5. Confirm ITBA Logon Password:
                                            [******]Enter the option number or one of the following directives
<P>revious <N>ext <H>elp
>>\nolimits n
```
2. Enter the relevant field number and answer the request with the relevant value. Proceed through all the fields, and then enter **n**.

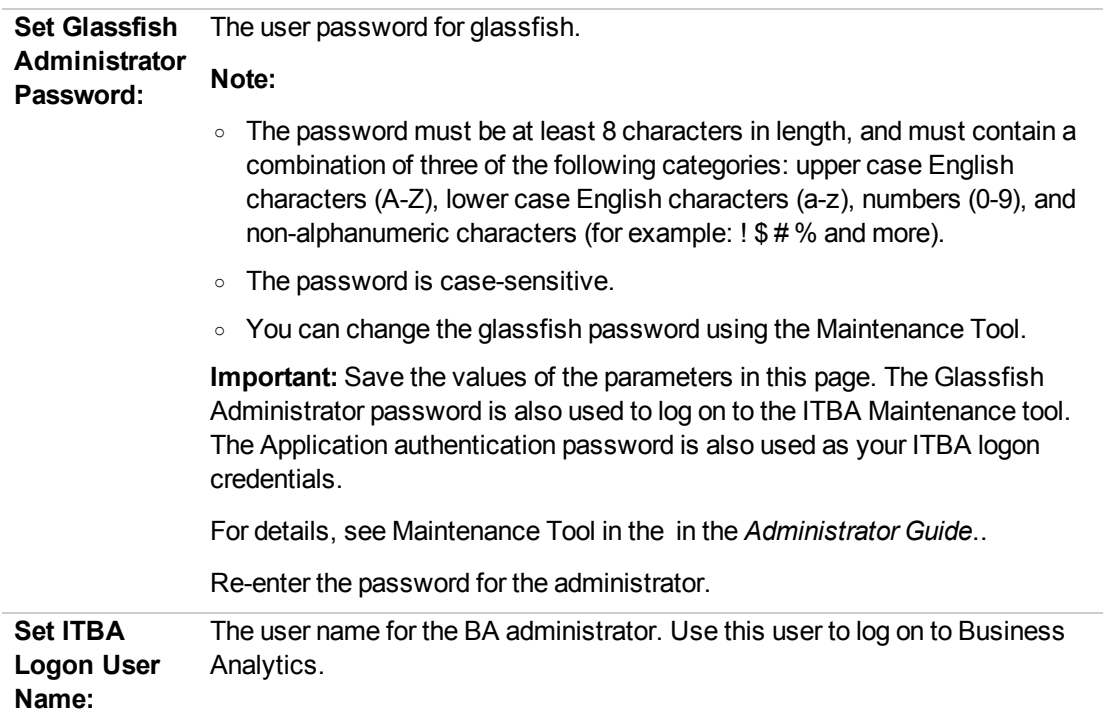

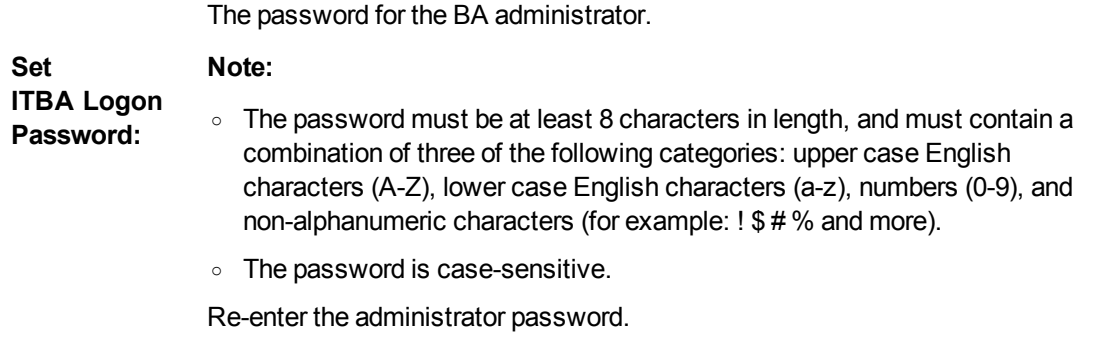

### Usage Hub Page

1. The Usage Hub choose panel is displayed.

```
Usage Hub choose
----------------
1. Choose to use usage hub to track license usage or not: [true]
Enter the option number or one of the following directives
<P>revious <N>ext <H>elp
>>\nolimits n
```
- 2. Then:
	- <sup>o</sup> Enter **1**, enter **false**, and **n** if you do not want to track the license usage.
	- <sup>o</sup> Enter **1**, enter **true**, and **n** if you want to track the license usage.

```
Usage Hub Settings
==================
1. Usage hub host: [16.192.87.91]
Enter the option number or one of the following directives
<P>revious <N>ext <H>elp
>>\nolimits n
```
Enter **1**, enter the IT number of the Usage hub host, and enter **n**.

### Install Summary Page

1. The Install Summary panel is displayed and shows a summary of the selected configuration.

Install Summary ---------------Target Scheme name=dwt license file path=/home/admin/install/getfile/permanent.txt Last Year=2025 First fiscal month or the year=1 Database Name=xsvertica Import XS license to SAP BOE= BOE server name= Result Scheme name=dbo Application Scheme name=BA Login Name=vertica Host Name=localhost Application Administrator User name=administrator Authentication scheme= Get an evaluation license=false First Year=2005 Tomcat port= Target Staging Scheme name=dws Time Zone=Asia/Shanghai Port=5433 Administrator user name= Load a Power Named User License or temporary license=true Default Currency=USD HTTPS Port=8443 Connect to an existing SAP BusinessObjects Enterprise server=false Extension Scheme name=ext Source Staging Scheme name=dwst CMS Port= HTTP port=20084 Enter the option number or one of the following directives <P>revious <N>ext <H>elp >>>n

- 2. Enter:
	- <sup>o</sup> **n** to start the installation.
	- <sup>o</sup> **p** to correct the configuration.

**Note:** The passwords that you entered in the installation pages are encrypted and are not displayed in the Install Summary page.

## Installation is Running

1. The Install in Progress panel is displayed and indicates that the installation is running:

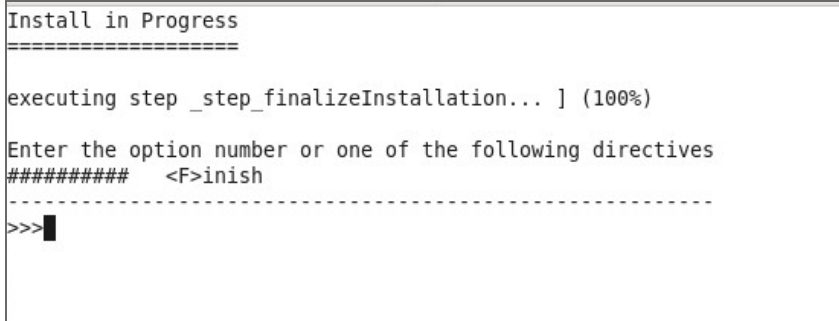

## Install Complete

1. The Install in Progress panel is displayed and shows that the installation was successful.

```
Install in Progress
executing step step finalizeInstallation... ] (100%)
Enter the option number or one of the following directives
>>f
~~You have finished ITBA installation Successfully~~
[admin@zhouyab HPBA-10.10.00-SNAPSHOT-282-master-redhat-x64]$
```
- 2. Enter **f** to complete the installation.
- 3. **Tip:** Make sure to install the Supervisor. For details, see "Install the [Supervisor](#page-119-0) After the [Installation"](#page-119-0) on page 120.

## GUI Installation

### Introduction

1. Create a user or use an existing user.

**Note:** Make sure you are not using the root user to perform the installation.

- 2. Log on to the Linux server where you want to install ITBA.
- 3. Download the **ITBA-10.10.XXX.tar.gz** file from the Support Site [\(https://softwaresupport.hpe.com/group/softwaresupport/home?lang=en-US](https://softwaresupport.hpe.com/group/softwaresupport/home?lang=en-US)) and save it in your Linux target directory.
	- <sup>o</sup> Make sure the installation target directory has adequate disk space. For details, see in the *Support Matrix*..
	- <sup>o</sup> Make sure that the owner of the **Extractor** directory is ITBA installer account.
	- o Make sure that the path to the target directory does not include blank spaces, brackets (or), or single quotes (').
- 4. Run the **tar -zxvf ITBA-10.10.XXX.tar.gz** command to unzip the **ITBA-10.10.XXX.tar.gz** file.
- 5. Go to the Linux user path directory where you unzipped the installation file, and run **./install.sh -g** or **sh install.sh -g**.

The installation wizard opens.

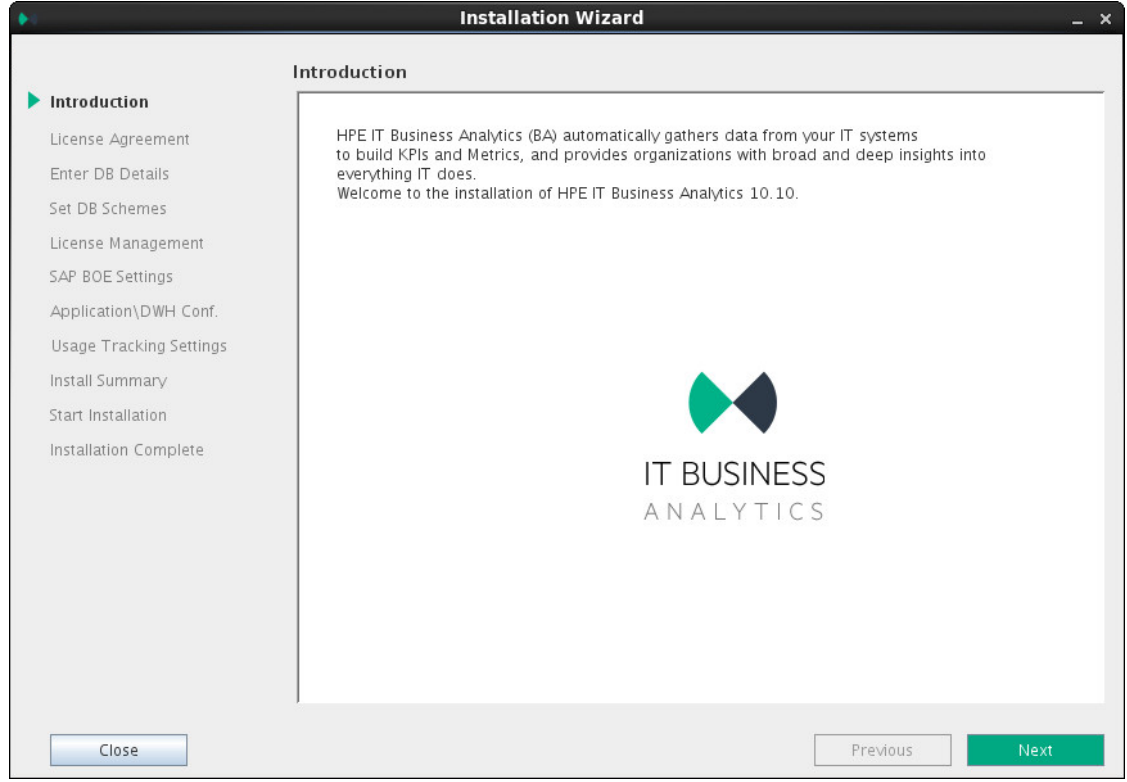

7. In the License Agreement page, click **Agree**.

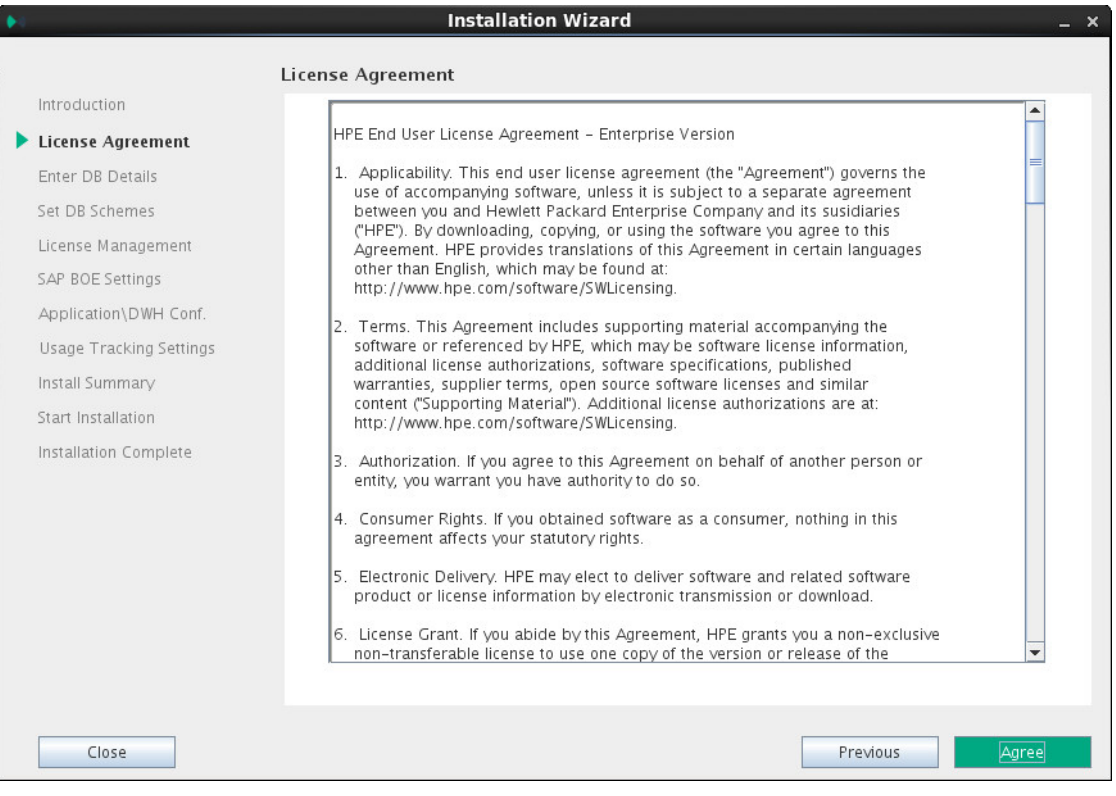

### Enter the Vertica Database Server Details

#### In the page:

1. Enter the Vertica database details.

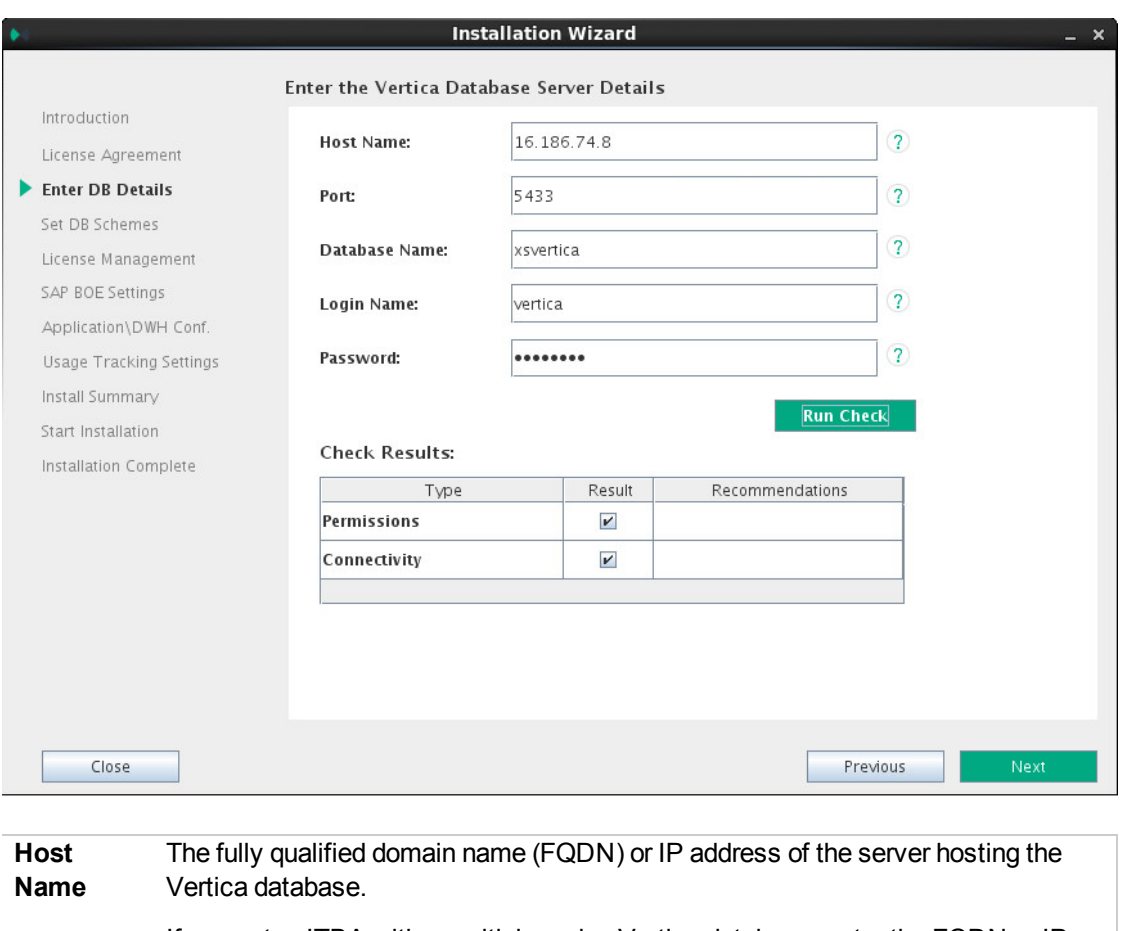

If you setup ITBA with a multiple nodes Vertica database, enter the FQDN or IP address of any one permanent node if load balancing isn't configured, or if load balancing is configured with a native connection. If load balancing is configured using IPVS, enter the Virtual IP address.

To configure Vertica load balancing, see the section "Connection Load Balancing" in the Vertica Administrator's guide at [https://my.vertica.com/docs/7.1.x/PDF/HP\\_Vertica\\_7.1.x\\_](https://my.vertica.com/docs/7.1.x/PDF/HP_Vertica_7.1.x_AdministratorsGuide.pdf) [AdministratorsGuide.pdf.](https://my.vertica.com/docs/7.1.x/PDF/HP_Vertica_7.1.x_AdministratorsGuide.pdf)

**Port** The port of the server listener. Change this value to connect to a non-default database instance on the server.

ł,

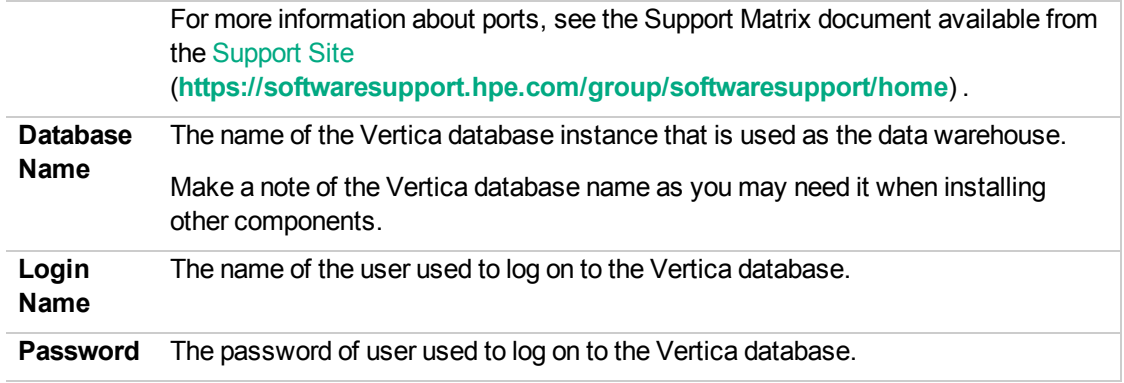

#### 2. Click **Run Check**.

The system verifies that the server answers all needed requirements.

If the check passes with no errors, the **Next** button is enabled.

### Load Your License

In the page:

- 1. Load the permanent/temporary license or use the evaluation license:
	- <sup>o</sup> For an evaluation License:

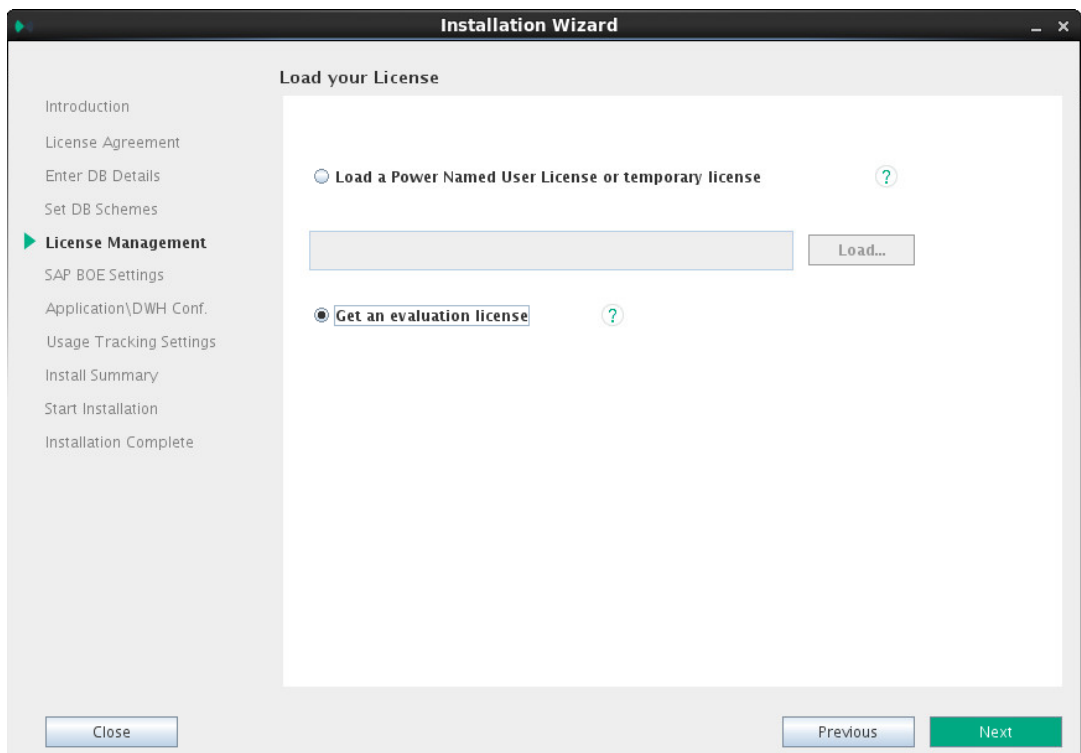

<sup>o</sup> For a permanent or a Viewer license:

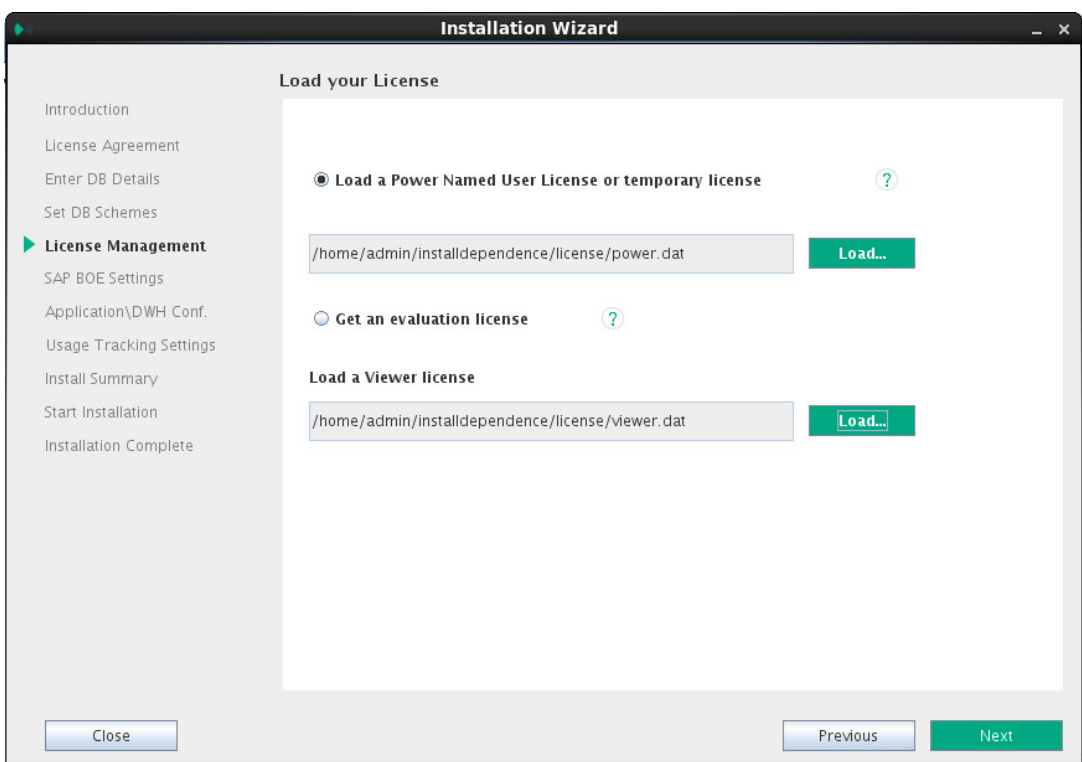

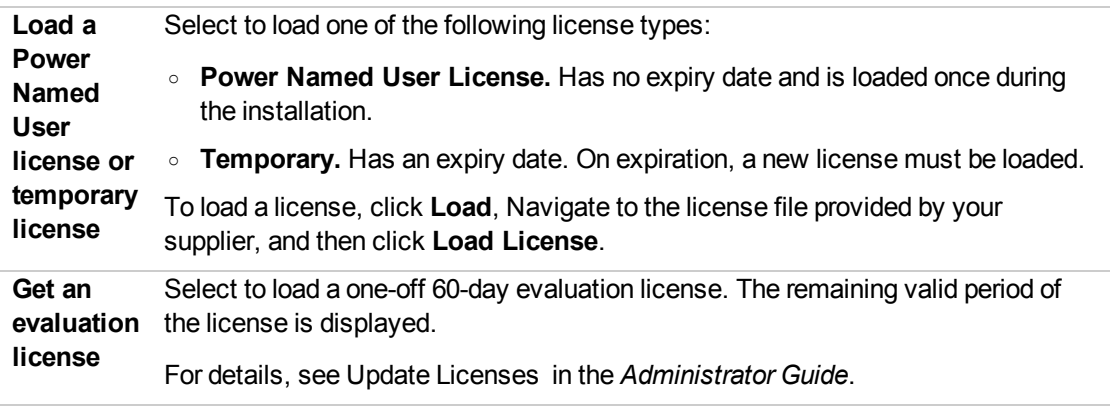

After selecting the relevant license, the **Next** button is enabled.

### Enter the Database Schema Names

By default, the fields in the page already include the default names.

Installation Guide

1. Enter your own values or keep the defaults:

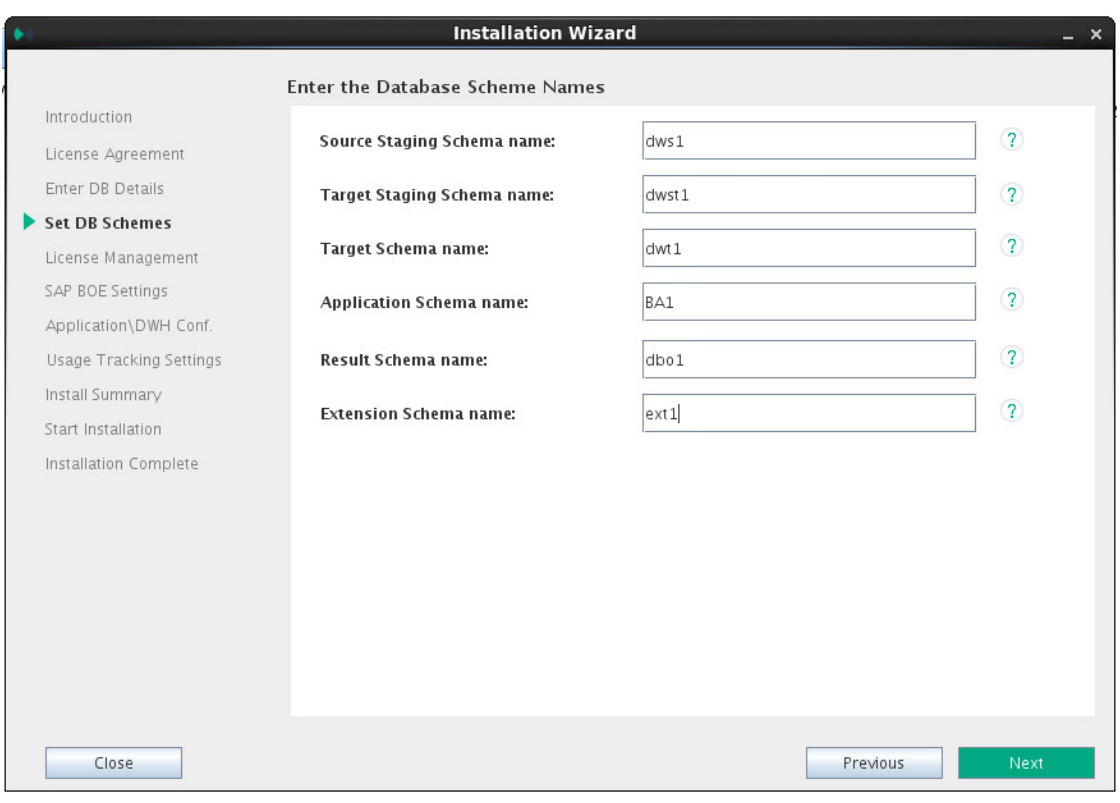

Ÿ

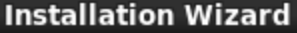

#### Enter the Database Scheme Names

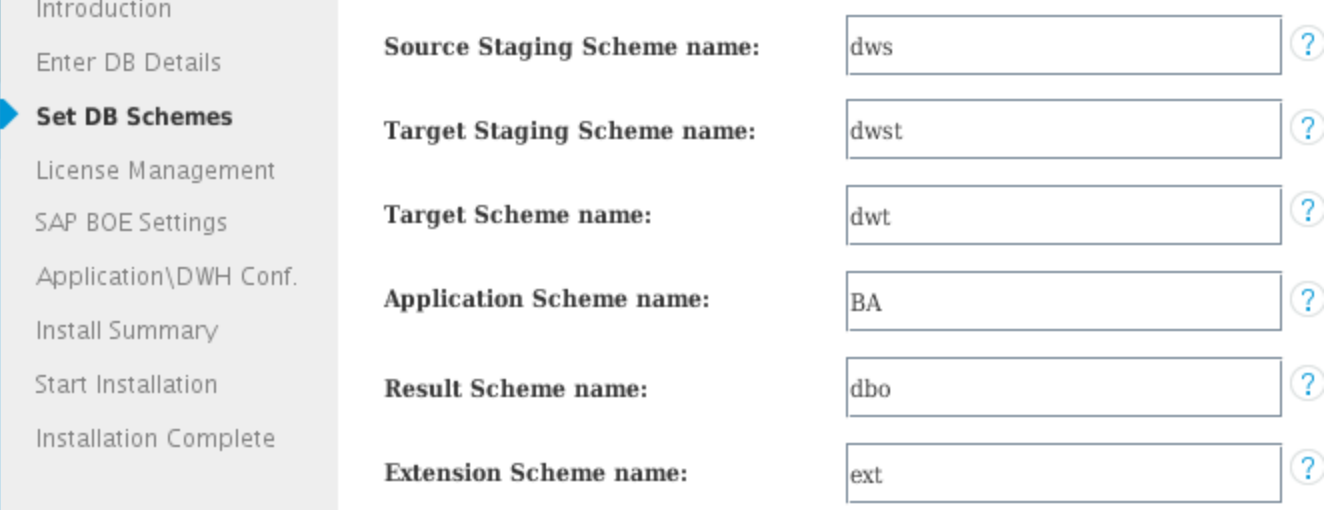

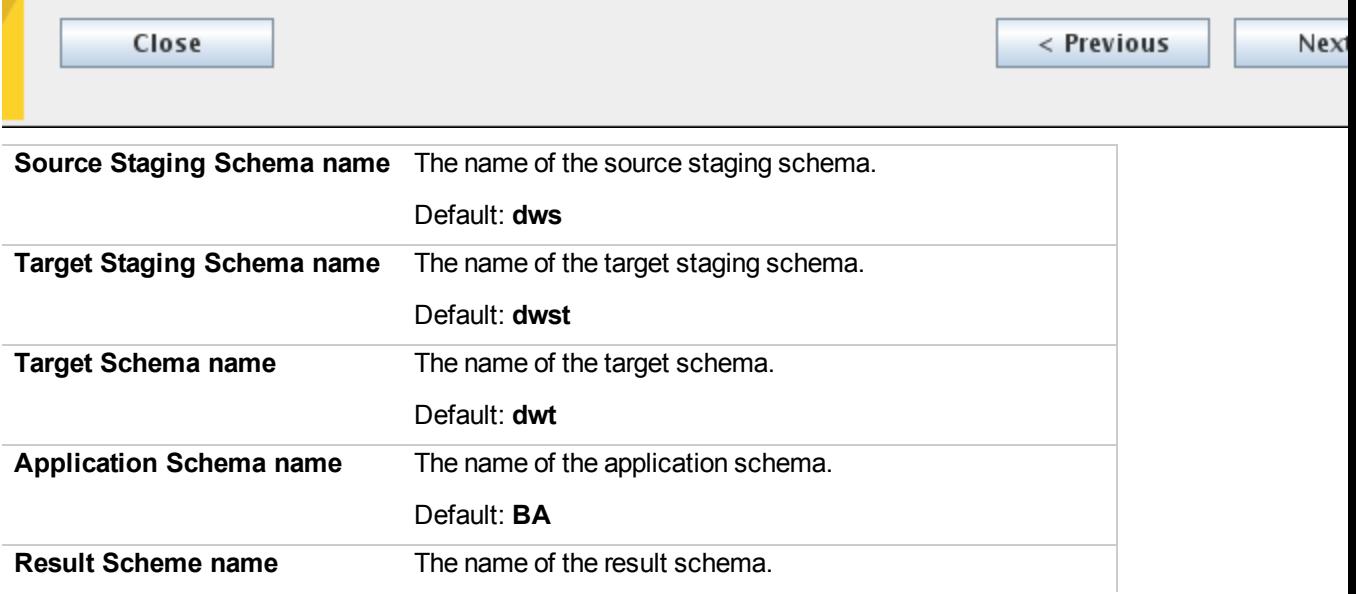

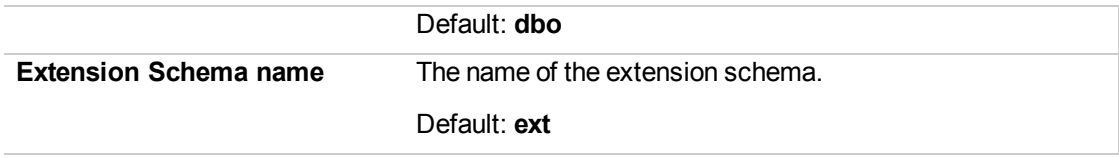

After entering the DB schemas, the **Next** button is enabled.

## Enter the SAP BOE Server Settings

In the page:

1. Click **Next** if you do not need to connect to BOE at this time.

When you do not select the option:

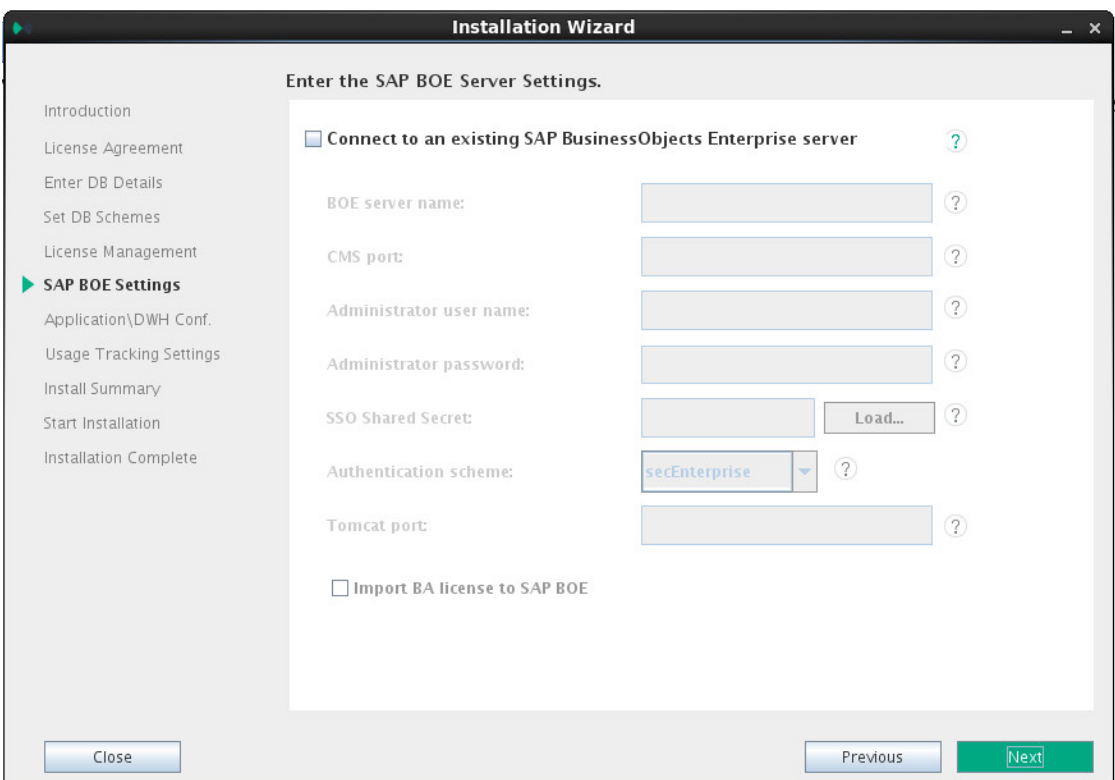

2. Select **Connect to an existing BOE server**, if you want to integrate with an existing BOE server. Once you select this option, the rest of the fields become enabled. Enter the BOE server details (if needed):

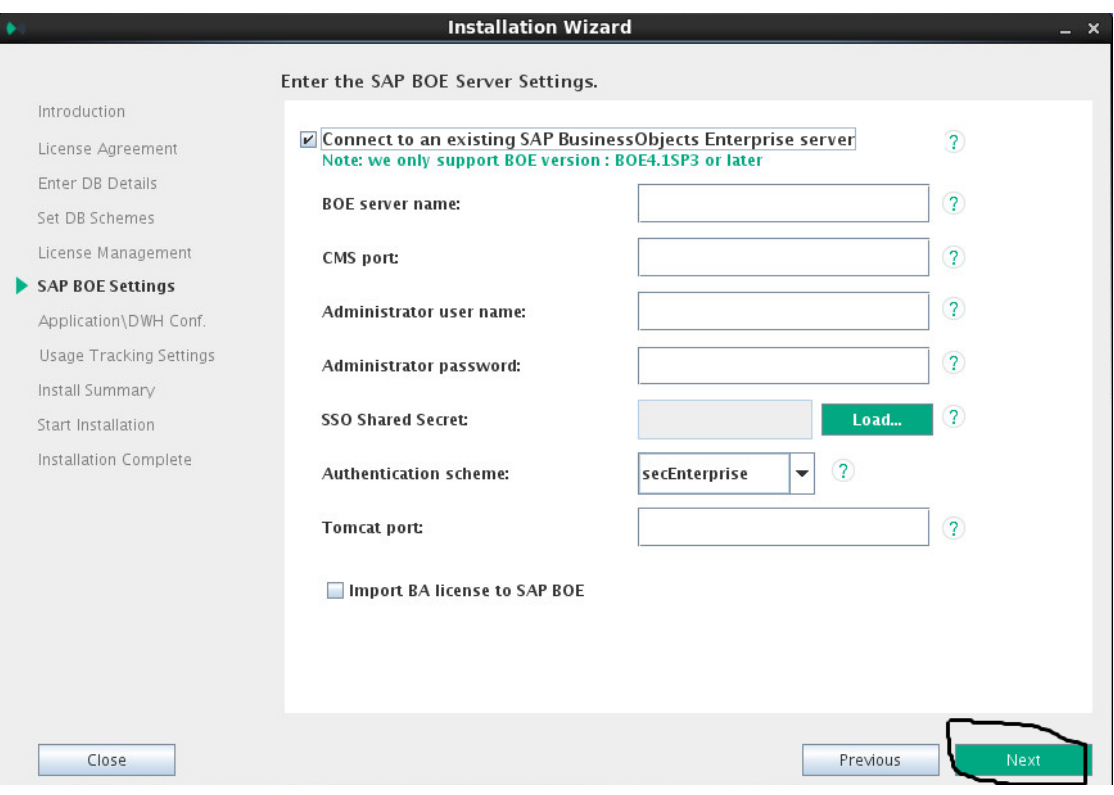

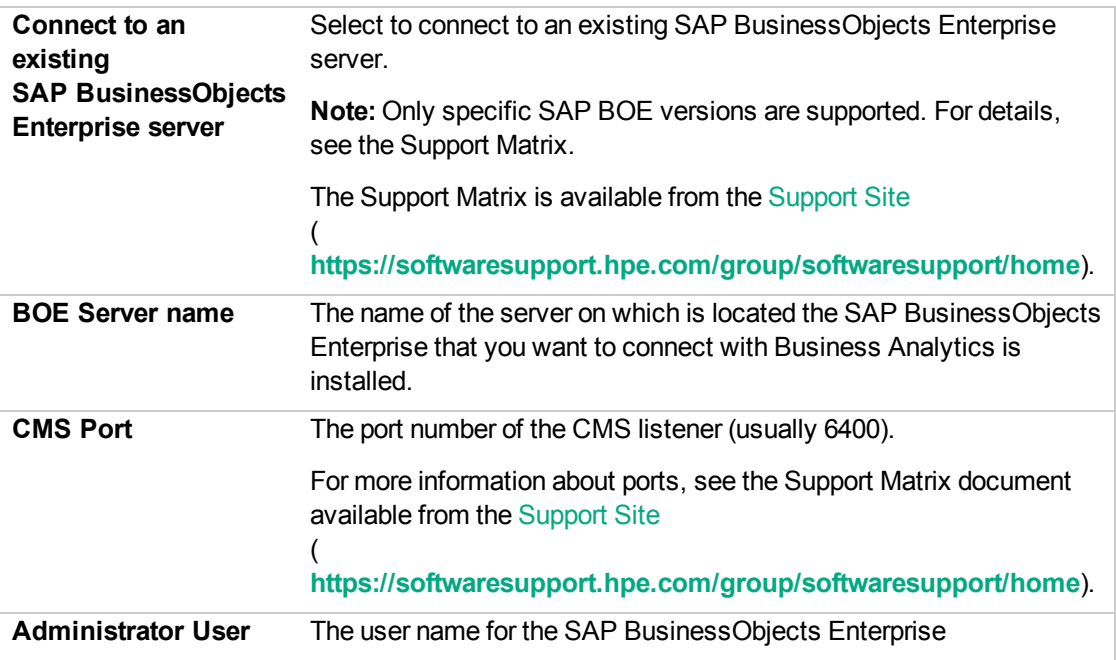

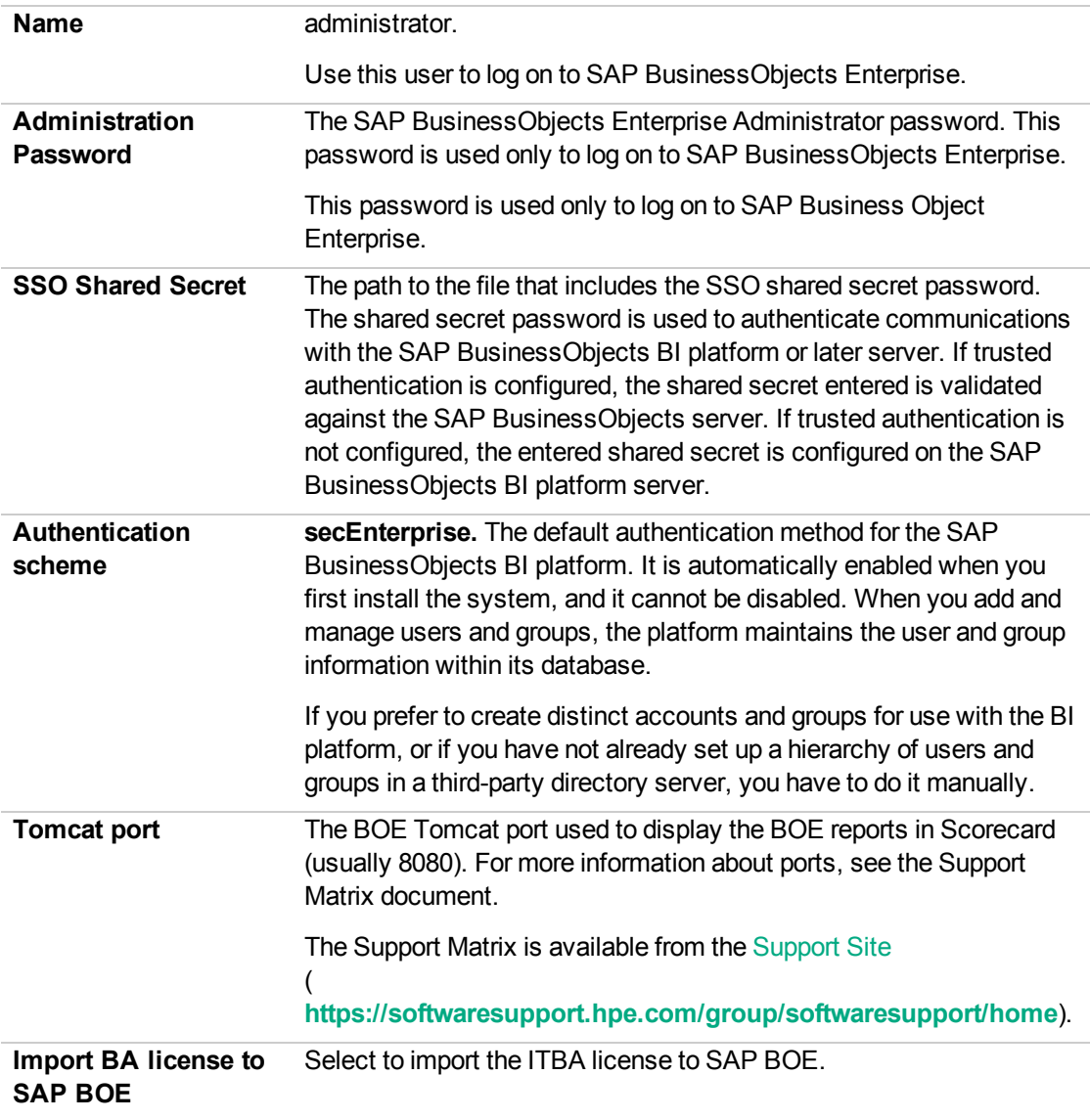

3. After entering the BOE server details (if needed), the **Next** button is enabled.

# Enter the Application\DWH Configuration **Details**

In the page:

1. Enter the relevant application and DWH configuration details:

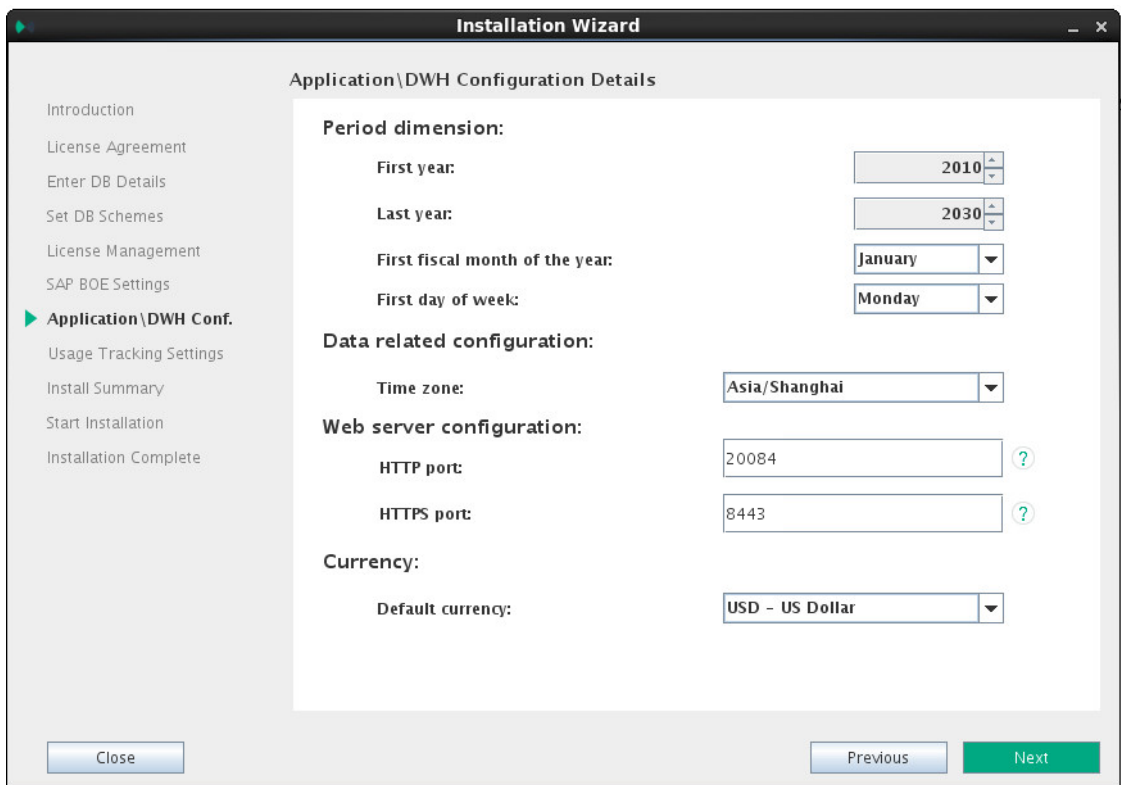

#### **Period Dimension**

**First Year.** The first year in the period dimension is the first year used when automatically populating Data Warehouse tables with yearly, quarterly, monthly, weekly and daily records.

Change the First Year value by clicking the up or down arrows.

**Last Year.** The last year in the period dimension is the last year used when automatically populating Data Warehouse tables with yearly, quarterly, monthly, weekly and daily records.

Change the Last Year value by clicking the up or down arrows.

**Note:** The Last Year must not be lower than the current year.

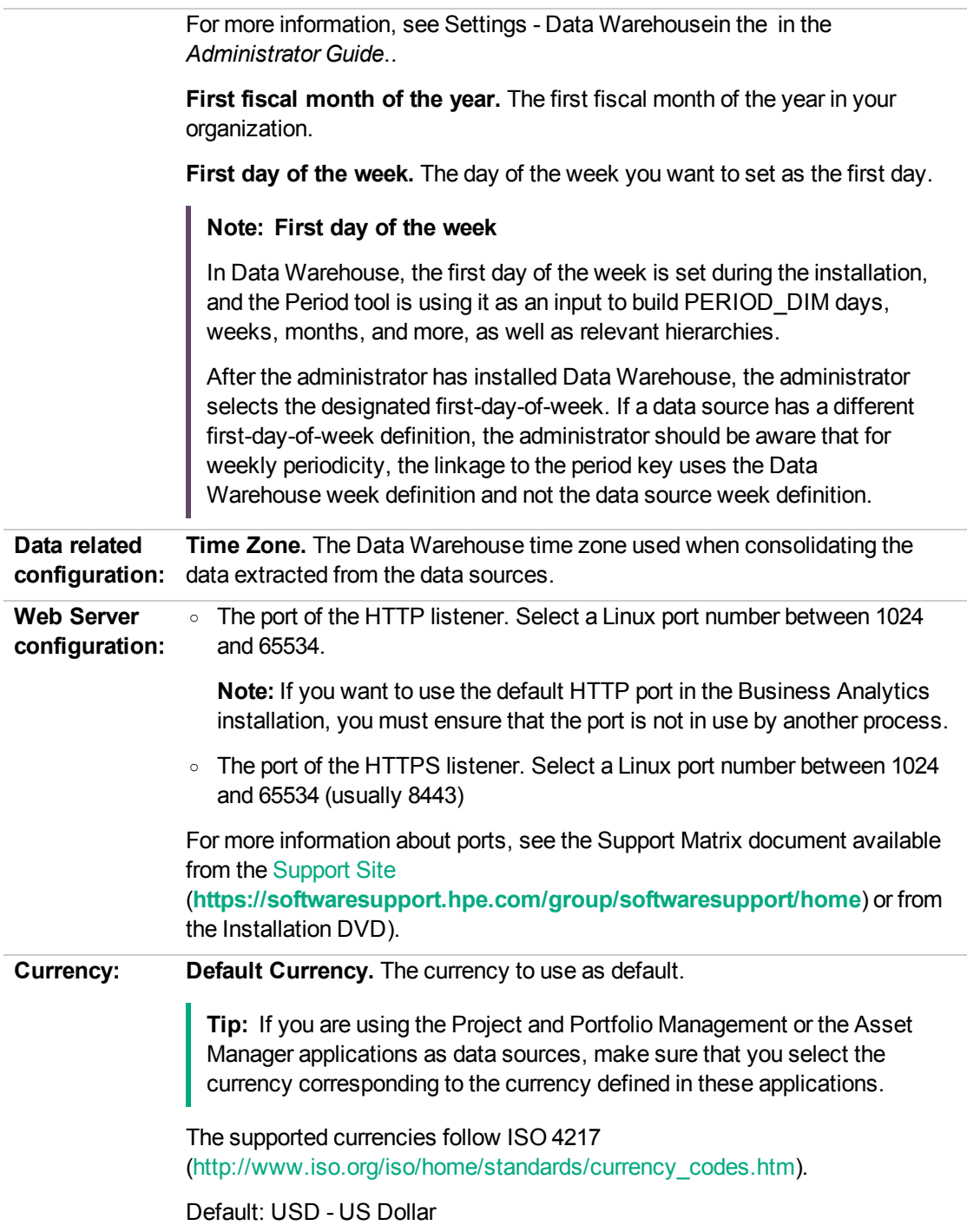

After entering the details, the **Next** button is enabled.
# Enter the Application\DWH Configuration Authentication Details Page

1. Enter the relevant application configuration authentication details:

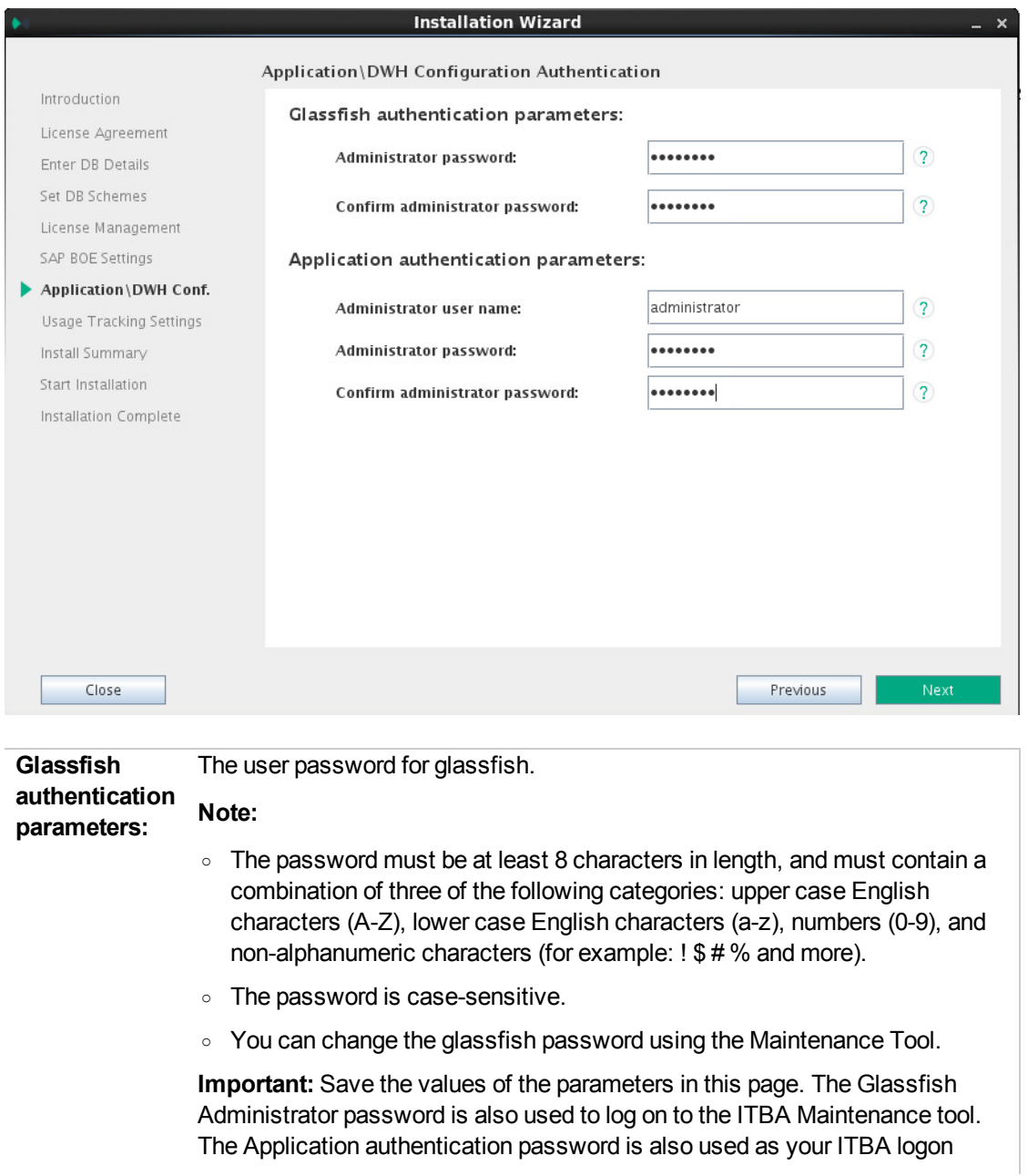

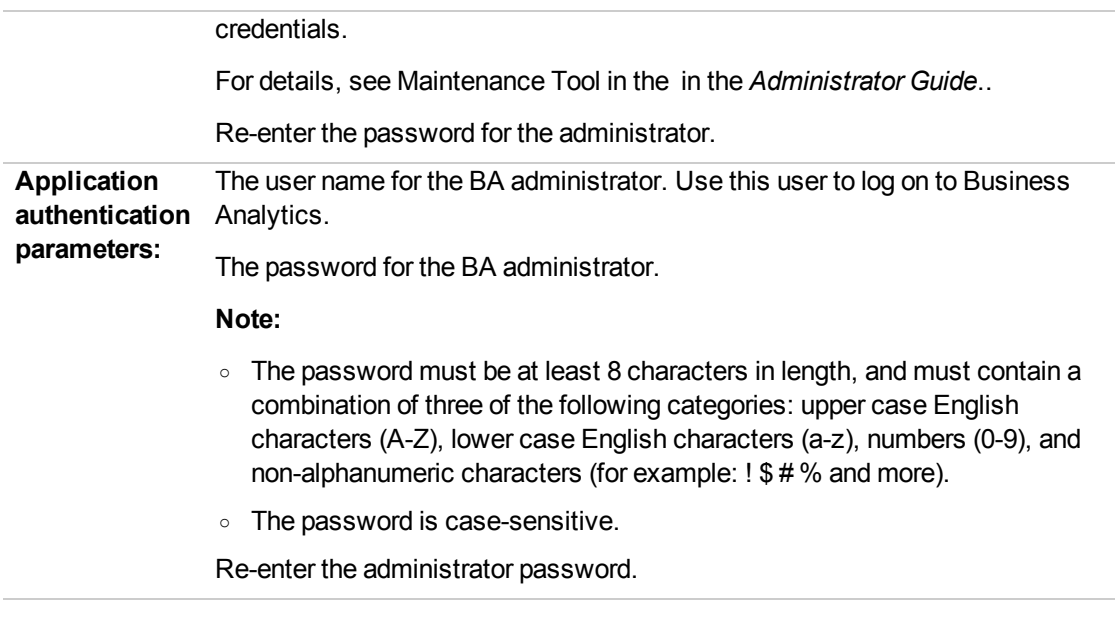

After entering the details, the **Next** button is enabled.

2. Click **Next**.

## Enter the Usage Hub Settings

In the page, you can select one of the following actions:

**.** Click **Next** directly.

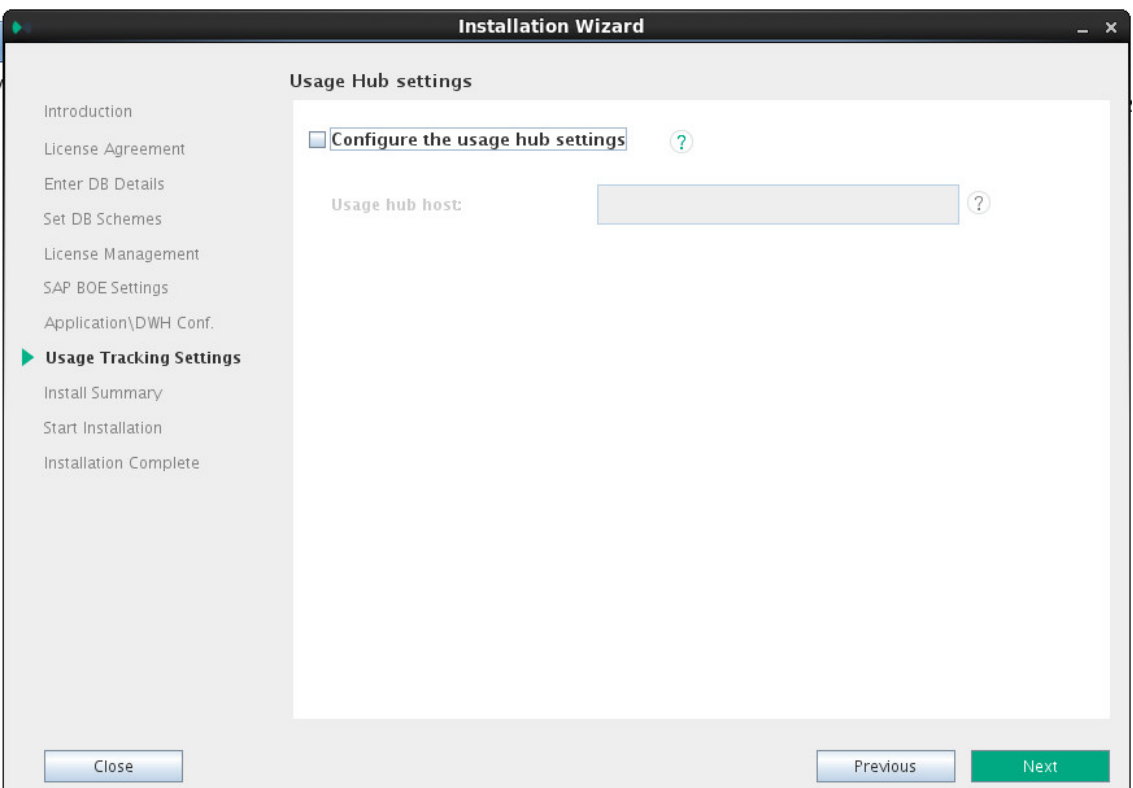

<sup>l</sup> Select **Configure the Usage Hub settings**, enter the relevant values, and then click **Next**.

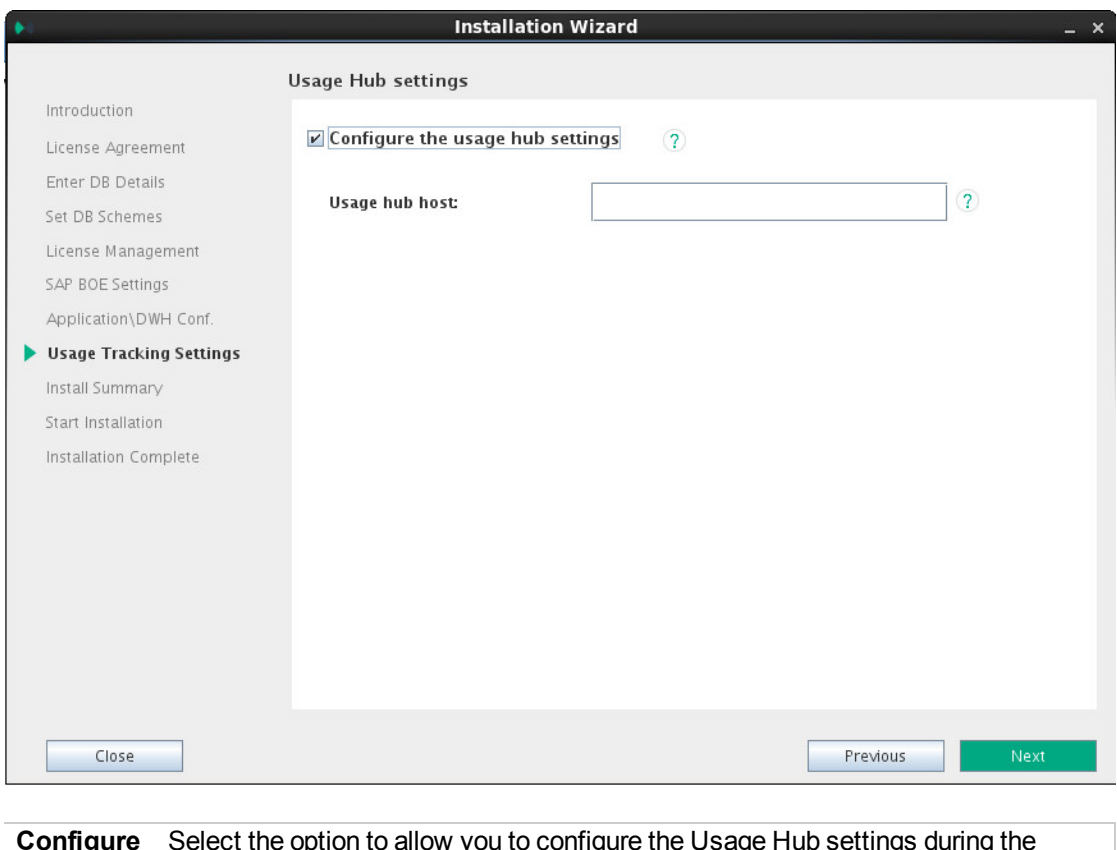

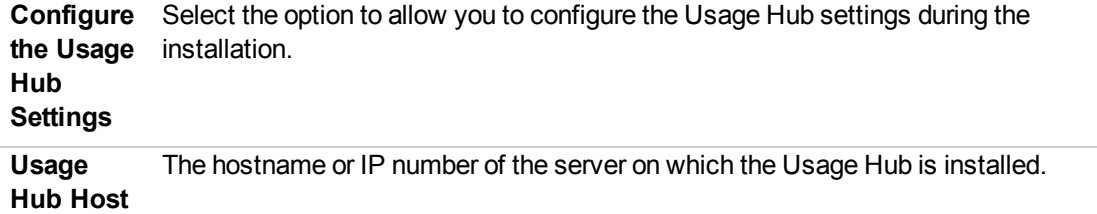

## Install Summary Page

In the page, a summary of the selected configuration is displayed. Click **Next** to start the installation. Click **Back** to correct the configuration.

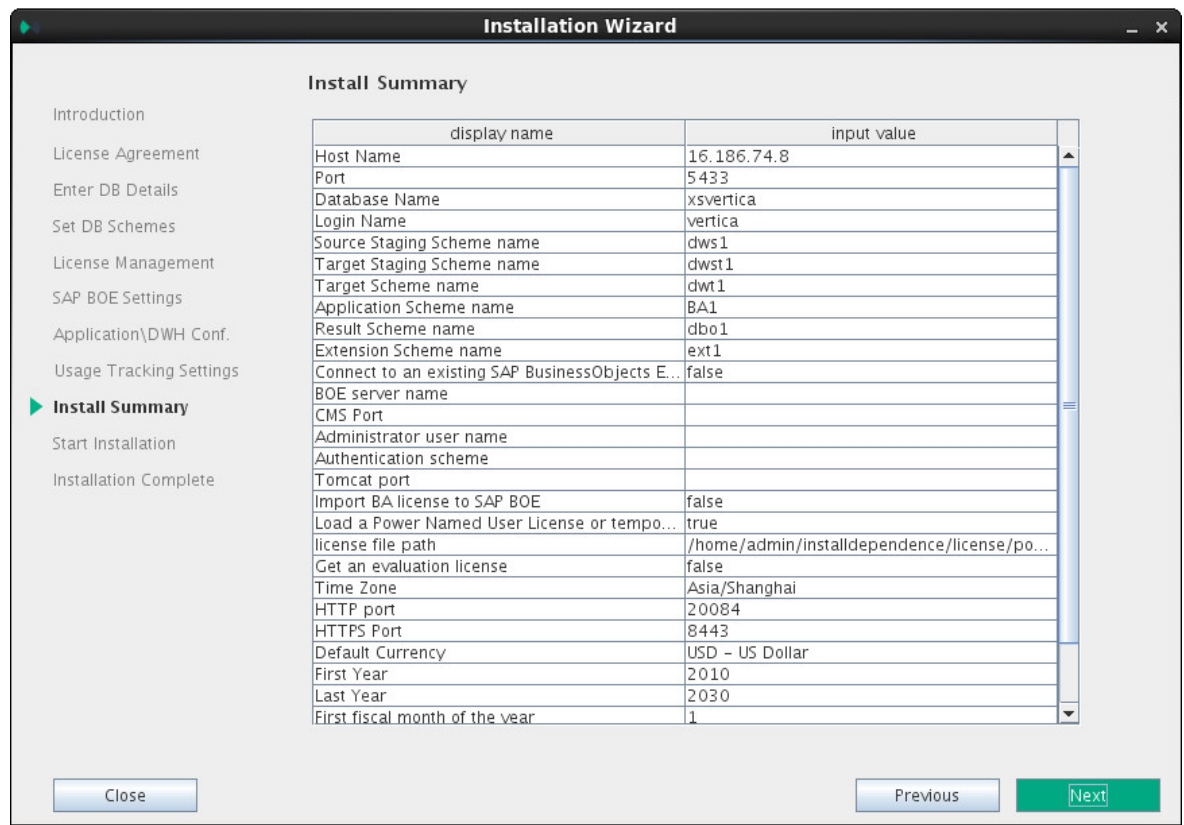

The passwords that you entered in the installation pages are encrypted and are not displayed in the Install Summary.

## Installation is Running

The page that indicates that the installation is running is as follows:

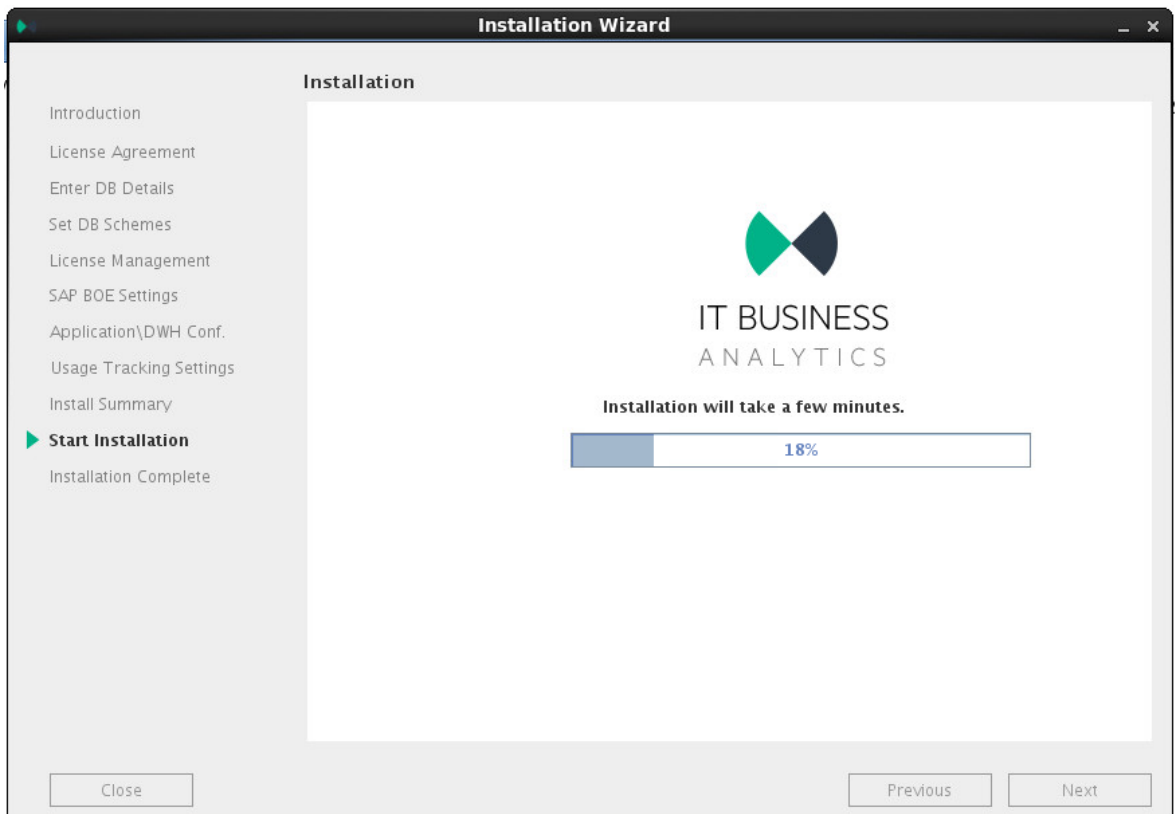

Install Complete

The installation is complete when the following page is displayed.

You can now launch the ITBA application by following the steps listed on the page.

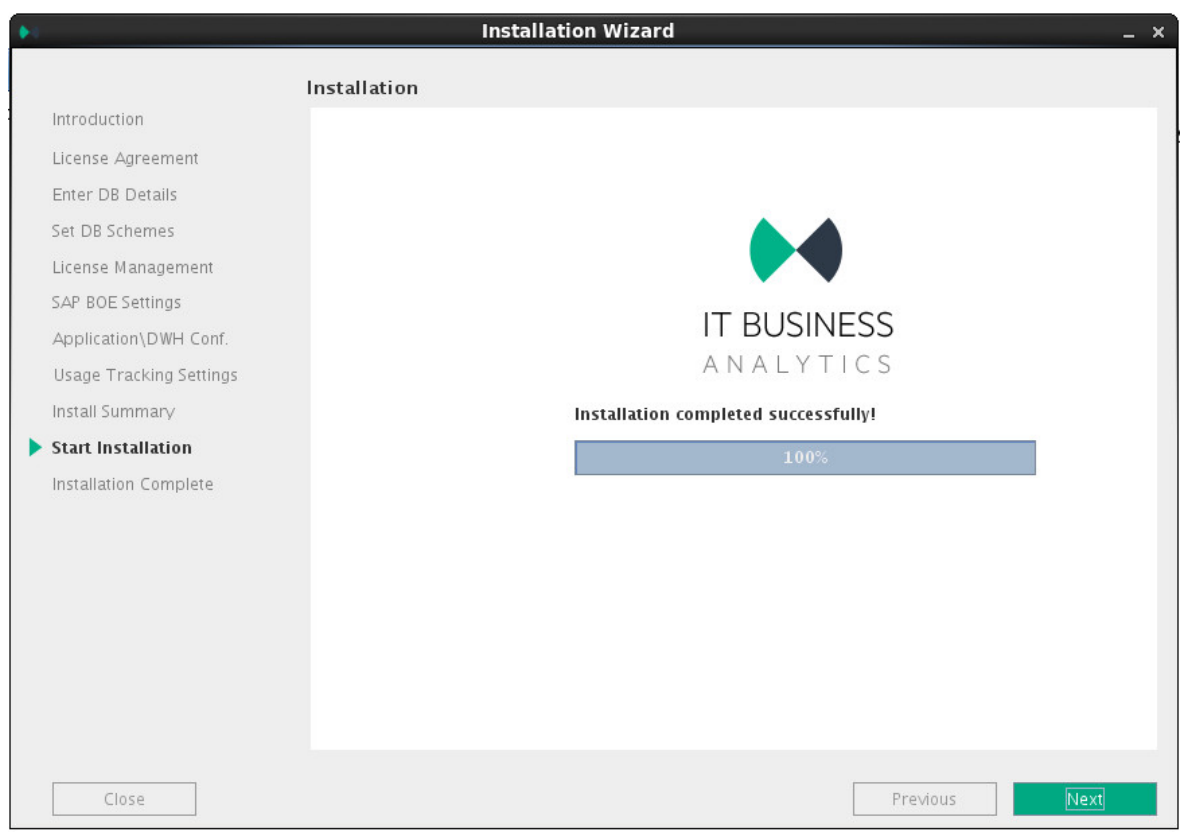

### Click **Complete** to complete the installation.

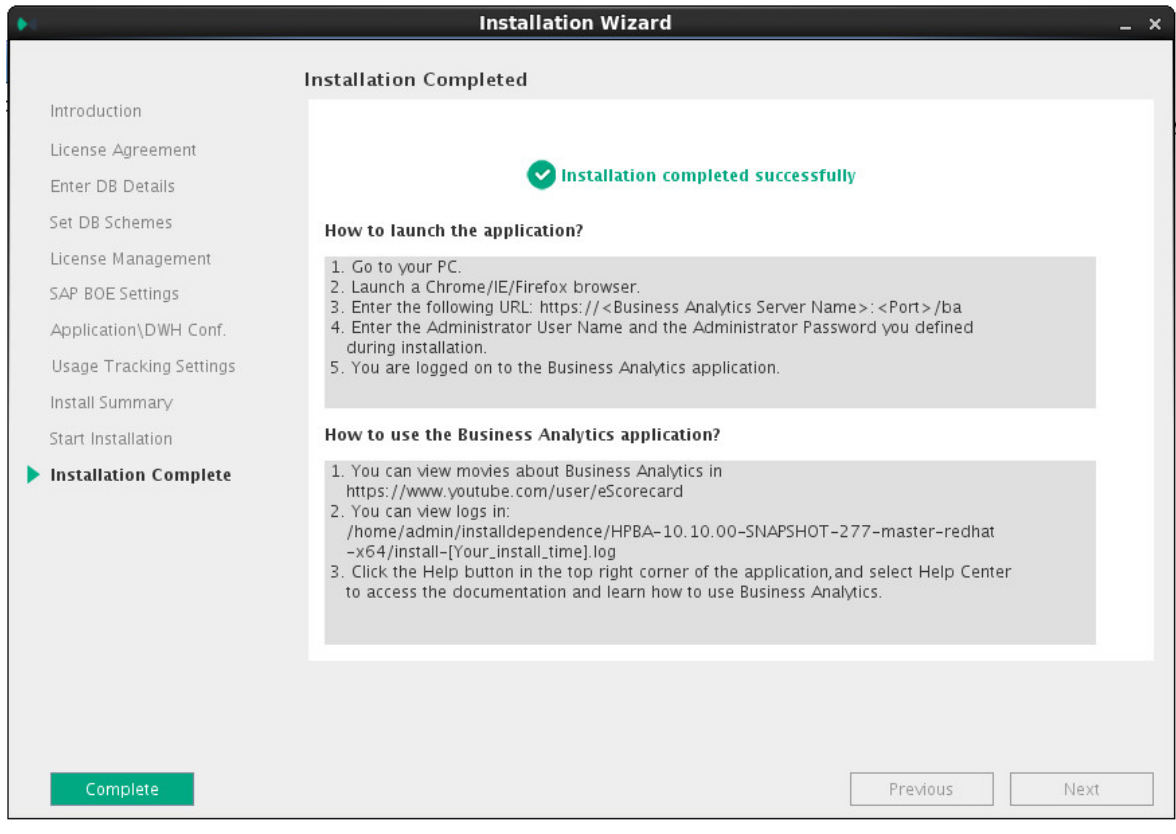

**Tip:** Make sure to install the Supervisor. For details, see "Install the [Supervisor](#page-119-0) After the [Installation"](#page-119-0) on the next page

## <span id="page-119-0"></span>Install the Supervisor After the Installation

The IT Business Analytics Supervisor monitors whether the ITBA server processes are up and running.

You must perform this procedure when you have installed ITBA silently using one of the following:

- <sup>l</sup> **<ITBA\_Target\_directory>/install.sh –s** (for a silent installation)
- <sup>l</sup> **<ITBA\_Target\_directory>/install.sh –c** (for a console installation)
- <sup>l</sup> **<ITBA\_Target\_directory>/install.sh –g** (for a GUI installation).

Contact HP [Software](https://softwaresupport.hpe.com/) Support Online web site (**https://softwaresupport.hpe.com)** if the monitor cannot start the Supervisor process.

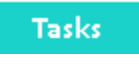

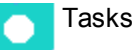

This section includes:

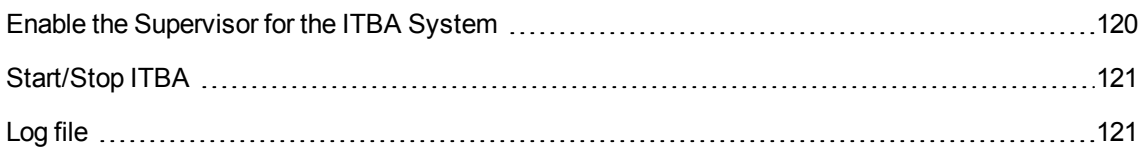

### <span id="page-119-1"></span>Enable the Supervisor for the ITBA System

As a root user, you must enable the Supervisor for the ITBA system by running the following steps after the installation is completed.

**Note:** Make sure the Vertica database is up and running before you install the Supervisor.

- 1. **Enable the Supervisor for the ITBA system:**
	- a. Open a Linux console (bash) and input command **su root**.
	- b. Run **\$HPBA\_HOME/supervisor/configure/install\_supervisor\_conf.sh**. It automatically starts ITBA.
- 2. **Check ITBA running status:**

a. Run **su** to switch ITBA server user (ITBA10.10 installer).

#### b. Run **\$HPBA\_HOME/supervisor/bin/hpba-status.sh**

```
Stauts: ITBA is running.
```
### <span id="page-120-0"></span>Start/Stop ITBA

• To start ITBA services, run

### **\$HPBA\_HOME/supervisor/bin/hpba-start.sh**

• To stop ITBA services, run

### **\$HPBA\_HOME/supervisor/bin/hpba-stop.sh**

```
[admin@zhouyab bin]$ ll
total 20
-rwxr-xr-x 1 admin admin 758 Jan 7 12:01 check-vertica-connection.sh
-rwxr-xr-x 1 admin admin 311 Jan 7 12:01 hpba-restart.sh
-rwxr-xr-x 1 admin admin 1429 Jan 7 12:01 hpba-start.sh
-rwxr-xr-x 1 admin admin 1461 Jan 7 12:01 hpba-status.sh
 rwxr-xr-x 1 admin admin 1633 Jan 7 12:01 hpba-stop.sh
```
## <span id="page-120-1"></span>Log file

If necessary, check the log file for ITBA start/stop process in the **\$HPBA\_HOME/supervisor/log/** directory.

.....Glassfish started

# Configure the Linux Port

**Note:** When you redirect your ports, you lose the extra protection from the low ports; any user on your machine can bind to port 8080.

If you want to redirect port 80 to port 8080, proceed as follows:

Run as root:

**# iptables -t nat -A PREROUTING -p tcp --dport 80 -j REDIRECT --to-port 8080**

# How to Use Your Own Certificate?

Every time you log on, a warning about non-trusted certificate is issued with a certificate error. You can use your own certificate. To upload your own certificate to ITBA, perform the steps below on the ITBA server.

### **Note:**

- The Certificate and the Key should be in PEM format.
- By default, a self-signed certificate was used during the installation of ITBA. However, it is not recommended to use self-signed certificates in production environments as they may negate the benefits of end-to-end security by decreasing the ability of a user to detect a man-in-themiddle (MITM) attack.
- 1. **Replace the server certificate and the server private key in the web server.**
	- a. Obtain the server certificate and the server private key in PEM format. The procedure below refers to them as **server.cer.pem** and **server.key.pem** respectively.
	- b. Copy the **server.cer.pem** and **server.key.pem** to **\$HPBA\_HOME/conf/keys**.
	- c. Update the web server configuration to use those files.
	- d. Edit **\$HPBA\_HOME/webserver/httpd/conf/extra/httpd-ssl.conf**.
	- e. In **httpd-ssl.conf**, replace **btoa.host.hp.com.key.pem** with **server.key.pem**. Replace **btoa.host.hp.com.cert.pem** with **server.cer.pem**.
	- f. Save changes.
- 2. **Configure the Java truststore to trust the CA that issued your server certificate.**
	- a. Obtain the CA certificate in PEM format. The procedure below refers to it as **ca.cer.pem**.
	- b. Copy the **ca.cer.pem** to **\$HPBA\_HOME/conf/keys**.
	- c. Import **ca.cer.pem** into the Java truststore.
	- d. Use the CMD to access **\$HPBA\_HOME/jdk/jre/bin**.
	- e. Execute k**eytool -import -trustcacerts -alias ca.cer.pem -keystore ../lib/security/cacerts -file \$HPBA\_HOME/conf/keys/ca.cer.pem**.
	- f. Enter the keystore password when prompted (default password is **changeit**).
	- g. When prompted whether to trust the certificate, write **y**.

3. Restart the ITBA application using the command **\$HPBA\_HOME/supervisor/bin/hpbarestart.sh.sh**.

# How to Upload .BIAR Files

Some Webi reports are supported in ITBA. You can view these reports in the relevant ITBA Dashboard pages. They are provided in the CSA CAP and the CSA\_Demo CAP.

You can view these reports through the Dashboard pages that are linked to the BOE server.

Only the CSA CAP reports are imported into the BOE server automatically if you have configured the BOE connection while installing ITBA.

If you did not configure the BOE connection while installing ITBA, or if you want to view BO reports in the ITBA application, perform the configuration as in Optional - Install Client BOE on Windows or Optional - Install BOE on a Linux Server, then configure the Vertica Driver as shown in Optional - Install the Vertica Driver in the BOE Server and the BOE Client Server (in the in the *Installation Guide*.) and then run the below steps.

**Note: Cloud\_Billing.biar** is needed for the reports provided in the CSA CAP while **Cloud\_ Billing Demo.biar** is needed for the reports provided by the CSA Demo CAP.

To import the **Cloud\_Billing.biar** or the **Cloud\_Billing\_Demo.biar**:

1. Copy the **.biar** files from the ITBA server:

**\$HPBA\_HOME /ContentPacks/CSA/INBUILT/BI/BOE/Cloud\_Billing.biar**

**\$HPBA\_HOME /ContentPacks/DEMO\_CONTENT/INBUILT/BI/BOE/Cloud\_Billing\_ Demo.biar**

2. Log on to the SAP BusinessObjects Central Management Console (CMC) at: **http://<BOE\_ Server\_IP>:8080/BOE/CMC**.

3. Click **Promotion Management**.

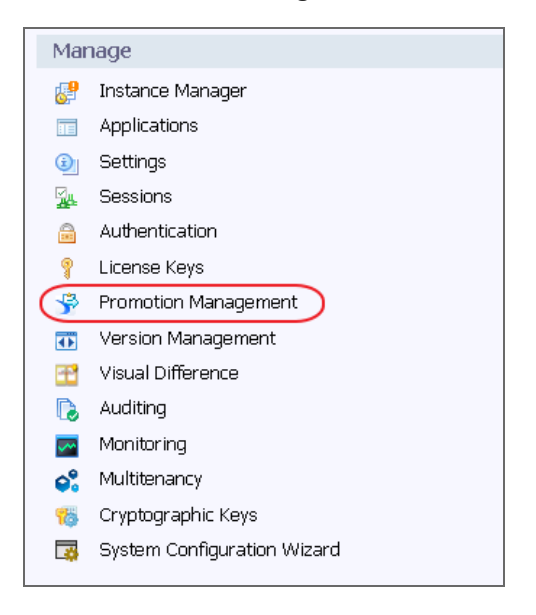

4. Click **Promotion Jobs > Import > Import file**.

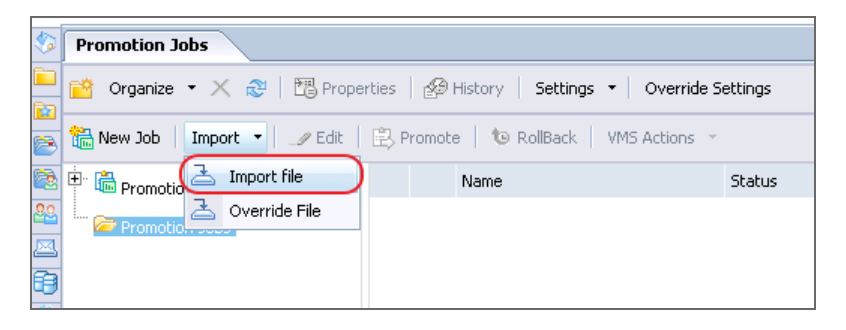

5. Click **Choose File** and select the relevant .biar file.

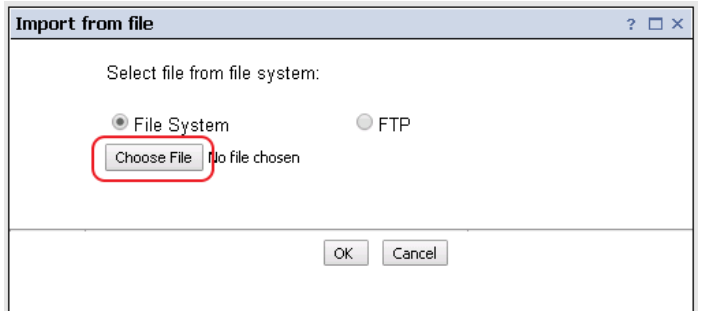

6. In the **Destination** field, select **Login to a New CMS**.

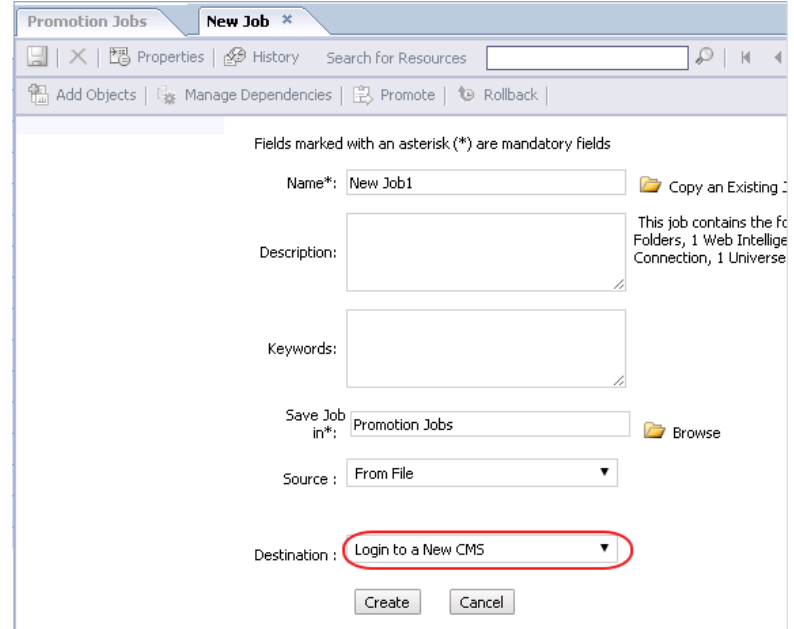

7. Enter the BOE server IP number or server name, user name, and password, and then click **Login**.

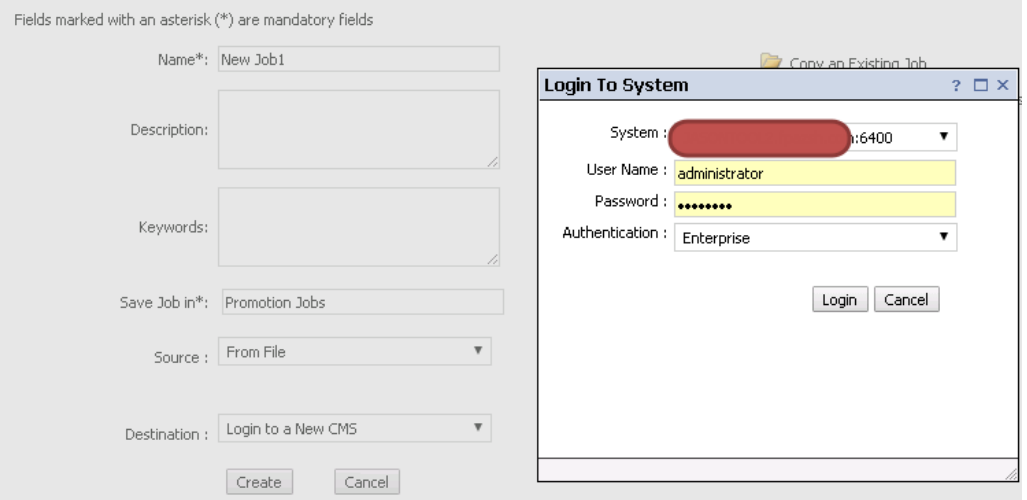

8. Click **Create** to create promotion job.

### 9. Click **Promote**.

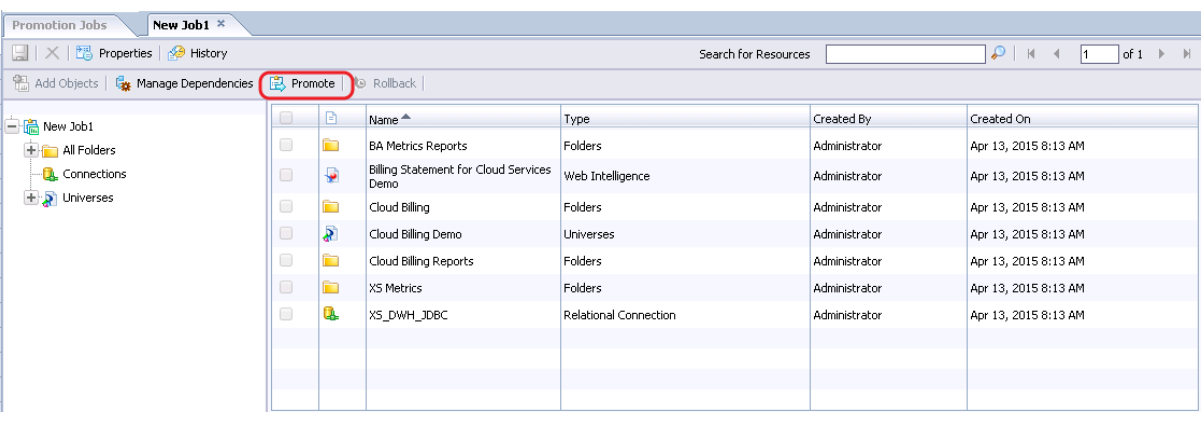

### 10. Click **Promote**.

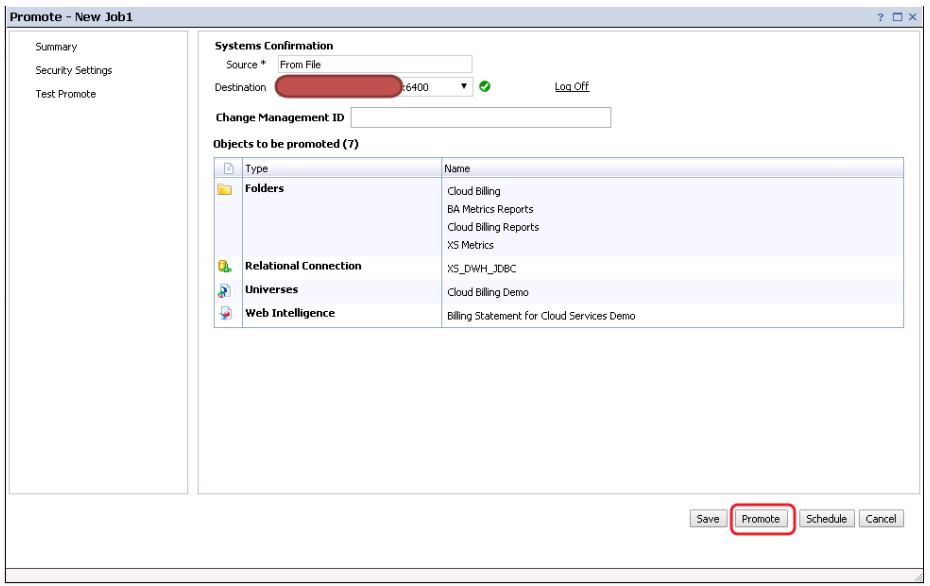

The .biar file is uploaded successfully.

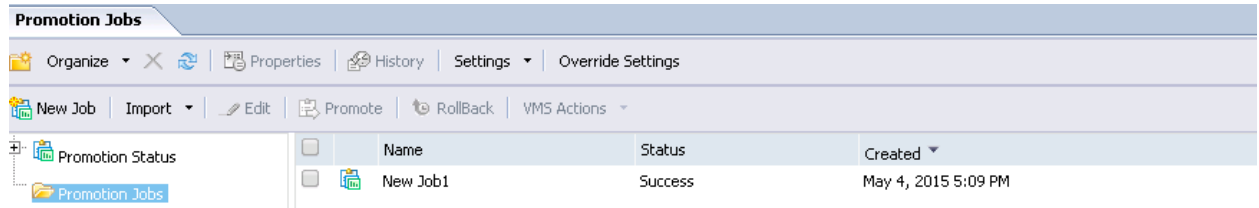

11. Log on to the **Universe Design Tool** from the BOE Client.

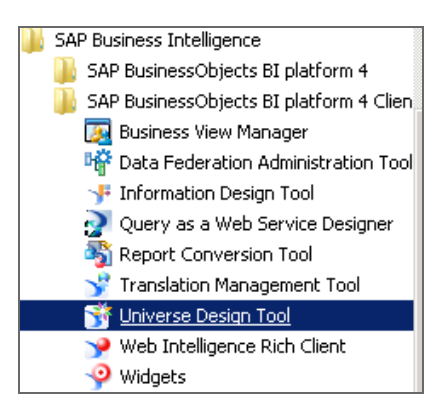

12. Click **Tools > Connections…**. Edit the relevant connection.

If you are uploading the CSA CAP, edit **XS\_DWH\_JDBC**.

If you are uploading the CSA\_Demo CAP, edit **XS\_EXT\_JDBC**.

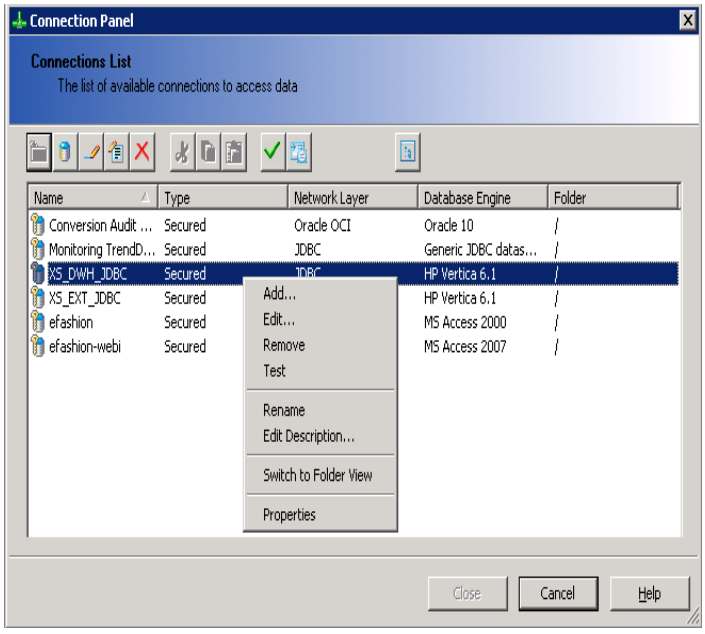

13. Enter the relevant connection message of the Vertica server and click **Next**.

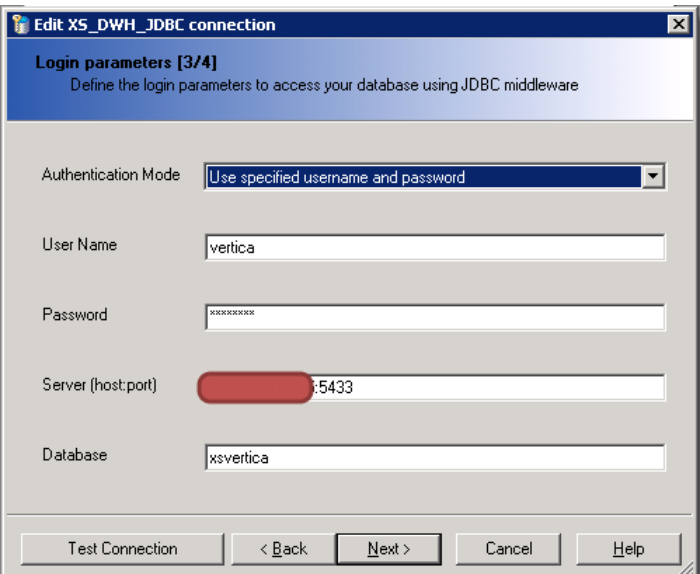

14. Click **Next > Finish > Close**.

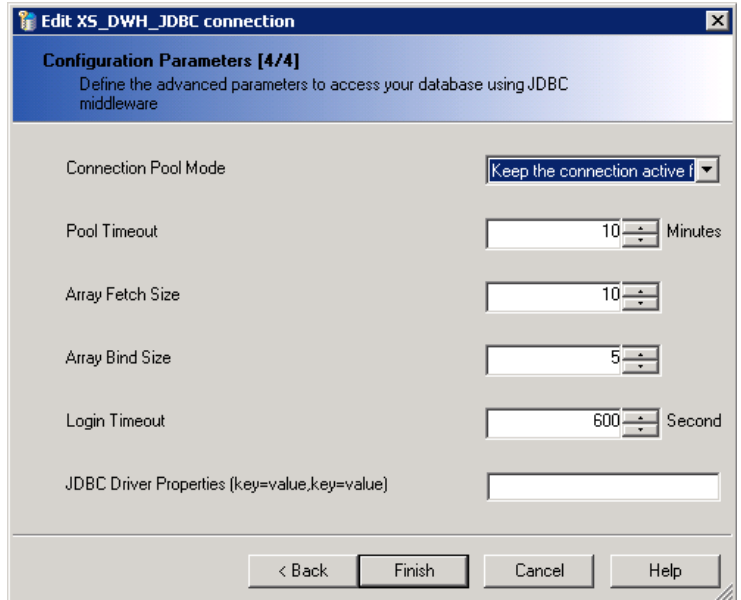

The import of the .biar files is complete.

15. By default, the application schema name is **BA**, the extension schema name is **ext**, and the database name is **xsvertica**. If the customer server settings are different, change the as shown below.

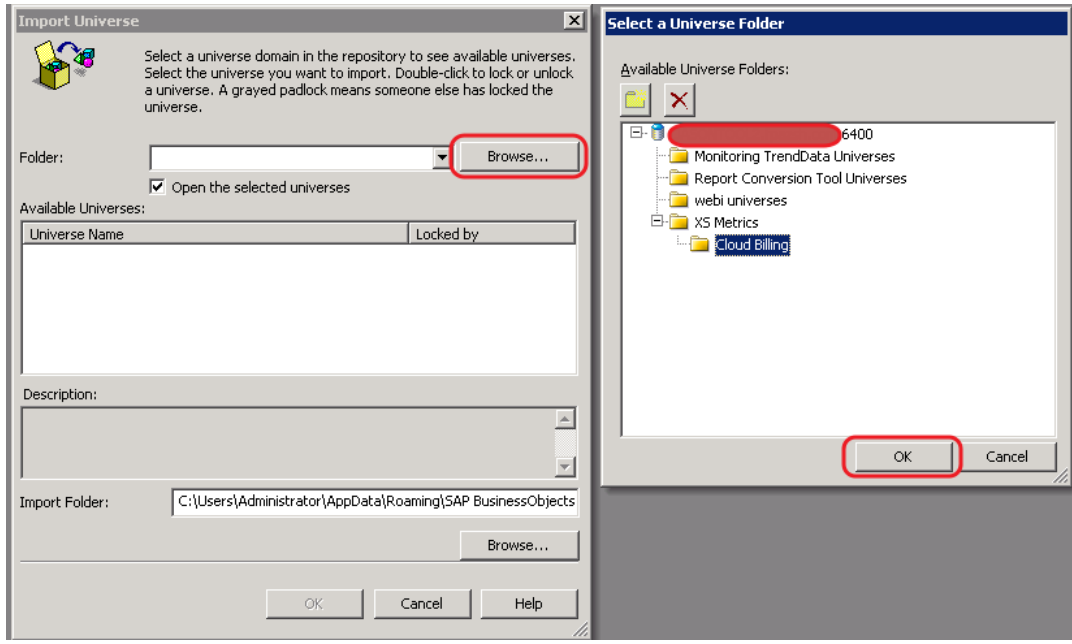

a. Click **File > Import…**, and select the **Cloud Billing** universe directory.

b. Select **Cloud Billing** and click **OK**.

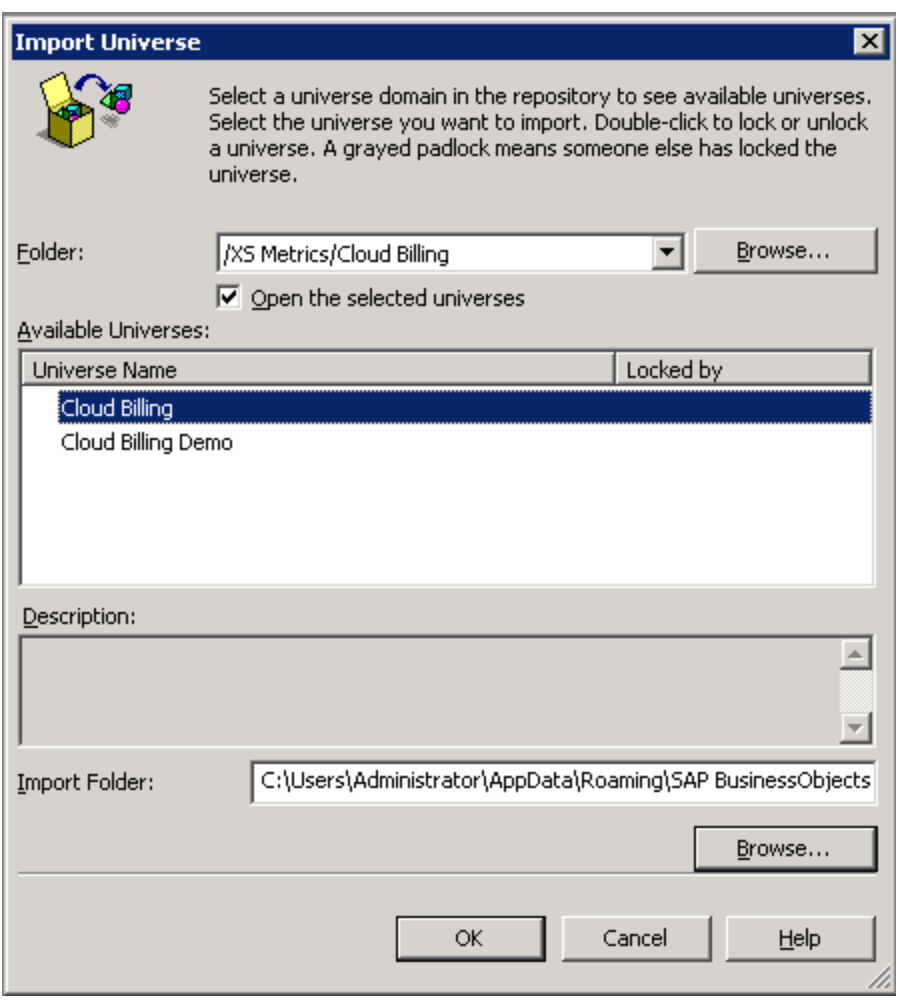

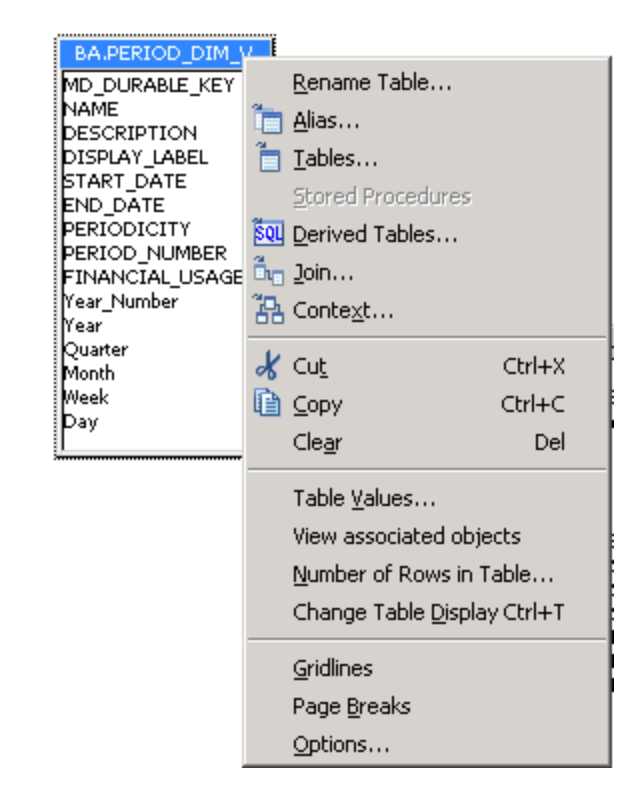

c. Right-click the relevant table, and select **Rename Table**.

d. In the **Owner** field enter the correct application schema name and in the **Qualifier** field enter the correct database name.

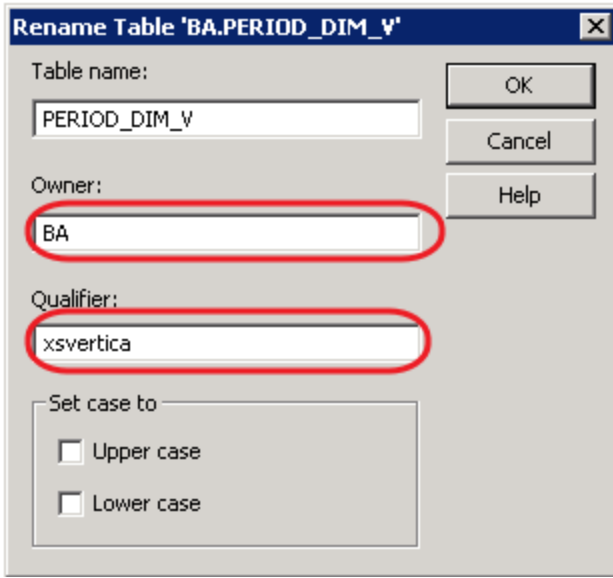

e. After modifying all the relevant tables as shown above, click **File > Export…**.

- f. Click **OK** to upload the changes to BOE the server.
- 16. Proceed in the same way for the Cloud Billing Demo universe directory.

# Installation Logs

Installation logs and ITBA environment information help you quickly understand what went wrong with the installation process. The installation logs are archived by the installation process in many different paths of the installation directory. For example, **\$HPBA\_**

**HOME/glassfish/glassfish/domains/BTOA/logs/**, or **\$HPBA\_HOME/webserver/httpd/logs/**. The ITBA environment information (for example, ITBA version, database name) is collected in the **BAInfo.xls** file.

To concentrate all the installation logs and ITBA environment information into one location, use the Log Toolkit. For details, see Log Toolkit in the *Administrator Guide*.

# Uninstall ITBA

To uninstall ITBA, use the root user, go to **\$HPBA\_HOME**, and run the following command:

#### **./uninstall.sh**

File Edit View Search Terminal Help File Edit View Search Terminal Help<br>|root@zhouyab APBA-10.10.00-SNAPSHOT-320-master-redhat-x64]# ls<br>|root@zhouyab HPBA-10.10.00-SNAPSHOT-320-master-redhat-x64]# ls<br>|apps = http://www.science.com/interacts/backgraphysion=se Status: ITBA stopped.

HPBA disabled for the System.<br>Successfully uninstall BA,Please restart your computer!<br>[root@zhouyab HPBA-10.10.00-SNAPSHOT-320-master-redhat-x64]# ▌

# **Currency**

The currency should be as follows:

**Note:** The field is case insensitive.

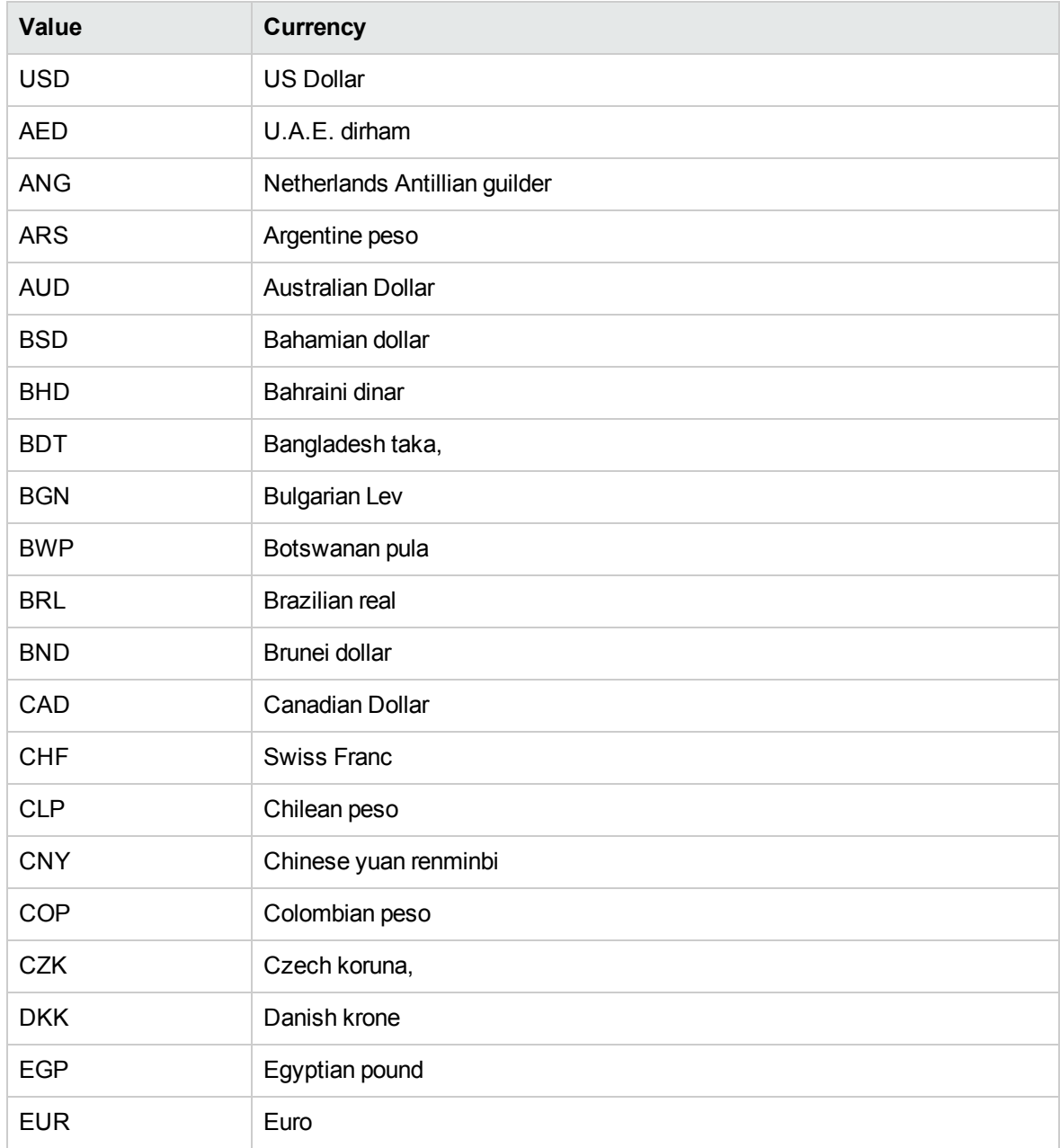

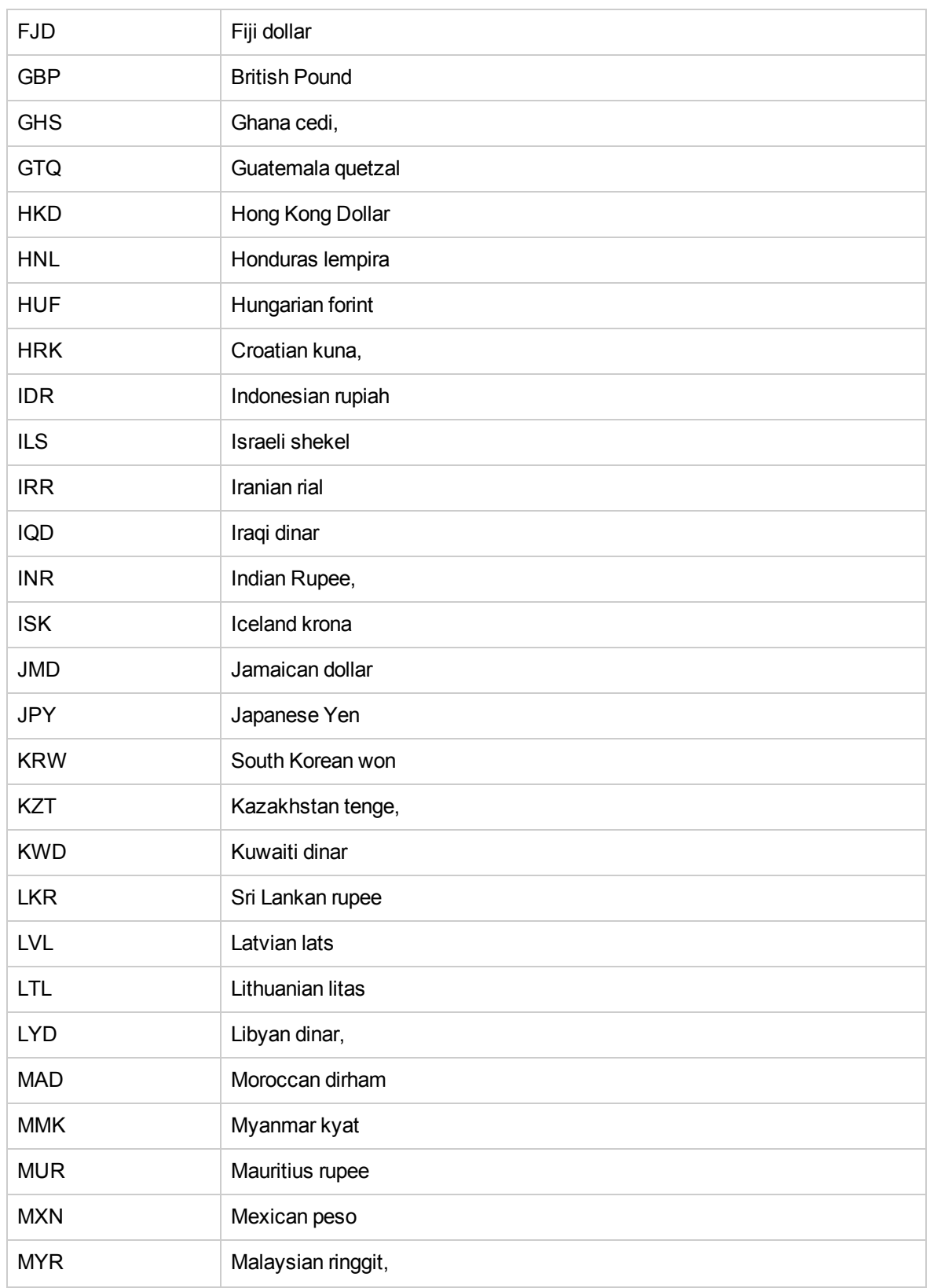

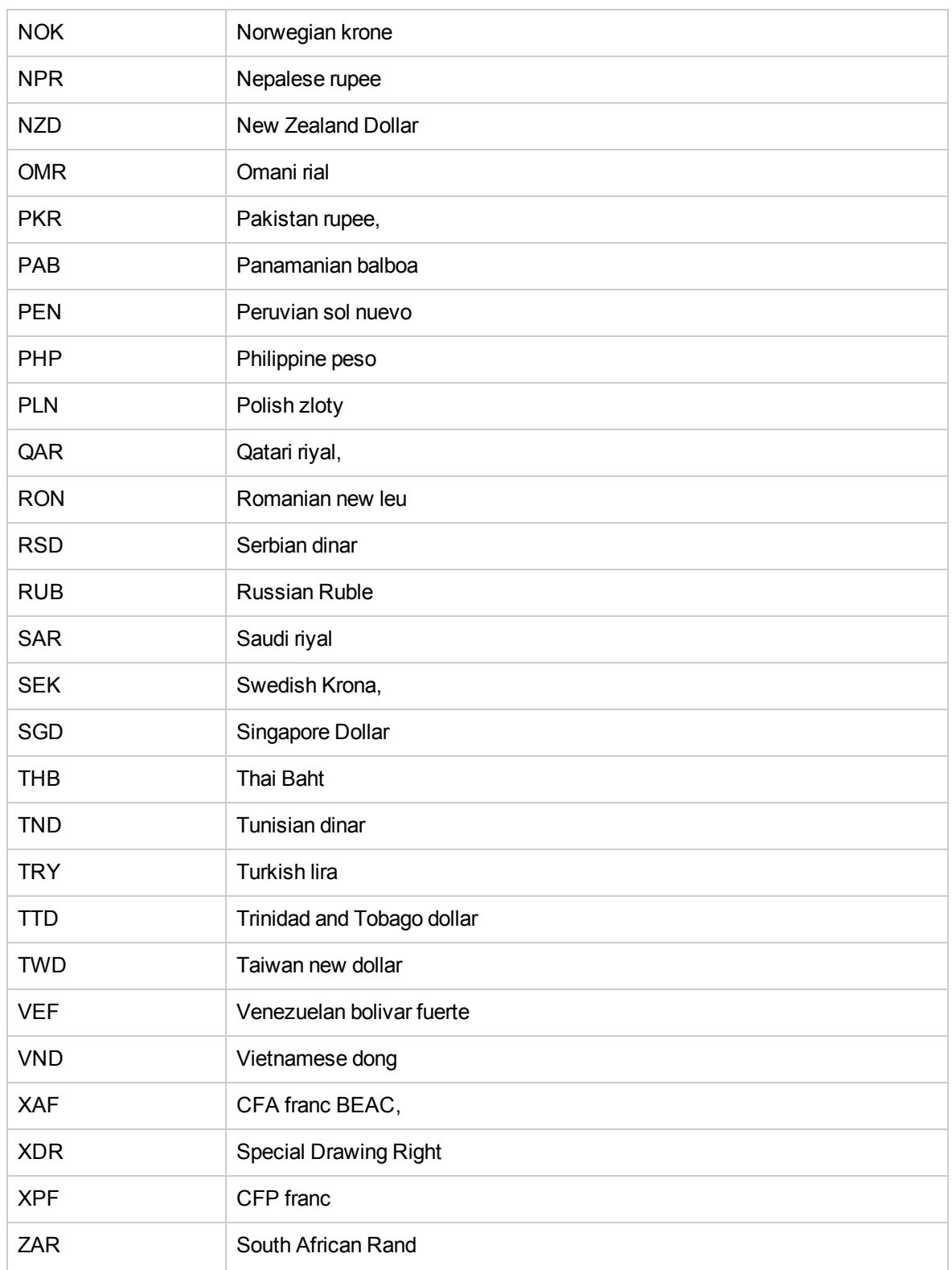

# Time Zones

The time zones are as follows:

**Note:** The field is case-insensitive. **ACT** AET Africa/Abidjan Africa/Accra Africa/Addis\_Ababa Africa/Algiers Africa/Asmera Africa/Bamako Africa/Bangui Africa/Banjul Africa/Bissau Africa/Blantyre Africa/Brazzaville Africa/Bujumbura Africa/Cairo Africa/Casablanca Africa/Ceuta Africa/Conakry Africa/Dakar Africa/Dar\_es\_Salaam Africa/Djibouti Africa/Douala

Installation Guide

Africa/El\_Aaiun

Africa/Freetown

Africa/Gaborone

Africa/Harare

Africa/Johannesburg

Africa/Kampala

Africa/Khartoum

Africa/Kigali

Africa/Kinshasa

Africa/Lagos

Africa/Libreville

Africa/Lome

Africa/Luanda

Africa/Lubumbashi

Africa/Lusaka

Africa/Malabo

Africa/Maputo

Africa/Maseru

Africa/Mbabane

Africa/Mogadishu

Africa/Monrovia

Africa/Nairobi

Africa/Ndjamena

Africa/Niamey

Africa/Nouakchott

Africa/Ouagadougou

Africa/Porto-Novo

Africa/Sao\_Tome

Installation Guide

Africa/Timbuktu

Africa/Tripoli

Africa/Tunis

Africa/Windhoek

AGT

America/Adak

America/Anchorage

America/Anguilla

America/Antigua

America/Araguaina

America/Aruba

America/Asuncion

America/Atka

America/Barbados

America/Belem

America/Belize

America/Boa\_Vista

America/Bogota

America/Boise

America/Buenos\_Aires

America/Cambridge\_Bay

America/Cancun

America/Caracas

America/Catamarca

America/Cayenne

America/Cayman

America/Chicago

America/Chihuahua

America/Cordoba

America/Costa\_Rica

America/Cuiaba

America/Curacao

America/Danmarkshavn

America/Dawson

America/Dawson\_Creek

America/Denver

America/Detroit

America/Dominica

America/Edmonton

America/Eirunepe

America/El\_Salvador

America/Ensenada

America/Fort\_Wayne

America/Fortaleza

America/Glace\_Bay

America/Godthab

America/Goose\_Bay

America/Grand\_Turk

America/Grenada

America/Guadeloupe

America/Guatemala

America/Guayaquil

America/Guyana

America/Halifax

America/Havana

America/Hermosillo

America/Indiana/Indianapolis

America/Indiana/Knox

America/Indiana/Marengo

America/Indiana/Vevay

America/Indianapolis

America/Inuvik

America/Iqaluit

America/Jamaica

America/Jujuy

America/Juneau

America/Kentucky/Louisville

America/Kentucky/Monticello

America/Knox\_IN

America/La\_Paz

America/Lima

America/Los\_Angeles

America/Louisville

America/Maceio

America/Managua

America/Manaus

America/Martinique

America/Mazatlan

America/Mendoza

America/Menominee

America/Merida

America/Mexico\_City

America/Miquelon

America/Monterrey
- America/Montevideo
- America/Montreal
- America/Montserrat
- America/Nassau
- America/New\_York
- America/Nipigon
- America/Nome
- America/Noronha
- America/North\_Dakota/Center
- America/Panama
- America/Pangnirtung
- America/Paramaribo
- America/Phoenix
- America/Port-au-Prince
- America/Port\_of\_Spain
- America/Porto\_Acre
- America/Porto\_Velho
- America/Puerto\_Rico
- America/Rainy\_River
- America/Rankin\_Inlet
- America/Recife
- America/Regina
- America/Rio\_Branco
- America/Rosario
- America/Santiago
- America/Santo\_Domingo
- America/Sao\_Paulo
- America/Scoresbysund

- America/Shiprock
- America/St\_Johns
- America/St\_Kitts
- America/St\_Lucia
- America/St\_Thomas
- America/St\_Vincent
- America/Swift\_Current
- America/Tegucigalpa
- America/Thule
- America/Thunder\_Bay
- America/Tijuana
- America/Tortola
- America/Vancouver
- America/Virgin
- America/Whitehorse
- America/Winnipeg
- America/Yakutat
- America/Yellowknife
- Antarctica/Casey
- Antarctica/Davis
- Antarctica/DumontDUrville
- Antarctica/Mawson
- Antarctica/McMurdo
- Antarctica/Palmer
- Antarctica/Rothera
- Antarctica/South\_Pole
- Antarctica/Syowa
- Antarctica/Vostok

Arctic/Longyearbyen

ART

Asia/Aden

Asia/Almaty

Asia/Amman

Asia/Anadyr

Asia/Aqtau

Asia/Aqtobe

Asia/Ashgabat

Asia/Ashkhabad

Asia/Baghdad

Asia/Bahrain

Asia/Baku

Asia/Bangkok

Asia/Beirut

Asia/Bishkek

Asia/Brunei

Asia/Calcutta

Asia/Choibalsan

Asia/Chongqing

Asia/Chungking

Asia/Colombo

Asia/Dacca

Asia/Damascus

Asia/Dhaka

Asia/Dili

Asia/Dubai

Asia/Dushanbe

Asia/Gaza

Asia/Harbin

Asia/Hong\_Kong

Asia/Hovd

Asia/Irkutsk

Asia/Istanbul

Asia/Jakarta

Asia/Jayapura

Asia/Jerusalem

Asia/Kabul

Asia/Kamchatka

Asia/Karachi

Asia/Kashgar

Asia/Katmandu

Asia/Krasnoyarsk

Asia/Kuala\_Lumpur

Asia/Kuching

Asia/Kuwait

Asia/Macao

Asia/Macau

Asia/Magadan

Asia/Makassar

Asia/Manila

Asia/Muscat

Asia/Nicosia

Asia/Novosibirsk

Asia/Omsk

Asia/Oral

Asia/Phnom\_Penh

Asia/Pontianak

Asia/Pyongyang

Asia/Qatar

Asia/Qyzylorda

Asia/Rangoon

Asia/Riyadh

Asia/Riyadh87

Asia/Riyadh88

Asia/Riyadh89

Asia/Saigon

Asia/Sakhalin

Asia/Samarkand

Asia/Seoul

Asia/Shanghai

Asia/Singapore

Asia/Taipei

Asia/Tashkent

Asia/Tbilisi

Asia/Tehran

Asia/Tel\_Aviv

Asia/Thimbu

Asia/Thimphu

Asia/Tokyo

Asia/Ujung\_Pandang

Asia/Ulaanbaatar

Asia/Ulan\_Bator

Asia/Urumqi

Asia/Vientiane

Asia/Vladivostok

Asia/Yakutsk

Asia/Yekaterinburg

Asia/Yerevan

AST

Atlantic/Azores

Atlantic/Bermuda

Atlantic/Canary

Atlantic/Cape\_Verde

Atlantic/Faeroe

Atlantic/Jan\_Mayen

Atla ATLANTIC\_MADEIRA(ntic/Madeira

Atlantic/Reykjavik

Atlantic/South\_Georgia

Atlantic/St\_Helena

Atlantic/Stanley

Australia/ACT

Australia/Adelaide

Australia/Brisbane

Australia/Broken\_Hill

Australia/Canberra

Australia/Darwin

Australia/Hobart

Australia/LHI

Australia/Lindeman

Australia/Lord\_Howe

Australia/Melbourne

Australia/North

Australia/NSW

Australia/Perth

Australia/Queensland

Australia/South

Australia/Sydney

Australia/Tasmania

Australia/Victoria

Australia/West

Australia/Yancowinna

**BET** 

Brazil/Acre

Brazil/DeNoronha

Brazil/East

Brazil/West

**BST** 

Canada/Atlantic

Canada/Central

Canada/East-Saskatchewan

Canada/Eastern

Canada/Mountain

Canada/Newfoundland

Canada/Pacific

Canada/Saskatchewan

Canada/Yukon

CAT

**CET** 

Chile/Continental

Chile/EasterIsland CNT CST CST6CDT **CTT** Cuba EAT ECT EET Egypt Eire EST EST5EDT Etc/GMT Etc/GMT+0 Etc/GMT+1 Etc/GMT+10 Etc/GMT+11 Etc/GMT+12 Etc/GMT+2 Etc/GMT+3 Etc/GMT+4 Etc/GMT+5 Etc/GMT+6 Etc/GMT+7 Etc/GMT+8 Etc/GMT+9 Etc/GMT-0

- Etc/GMT-1
- Etc/GMT-10
- Etc/GMT-11
- Etc/GMT-12
- Etc/GMT-13
- Etc/GMT-14
- Etc/GMT-2
- Etc/GMT-3
- Etc/GMT-4
- Etc/GMT-5
- Etc/GMT-6
- Etc/GMT-7
- Etc/GMT-8
- Etc/GMT-9
- Etc/GMT0
- Etc/Greenwich
- Etc/UCT
- Etc/Universal
- Etc/UTC
- Etc/Zulu
- Europe/Amsterdam
- Europe/Andorra
- Europe/Athens
- Europe/Belfast
- Europe/Belgrade
- Europe/Berlin
- Europe/Bratislava
- Europe/Brussels

Europe/Bucharest

Europe/Budapest

Europe/Chisinau

Europe/Copenhagen

Europe/Dublin

Europe/Gibraltar

Europe/Helsinki

Europe/Istanbul

Europe/Kaliningrad

Europe/Kiev

Europe/Lisbon

Europe/Ljubljana

Europe/London

Europe/Luxembourg

Europe/Madrid

Europe/Malta

Europe/Minsk

Europe/Monaco

Europe/Moscow

Europe/Nicosia

Europe/Oslo

Europe/Paris

Europe/Prague

Europe/Riga

Europe/Rome

Europe/Samara

Europe/San\_Marino

Europe/Sarajevo

Europe/Simferopol

Europe/Skopje

Europe/Sofia

Europe/Stockholm

Europe/Tallinn

Europe/Tirane

Europe/Tiraspol

Europe/Uzhgorod

Europe/Vaduz

Europe/Vatican

Europe/Vienna

Europe/Vilnius

Europe/Warsaw

Europe/Zagreb

Europe/Zaporozhye

Europe/Zurich

GB

GB-Eire

GMT

GMT0

**Greenwich** 

Hongkong

**HST** 

Iceland

IET

Indian/Antananarivo

Indian/Chagos

Indian/Christmas

Indian/Cocos

Indian/Comoro

Indian/Kerguelen

Indian/Mahe

Indian/Maldives

Indian/Mauritius

Indian/Mayotte

Indian/Reunion

Iran

Israel

IST

Jamaica

Japan

JST

Kwajalein

Libya

MET

Mexico/BajaNorte

Mexico/BajaSur

Mexico/General

Mideast/Riyadh87

Mideast/Riyadh88

Mideast/Riyadh89

MIT

**MST** 

MST7MDT

Navajo

NET

**NST** NZ NZ-CHAT Pacific/Apia Pacific/Auckland Pacific/Chatham Pacific/Easter Pacific/Efate Pacific/Enderbury Pacific/Fakaofo Pacific/Fiji Pacific/Funafuti Pacific/Galapagos Pacific/Gambier Pacific/Guadalcanal Pacific/Guam Pacific/Honolulu Pacific/Johnston Pacific/Kiritimati Pacific/Kosrae Pacific/Kwajalein Pacific/Majuro Pacific/Marquesas Pacific/Midway Pacific/Nauru Pacific/Niue Pacific/Norfolk

Pacific/Noumea

Pacific/Pago\_Pago

Pacific/Palau

Pacific/Pitcairn

Pacific/Ponape

Pacific/Port\_Moresby

Pacific/Rarotonga

Pacific/Saipan

Pacific/Samoa

Pacific/Tahiti

Pacific/Tarawa

Pacific/Tongatapu

Pacific/Truk

Pacific/Wake

Pacific/Wallis

Pacific/Yap

PLT

PNT

Poland

Portugal

PRC

PRT

PST

PST8PDT

ROK

Singapore

**SST** 

SystemV/AST4

SystemV/AST4ADT

SystemV/CST6

SystemV/CST6CDT

SystemV/EST5

SystemV/EST5EDT

SystemV/HST10

SystemV/MST7

SystemV/MST7MDT

SystemV/PST8

SystemV/PST8PDT

SystemV/YST9

SystemV/YST9YDT

**Turkey** 

**UCT** 

**Universal** 

US/Alaska

US/Aleutian

US/Arizona

US/Central

US/East-Indiana

US/Eastern

US/Hawaii

US/Indiana-Starke

US/Michigan

US/Mountain

US/Pacific

US/Pacific-New

US/Samoa

UTC

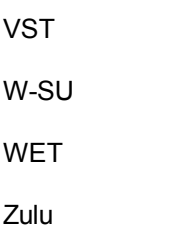

## Send documentation feedback

If you have comments about this document, you can contact the [documentation](mailto:SW-Doc@hpe.com?subject=Feedback on Installation Guide (ITBusiness Analytics 10.10)) team by email. If an email client is configured on this system, click the link above and an email window opens with the following information in the subject line:

## **Feedback on Installation Guide (IT Business Analytics 10.10)**

Just add your feedback to the email and click send.

If no email client is available, copy the information above to a new message in a web mail client, and send your feedback to SW-Doc@hpe.com.

We appreciate your feedback!

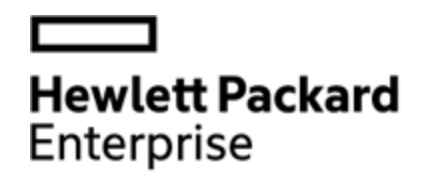

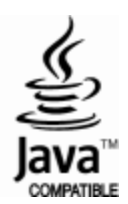